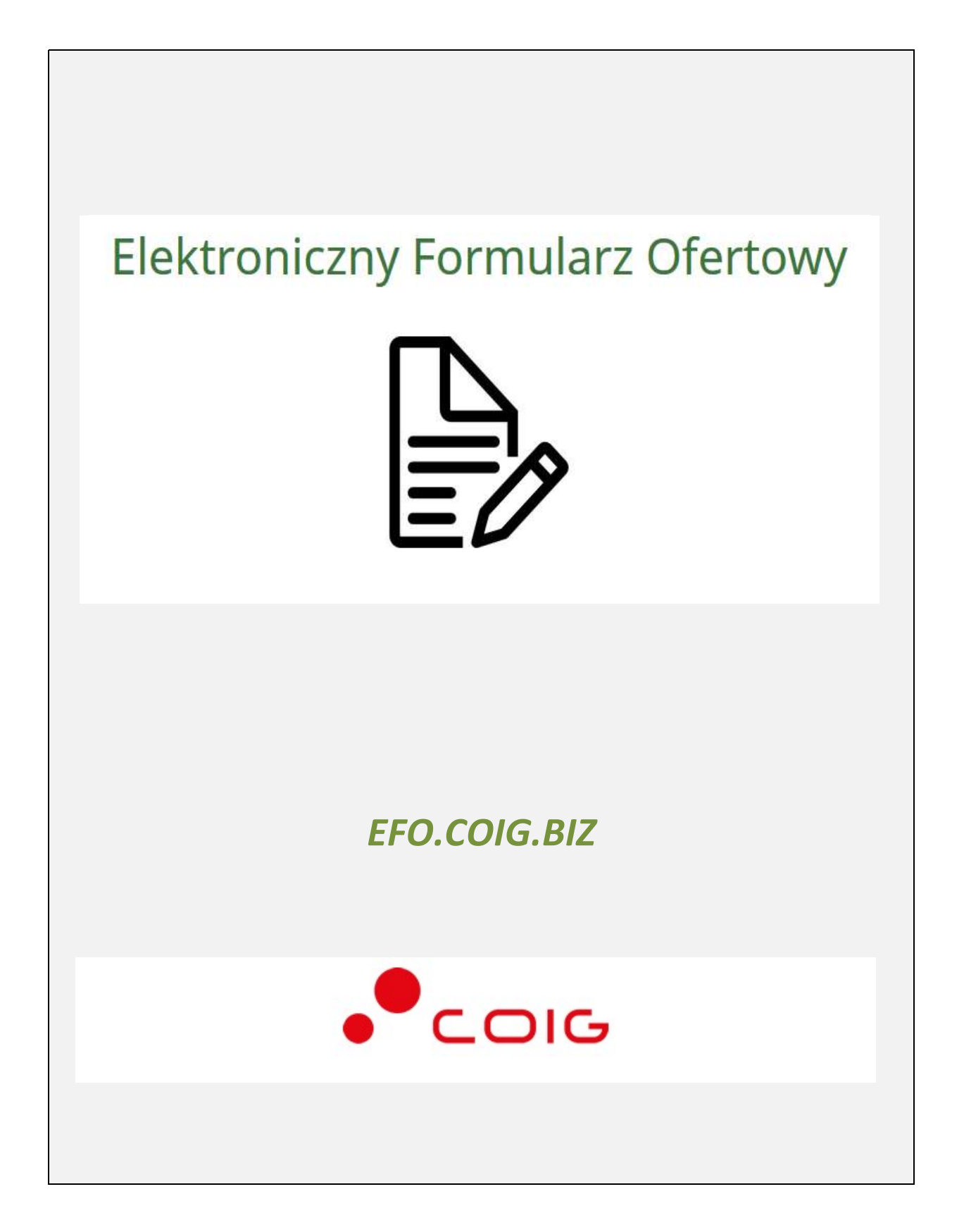

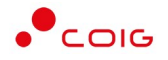

# Spis treści

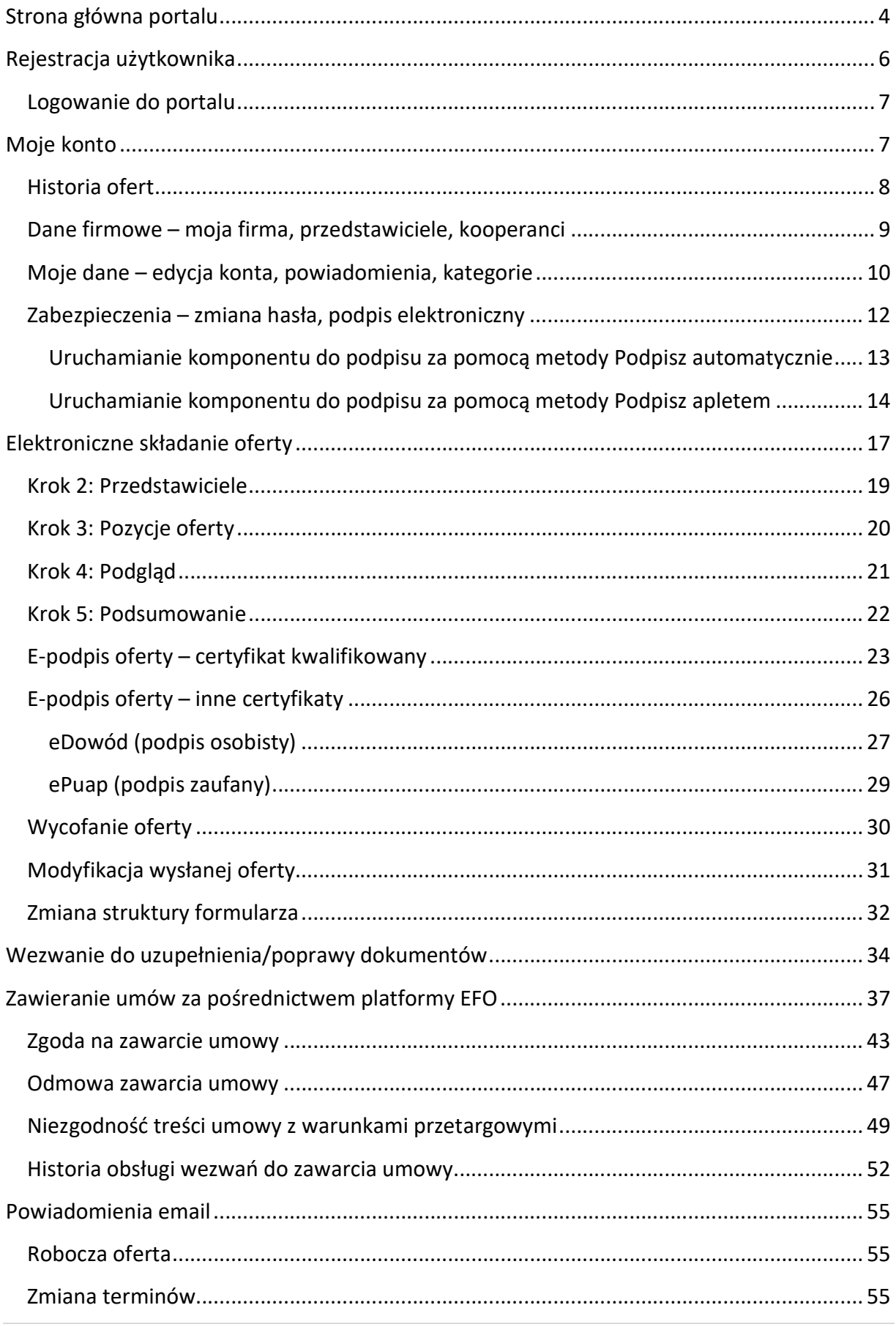

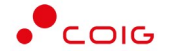

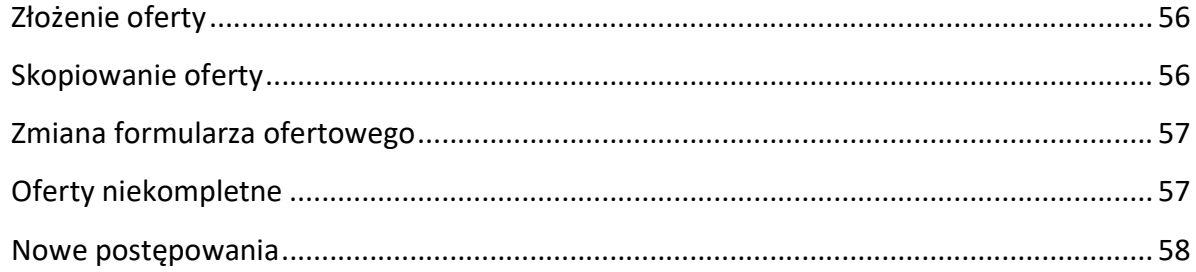

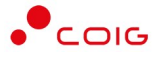

## Strona główna portalu

# W przeglądarce internetowej należy wprowadzić adres Elektronicznego Formularza Ofertowego - https://efo.coig.biz

Zostanie wyświetlona strona główna, jak przedstawiono poniżej. Po prawej stronie u góry znajduje się odnośnik umożliwiający logowanie, jest także dostęp do zakładki Pomoc oraz Kontakt.

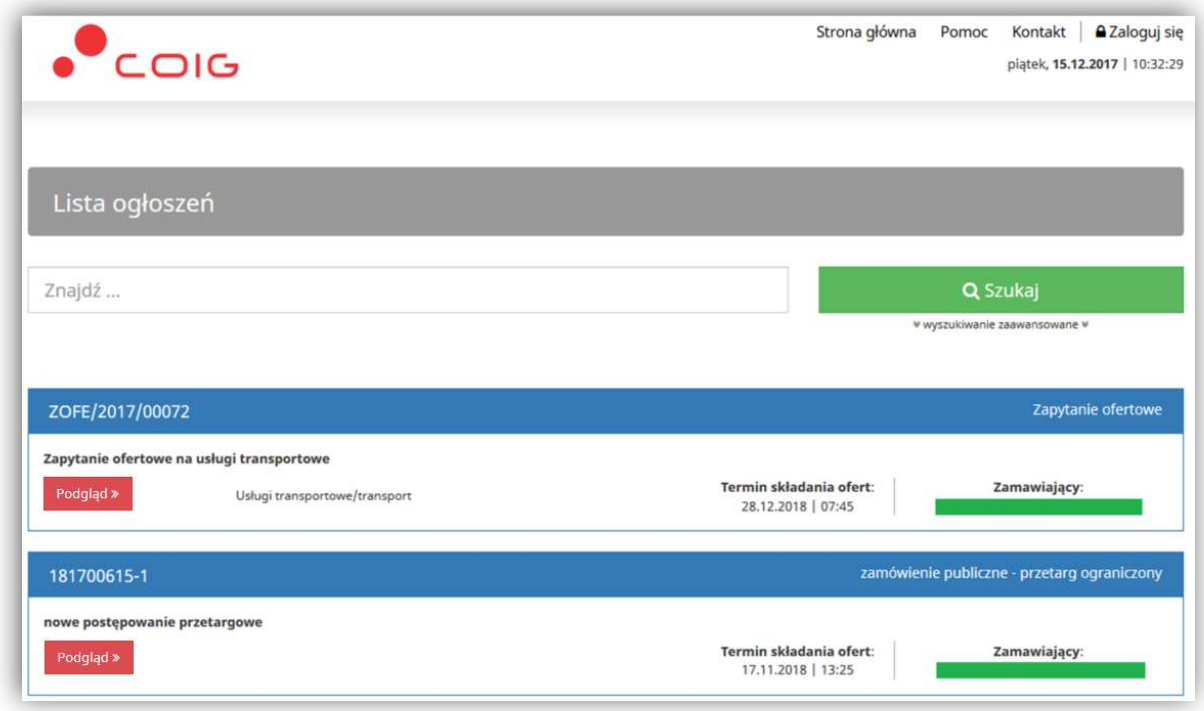

Przed przystąpieniem do składania ofert w nowym portalu zalecane jest zapoznanie się z niniejszą instrukcją oraz materiałami wideo dostępnymi w dziale Pomoc.

Domyślnie strona główna portalu prezentuje listę aktualnych ogłoszeń dla postępowań przetargowych, w tym zapytań ofertowych. W celu wyświetlenia dodatkowych informacji o postępowaniu należy z listy ogłoszeń wybrać przycisk Podgląd. Można również użyć wyszukiwania zaawansowanego wskazując konkretną kategorię, opis postępowania, itp.

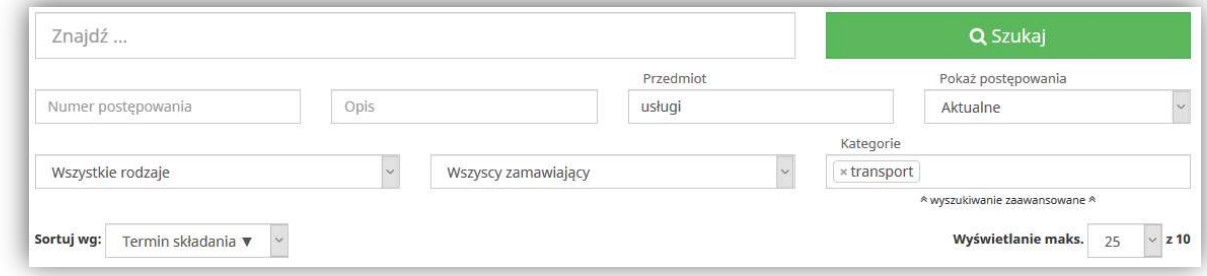

Przed złożeniem oferty należy zapoznać się z przedmiotem zamówienia, ewentualnymi warunkami, załącznikami oraz dokumentami wymaganymi określonymi przez Zamawiającego. Jeżeli dodatkowo występuje czerwony lub niebieski zapis informujący, że wymagane jest opatrzenie oferty elektronicznej/wniosku podpisem elektronicznym, to znaczy, że bez posiadania e-podpisu nie będzie możliwe wysłanie (złożenie) oferty/wniosku.

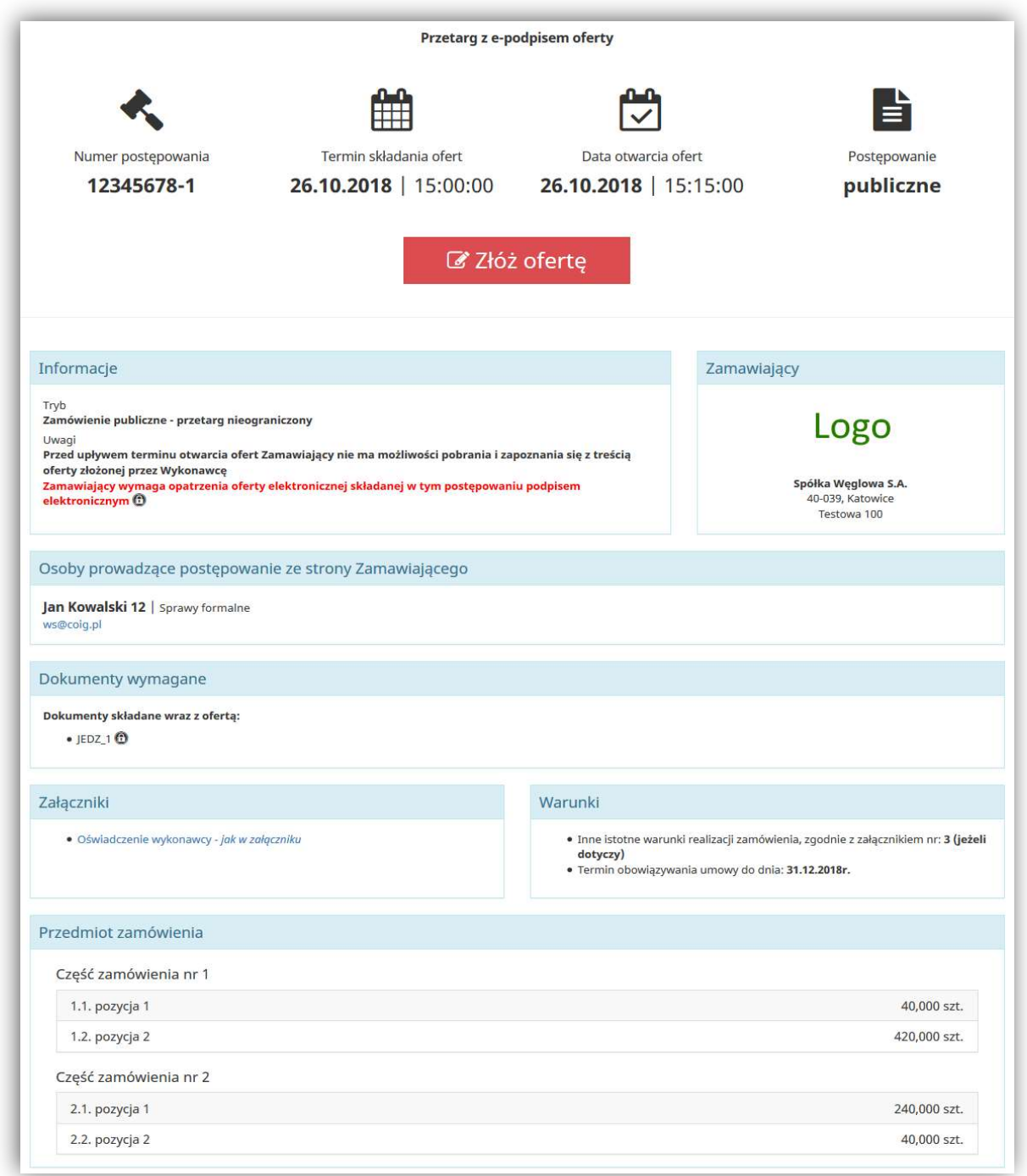

Aby złożyć ofertę należy kliknąć na czerwony przycisk Złóż ofertę, jednak w pierwszym kroku wymagane jest zalogowanie do systemu.

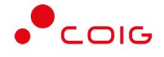

# Rejestracja użytkownika

Po wybraniu przycisku Zaloguj się, zostanie wyświetlony formularz umożliwiający logowanie lub rejestrację konta użytkownika w portalu. Jeżeli użytkownik nie posiada jeszcze konta (przy pierwszym korzystaniu z elektronicznego formularza) należy wybrać przycisk Zarejestruj się, po czym zostanie wyświetlony poniższy formularz. Podany w tym miejscu adres email będzie jednocześnie loginem do portalu EFO.

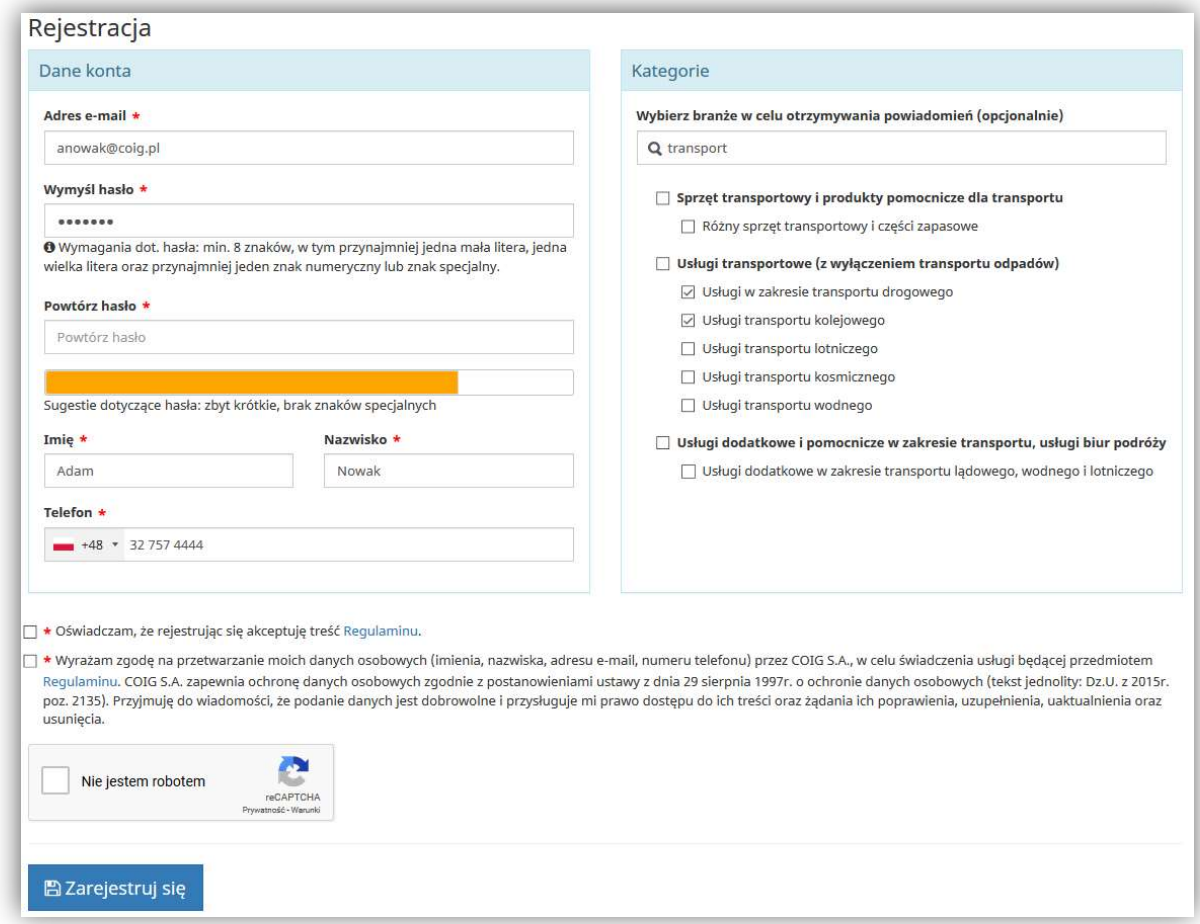

W toku rejestracji można również wybrać z listy kategorie w celu otrzymywania powiadomień email z systemu o nowych postepowaniach – korzystając z dostępnej wyszukiwarki. Wybranie innych kategorii lub ich zamianę można dokonać w dowolnym momencie po zalogowaniu w ustawieniach konta użytkownika.

Zarejestrowanie się wymaga potwierdzenia utworzenia konta, które jest wysyłane na podany adres email. W szczególnych przypadkach link aktywacyjny może trafić do spamu, lub innego folderu na serwerze pocztowym (np. na koncie pocztowym Onet.pl jest to osobny folder o nazwie Oferty).

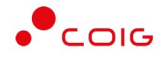

#### Logowanie do portalu

Aktywacja konta umożliwia użytkownikowi zalogowanie się i korzystanie z pełnej funkcjonalności portalu.

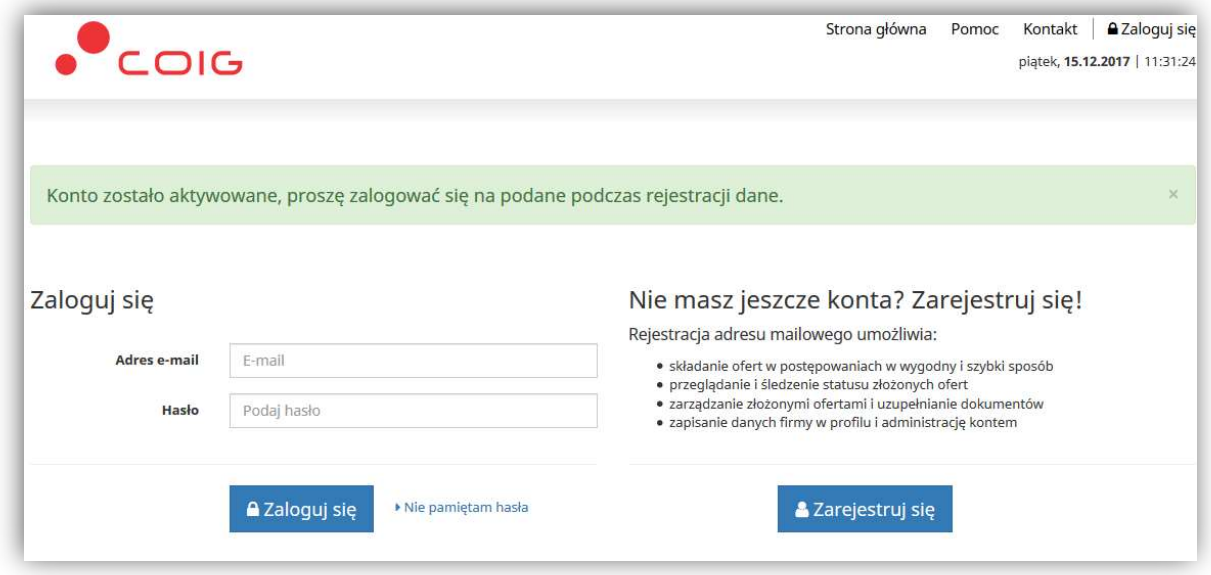

W razie problemów z logowaniem można użyć opcji Nie pamiętam hasła, zostanie wyświetlony poniższy formularz:

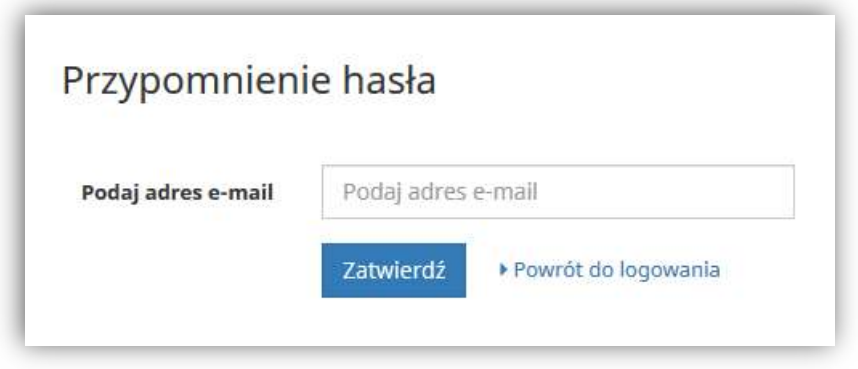

Po wprowadzeniu zarejestrowanego wcześniej adresu email, system wysyła tymczasowy link umożliwiający zmianę hasła (ważny przez 24h od momentu wygenerowania i służy do jednorazowej zmiany hasła).

## Moje konto

Po zalogowaniu prezentowana jest strona główna konta użytkownika, natomiast po prawej stronie u góry pojawia się opcja Wyloguj się. Domyślnie użytkownikowi wyświetlają się dane z pierwszej zakładki, czyli Historii ofert. Obok dostępna jest również zakładka historii dotyczącej wniosków elektronicznych.

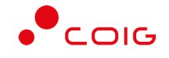

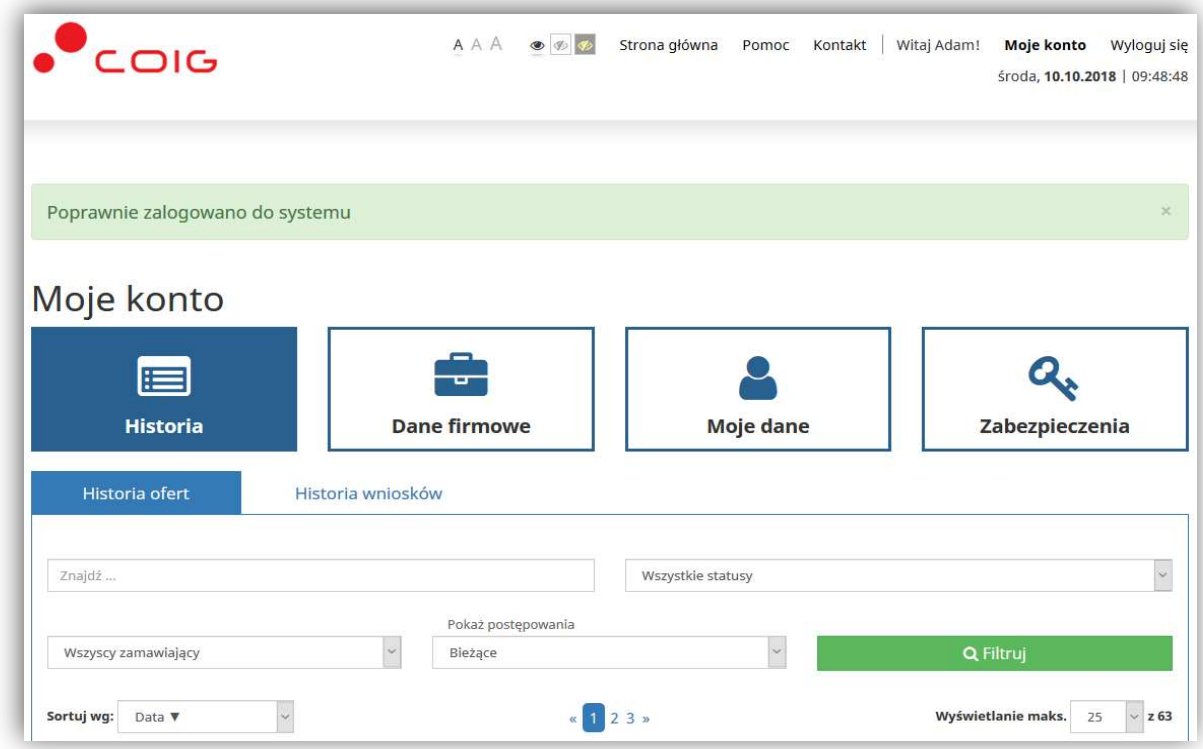

## Historia ofert

W tym miejscu są prezentowane wszystkie oferty wygenerowane przez zalogowanego użytkownika do postępowań opublikowanych przez różnych Zamawiających. Za pomocą przycisków w kolumnie operacje można dokończyć składanie oferty roboczej lub ją usunąć, a także podejrzeć status poszczególnych ofert (na ikonach zostanie wyświetlony odpowiedni dymek). Dodatkowo każdą z ofert można opisać nazwą własną - nie jest ona widoczna dla Zamawiającego. Za pomocą elementów filtra można przeszukiwać oferty po statusach, nazwach, kodach, czy postępowaniach po terminie (domyślnie wyświetlane są bieżące, czyli takie, w których termin składania ofert jeszcze nie upłynął).

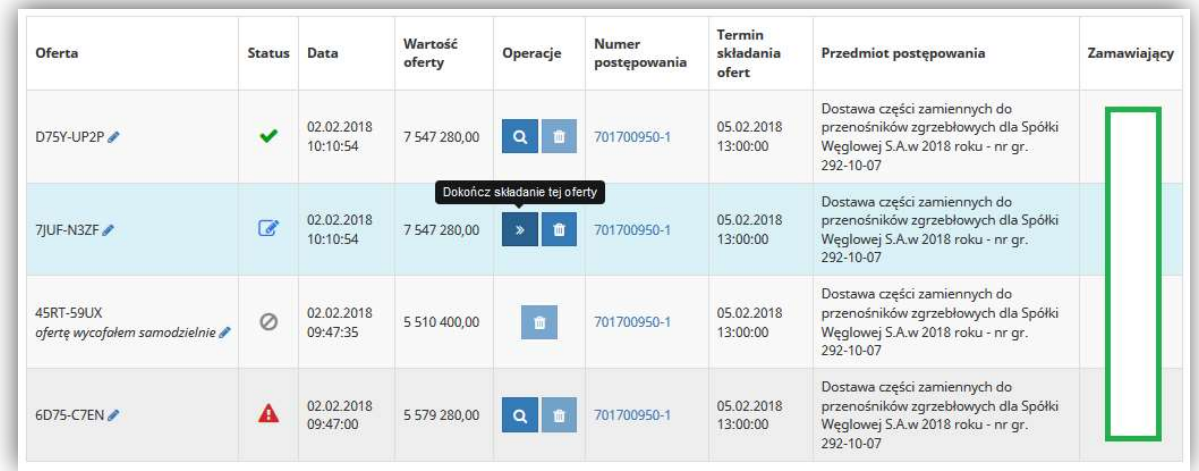

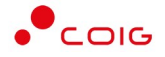

## Dane firmowe – moja firma, przedstawiciele, kooperanci

Kafelek dotyczy danych mojej firmy, w ramach której składana jest oferta. Bezpośrednio po pierwszym logowaniu przedstawione poniżej pola są puste. Można je wypełnić w tym miejscu lub dopiero podczas składania pierwszej oferty (wtedy dane firmowe zostaną zapamiętane przez system).

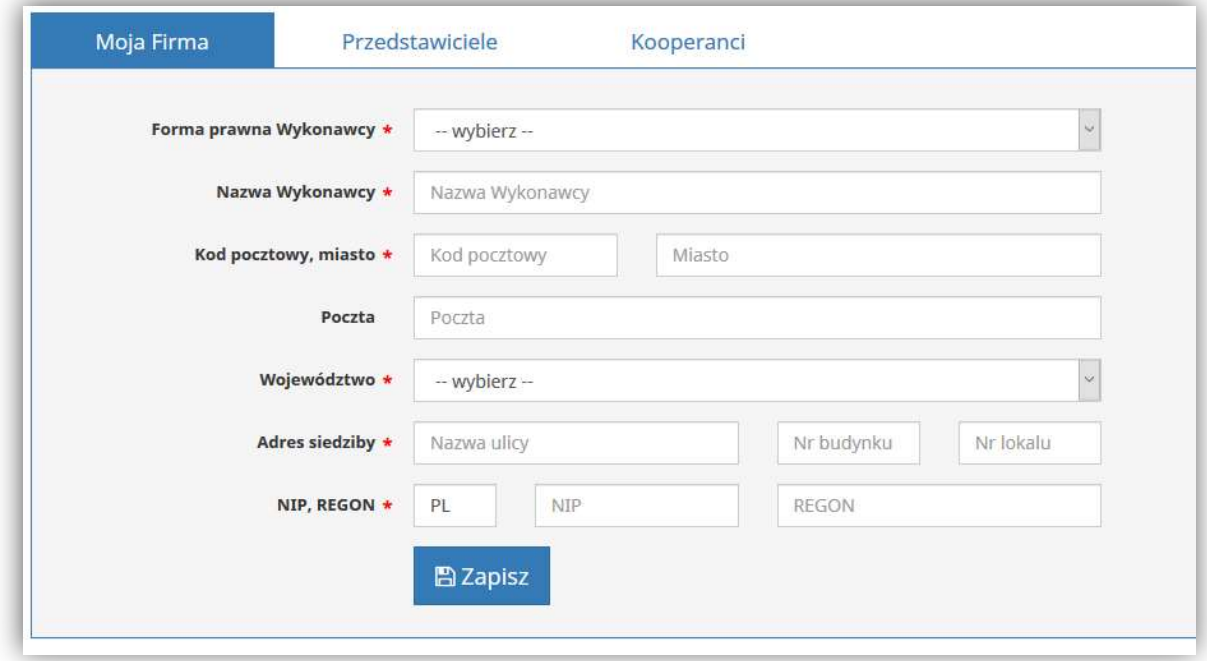

Na zakładce Przedstawiciele istnieje możliwość zdefiniowania jednej lub kilku osób występujących jako przedstawiciele firmowi na składanych przez portal ofertach, co ma szczególne znaczenie podczas udziału w późniejszych aukcjach do postępowań publicznych (ważna jest zgodność imienia i nazwiska przedstawiciela z jego danymi na certyfikacie).

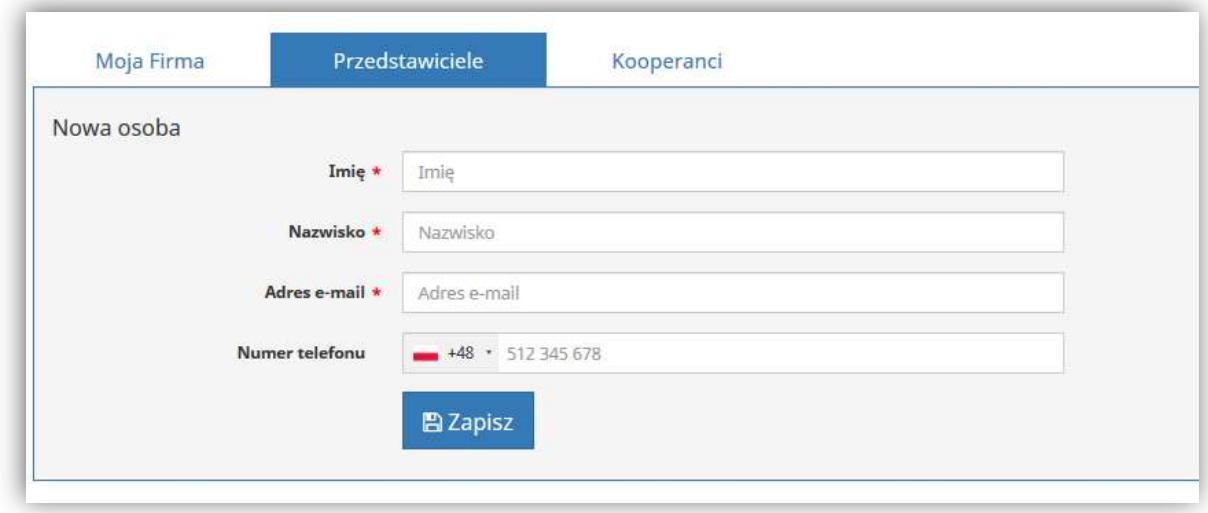

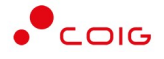

Ostatnia zakładka w danych firmowych odnosi się kooperantów, czyli uczestników konsorcjum. Jeżeli oferta składana jest przez konsorcjum firm – to wprowadzone dane dotyczące uczestników na formularzu ofertowym mogą być zachowane przez system w tym miejscu, do ewentualnego wykorzystania w kolejnych postępowaniach.

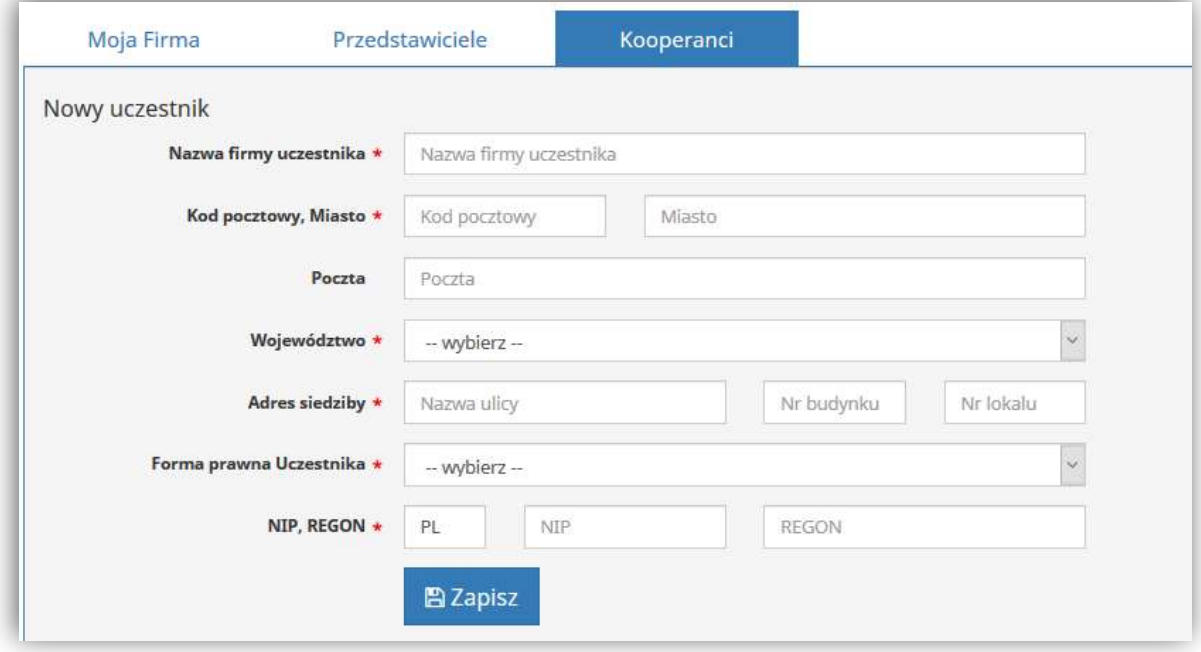

## Moje dane – edycja konta, powiadomienia, kategorie

W tym miejscu istnieje możliwość edycji danych – imienia lub nazwiska osoby składającej ofertę (co prezentowane jest na pierwszej stronie wydruku oferty w polu osoba prowadząca) lub skorygować numer kontaktowy telefonu. Zmiana adresu email nie jest możliwa dla użytkownika – służy do logowania w portalu.

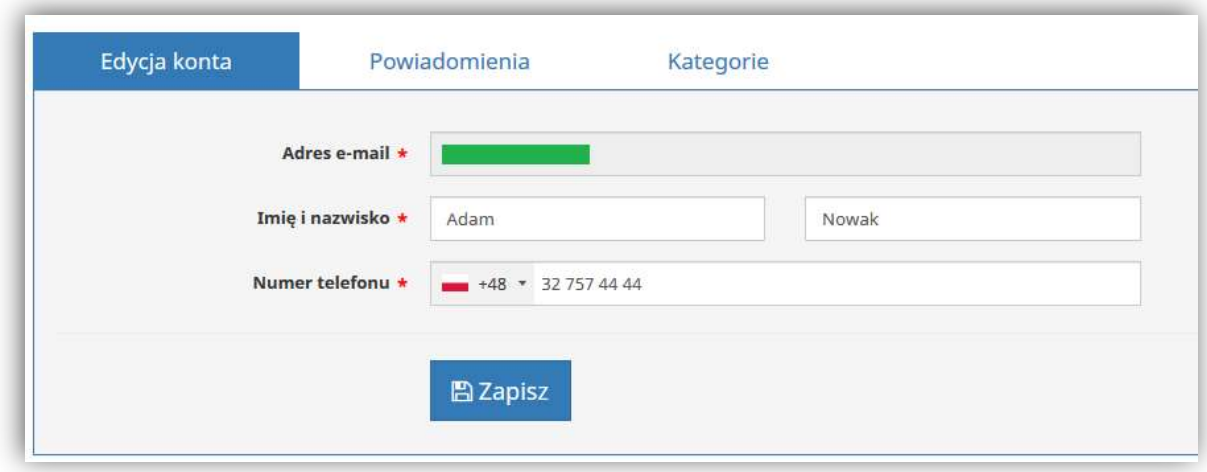

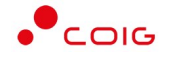

Użytkownik może samodzielnie określić typy powiadomień email, które chce otrzymywać w przypadku wystąpienia odpowiednich zdarzeń. Domyślnie wszystkie opcje są zaznaczone. Szczególnie istotne są powiadomienia dla akcji wykonanych przez Zamawiającego, czyli zmiana terminów postępowania lub struktury formularza ofertowego, w którym Wykonawca rozpoczął proces składania oferty.

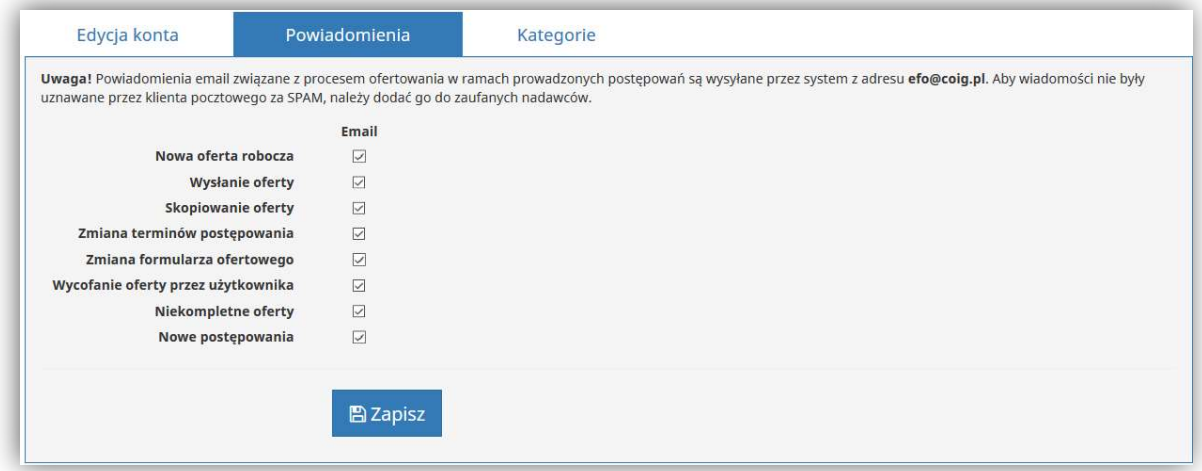

W kategoriach użytkownik może samodzielnie określić zakres interesujących go branż, z których może otrzymywać powiadomienia email dla opublikowanych postępowań. Wybrane już kategorie są prezentowane w formie tak zwanych TAGów, można je również dodawać lub usuwać z prezentowanej listy.

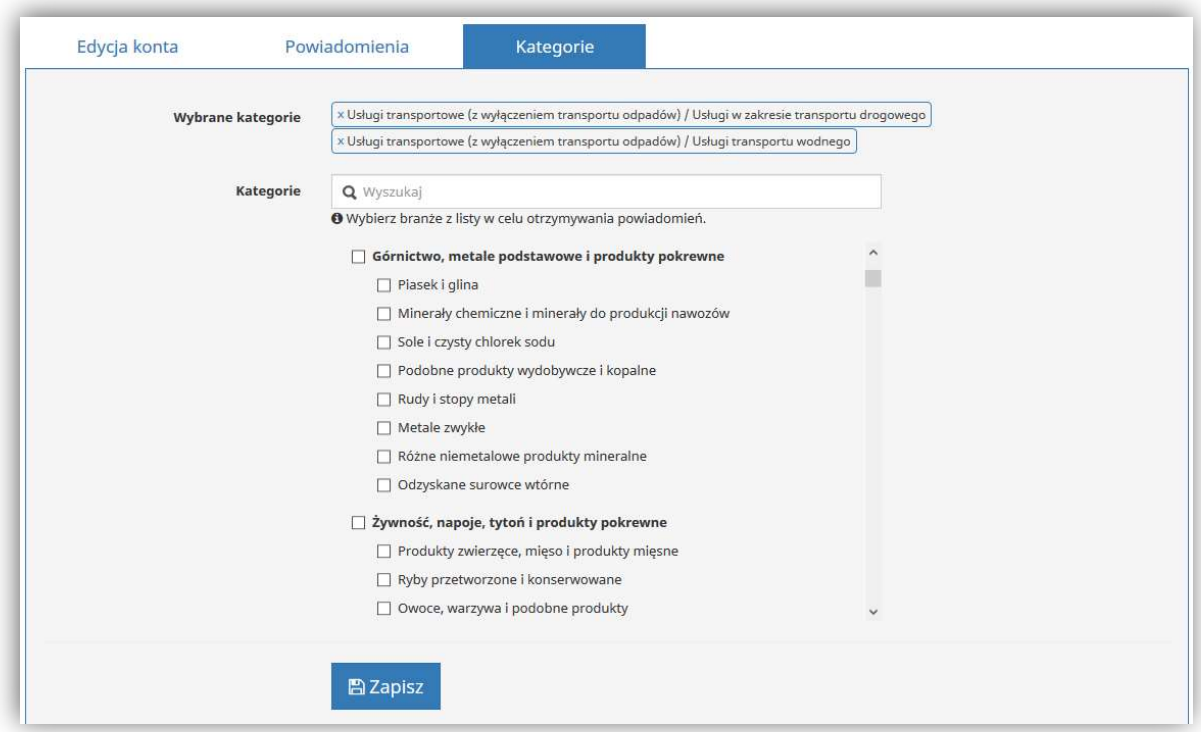

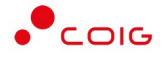

## Zabezpieczenia – zmiana hasła, podpis elektroniczny

Zalogowany użytkownik ma możliwość zmiany hasła, zgodnie z wymaganiami tj: min. 8 znaków, w tym przynajmniej jedna mała litera, jedna wielka litera oraz przynajmniej jeden znak numeryczny lub znak specjalny. Podczas definiowania hasła wyświetlany będzie miernik wskazujący jego siłę (poziom zabezpieczenia). Dodatkowo system może wymuszać zmianę hasła co określony czas.

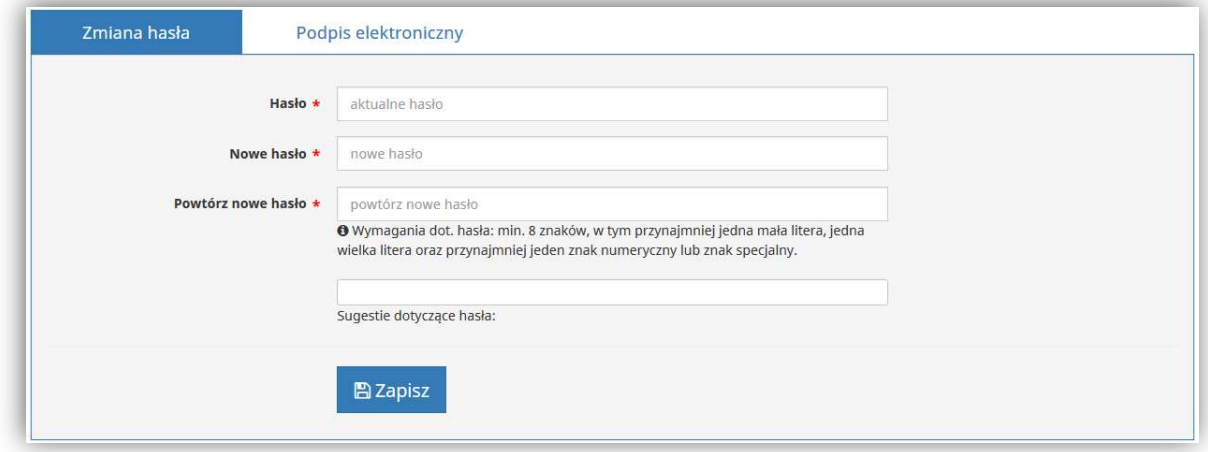

Sprawdzenie działania podpisu elektronicznego jest istotne przed przystąpieniem do składania ofert wymagających złożenia e-podpisu na dokumentach. Należy upewnić się, że na komputerze zainstalowane jest oprogramowanie od dostawcy podpisu elektronicznego, certyfikat kwalifikowany został zaimportowany w systemie Windows oraz zainstalowane jest aktualne oprogramowanie Java. Czerwona ikona otwartej kłódki oznacza, że dokument nie został jeszcze podpisany na Platformie.

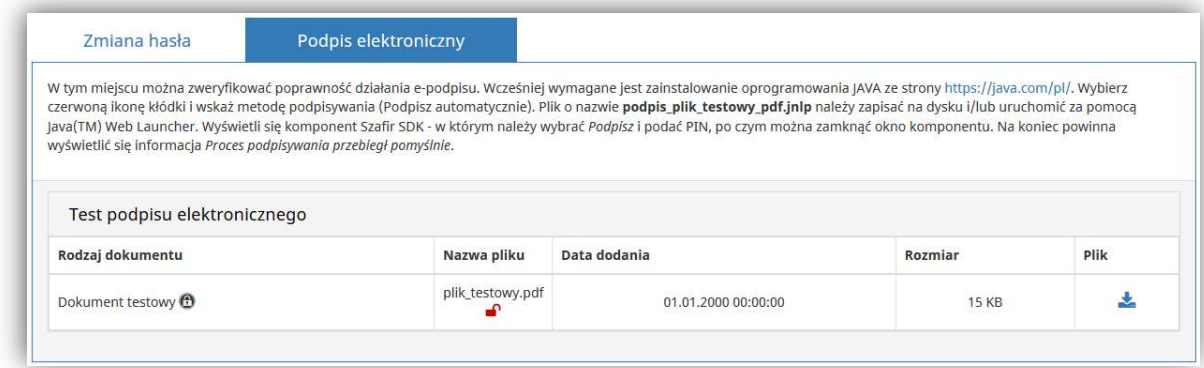

W celu podpisania dokumentu należy wybrać jedną z dwóch dostępnych metod podpisywania – Podpisz automatycznie lub Podpisz apletem. Obie metody różnią się wymaganiami technicznymi w zakresie instalacji oraz konfiguracji wymaganych aplikacji.

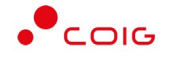

W celu skorzystania z metody Podpisz automatycznie wymagane jest:

- zainstalowanie lub zaktualizowanie oprogramowania Java dostępnej ze strony www.java.com
- zainstalowanie oraz prawidłowe skonfigurowanie podpisu kwalifikowanego dostawcy

Natomiast w celu skorzystania z metody Podpisz apletem wymagane jest:

- zainstalowanie komponentu Szafir SDK Web oraz Szafir Host poprzez okna wyświetlające się, gdy system wykryje brak wymaganych wtyczek
- zainstalowanie lub zaktualizowanie Java WebStart dostępnej ze strony www.java.com
- zainstalowanie oraz prawidłowe skonfigurowanie podpisu kwalifikowanego dostawcy

Domyślnie metoda Podpisz ręcznie jest niedostępna dla użytkowników i jest aktywowana przez Administratora w szczególnych przypadkach problemów z podpisywaniem dokumentów w EFO.

#### Uruchamianie komponentu do podpisu za pomocą metody Podpisz automatycznie

Po wybraniu metody Podpisz automatycznie wykorzystuje się plik z rozszerzeniem .jnlp umożliwiający otwarcie komponentu do podpisu elektronicznego z wykorzystaniem mechanizmu Java WebStart.

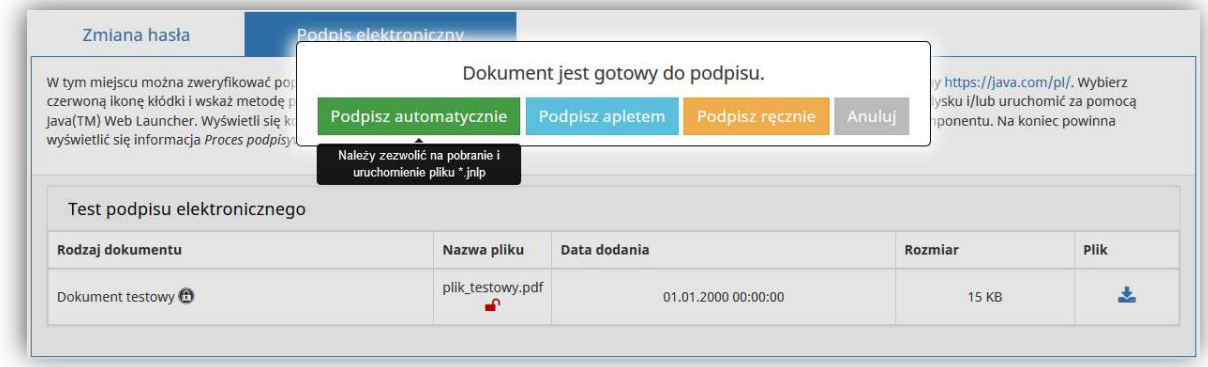

W zależności od ustawień przeglądarki plik .jnlp może zapisać się na dysku lub uruchomić automatycznie, albo też może być konieczne otwarcie go za pomocą Java™ Web Launcher.

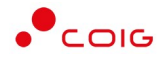

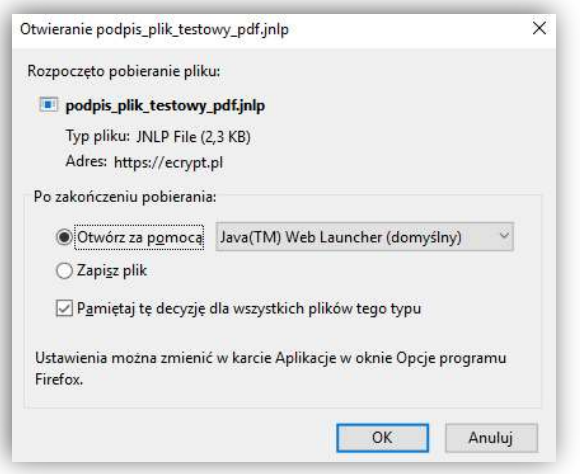

Zwykle po uruchomieniu pliku .jnlp zostanie wyświetlona poniższa informacja – należy wybrać Run. Niezależnie od wybranej metody podpisywania komponent do podpisu elektronicznego wywoływany jest z domeny ecrypt.pl administrowanej przez COIG S.A.

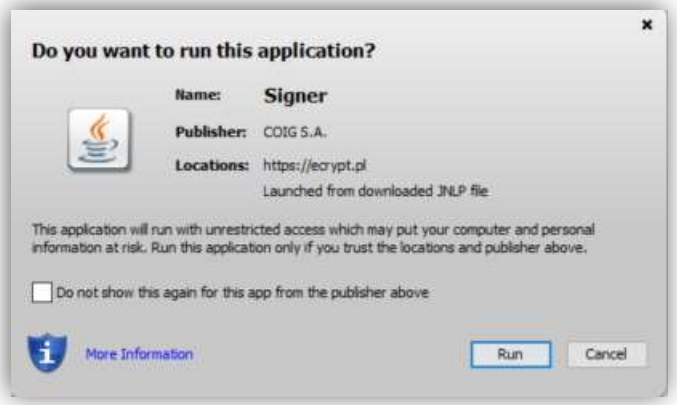

#### Uruchamianie komponentu do podpisu za pomocą metody Podpisz apletem

Do metody Podpisz apletem także wykorzystuje się mechanizm Java WebStart. Jednak do uruchomienia apletu do podpisu kwalifikowanego dodatkowo potrzebne jest zainstalowanie komponentów Szafir SDK Web oraz Szafir Host. W przypadku gdy system wykryje brak zainstalowanych wymaganych wtyczek wyświetla następujące okna umożliwiające Użytkownikowi ich pobranie oraz zainstalowanie.

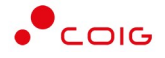

W przypadku braku wtyczki Szafir SDK Web wyświetla się następujące okno umożliwiające jej pobranie oraz zainstalowanie

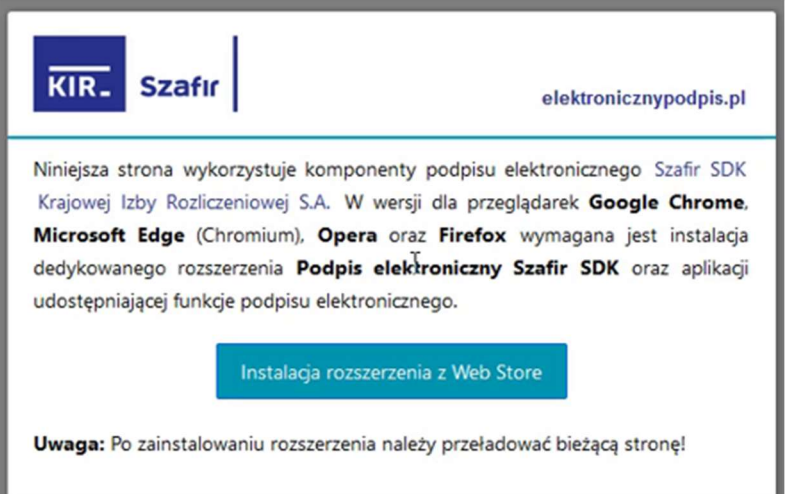

Natomiast w przypadku braku wtyczki Szafir Host wyświetla się następujące okno:

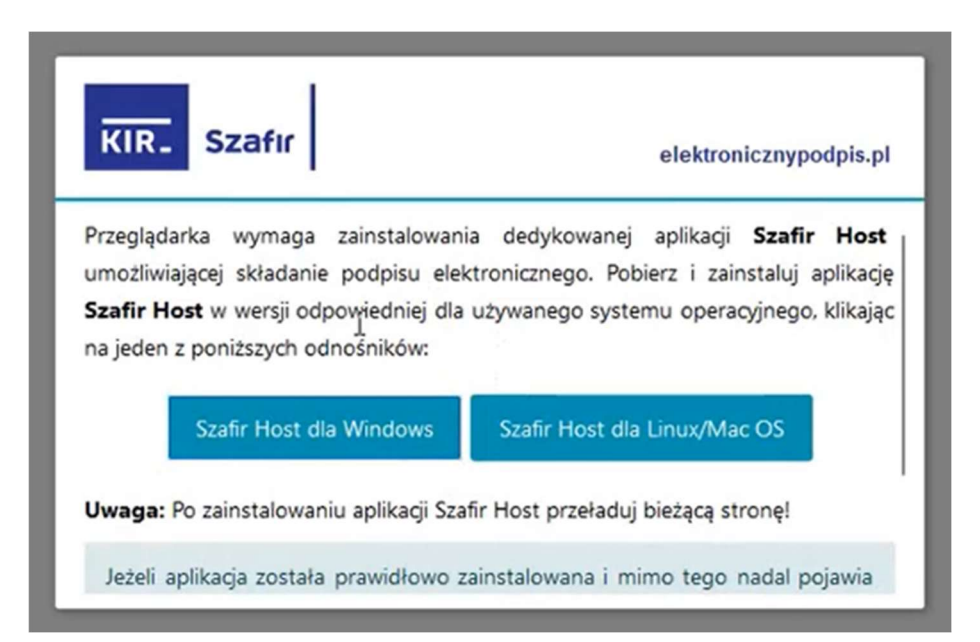

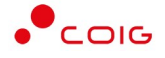

Niezależnie od wybranej metody podpisu (Podpisz automatycznie lub Podpisz apletem)ostatecznie wyświetla się okno komponentu do podpisu wraz z podglądem pliku. Kiedy urządzenie z podpisem elektronicznym jest podłączone do komputera to w dolnej części powinien wyświetlać się certyfikat kwalifikowany (jeśli go brak może to oznaczać, że nie został poprawnie zainstalowany w systemie Windows, wygasł, jest niekwalifikowany). Należy wybrać przycisk Podpisz i wprowadzić PIN do podpisu.

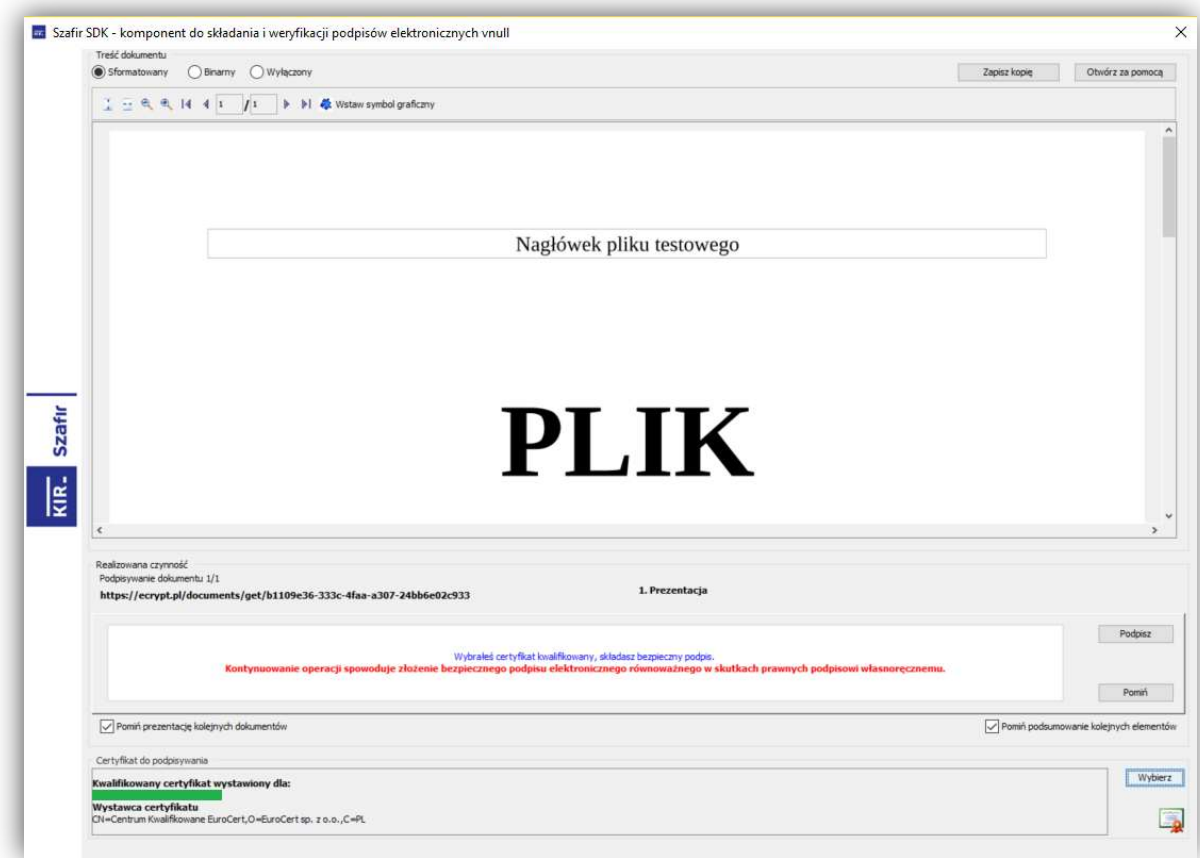

Jeżeli wynik operacji jest prawidłowy, można zamknąć to okno – przycisk Zakończ. W przypadku problemów z podpisem w tym miejscu może wyświetlić się komunikat błędu, wtedy należy zgłosić to Administratorowi portalu EFO.

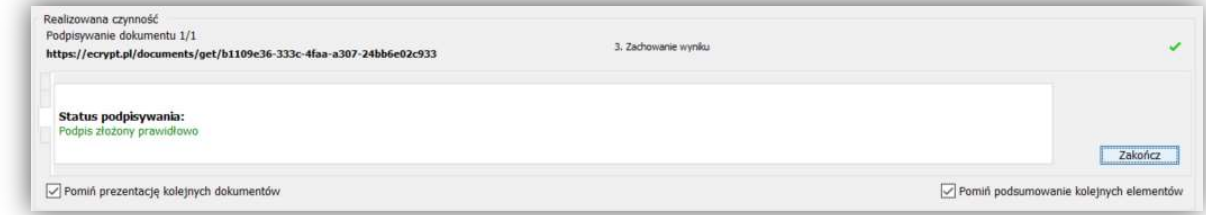

Po podpisaniu dokumentu ikona kłódki zamyka się i przybiera zielony kolor.

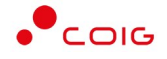

Podczas składania oferty podpisywanie w ten sposób plików należy powtórzyć dla wszystkich dokumentów, które Zamawiający oznaczył jako wymagające e-podpisu (ikona kłódki).

# Elektroniczne składanie oferty

Poniżej przedstawiono przykład widoku postępowania przed złożeniem oferty w portalu.

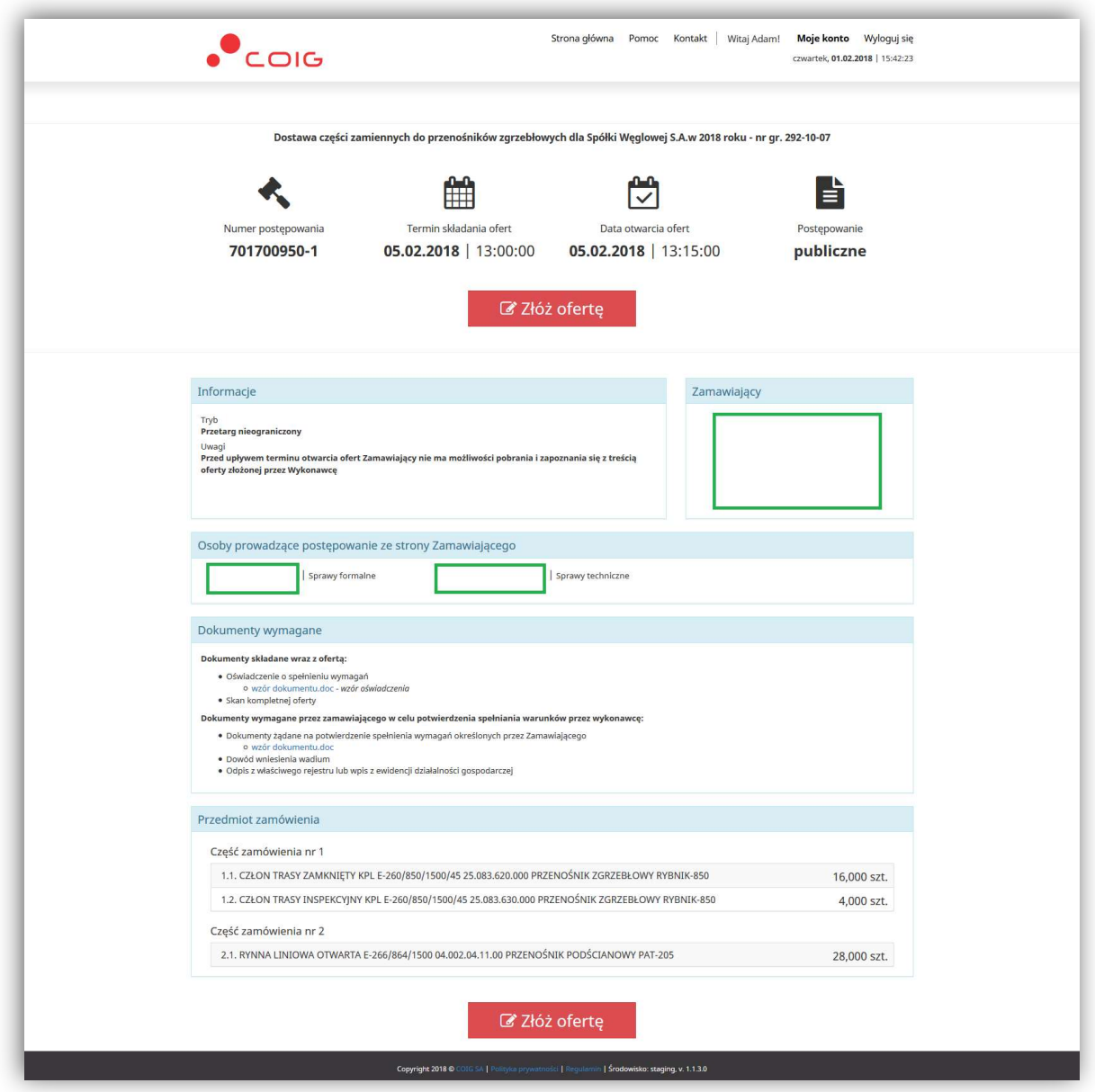

Aby złożyć ofertę należy kliknąć na czerwony przycisk Złóż ofertę, który jest widoczny tylko momentu określonego terminem składania ofert. W szczególnych sytuacjach Zamawiający ma możliwość wydłużenia terminu składania ofert, co spowoduje automatyczne wysłanie powiadomienia email do Wykonawców, którzy rozpoczęli proces składania oferty. Przycisk może być również nieaktywny – gdy Zamawiający jest w trakcie modyfikacji opublikowanego już postępowania.

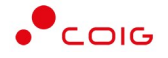

#### Krok 1: Dane wykonawcy

W pierwszym kroku należy określić podstawowe dane dotyczące nazwy oraz siedziby Wykonawcy. Jeżeli wcześniej te dane zostały wypełnione w zakładce Dane firmowe w menu Moje konto, to w tym miejscu zostaną automatycznie uzupełnione. Jednocześnie podczas pierwszego składania oferty automatycznie zaznaczona jest opcja Zachowaj dane firmowe. Użytkownik ma również możliwość określenia nazwy własnej oferty – służy do tego niebieska ikona przy numerze oferty.

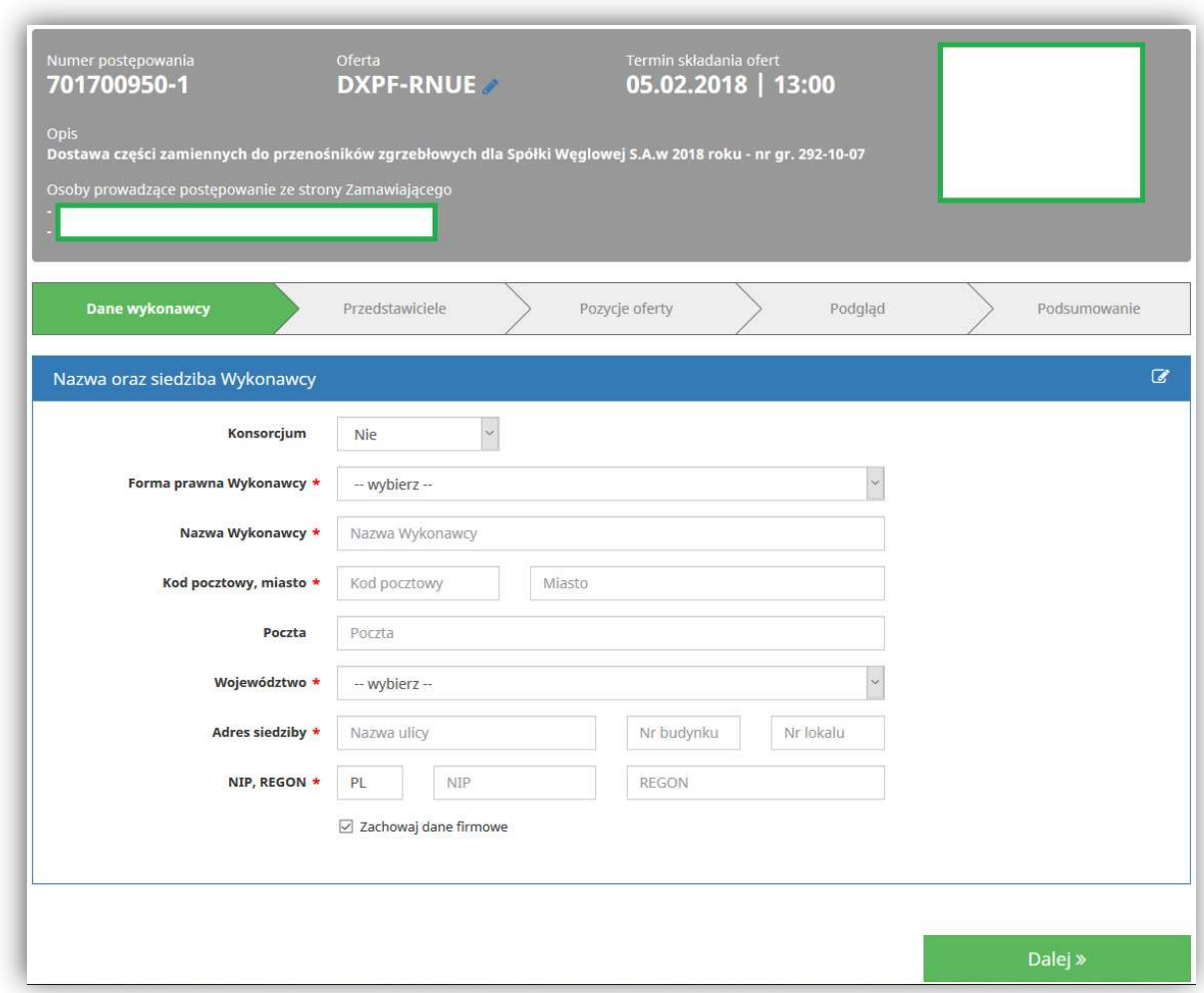

Jeżeli ofertę składa konsorcjum firm, zmienia się wygląd formularza i aktywuje się dodatkowa sekcja, dotycząca uczestników danego konsorcjum. Należy wtedy określić lidera oraz przynajmniej jednego uczestnika konsorcjum wybierając przycisk Zapisz. Po dodaniu uczestników można jeszcze zmienić lidera – poprzez kliknięcie w kolumnie lider przy danym uczestniku. W przypadku konieczności zmiany danych można skorzystać z przycisku Usuń uczestnika. Jeżeli wybrana zostanie opcja Zachowaj dane kooperanta – system zapamięta dane na potrzeby późniejszego skorzystania z nich przy innych postępowaniach.

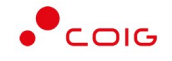

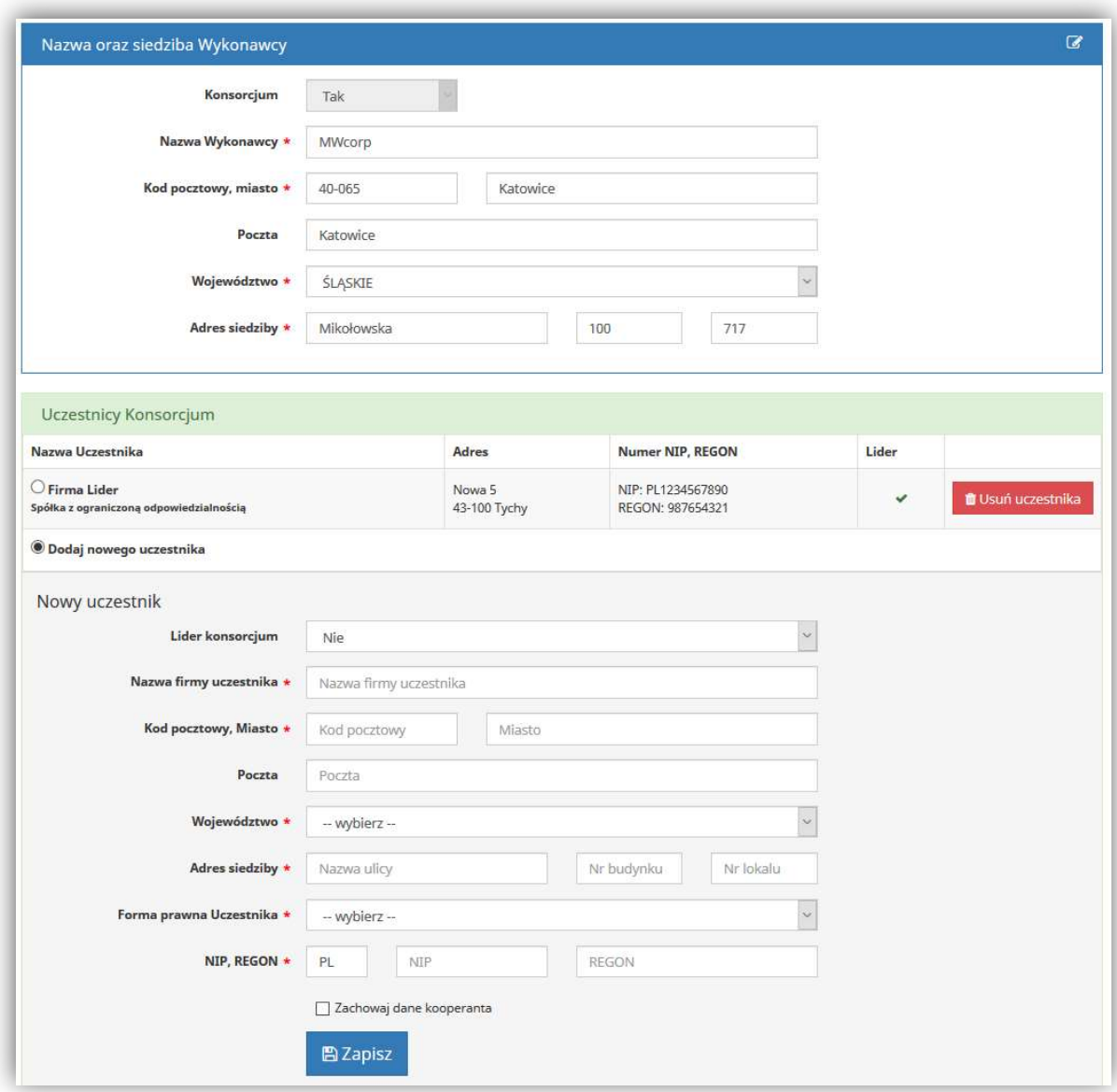

#### Krok 2: Przedstawiciele

Na tym kroku należy wskazać osoby biorące udział w aukcji, która może zostać ogłoszona przez Zamawiającego w ramach prowadzonego postępowania. Ma to szczególne znaczenie w przypadku przetargów publicznych, gdzie na podstawie danych: imię, nazwisko oraz adres email osoby podanej w tym miejscu formularza, zostaną utworzone konta w Portalu Aukcji Publicznych LAIP. Należy również pamiętać o zgodności danych imię i nazwisko dla osób, które dysponują podpisem elektronicznym w firmie i będą składały postąpienia w aukcji.

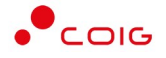

#### UWAGA!

Jeżeli na certyfikacie do podpisu elektronicznego występują dwa imiona, to w formularzu wystarczy wypełnić tylko jedno z nich (lub podać oba), natomiast jeżeli występuje podwójne nazwisko to należy go wprowadzić w takiej formie jak widnieje na certyfikacie.

W czasie dodawania osób można również korzystać z wybierania zapamiętanych przez system przedstawicieli – jeżeli przy wcześniejszych ofertach wybrano opcję Zachowaj dane przedstawiciela (w tym momencie można wskazać - Wybierz z listy).

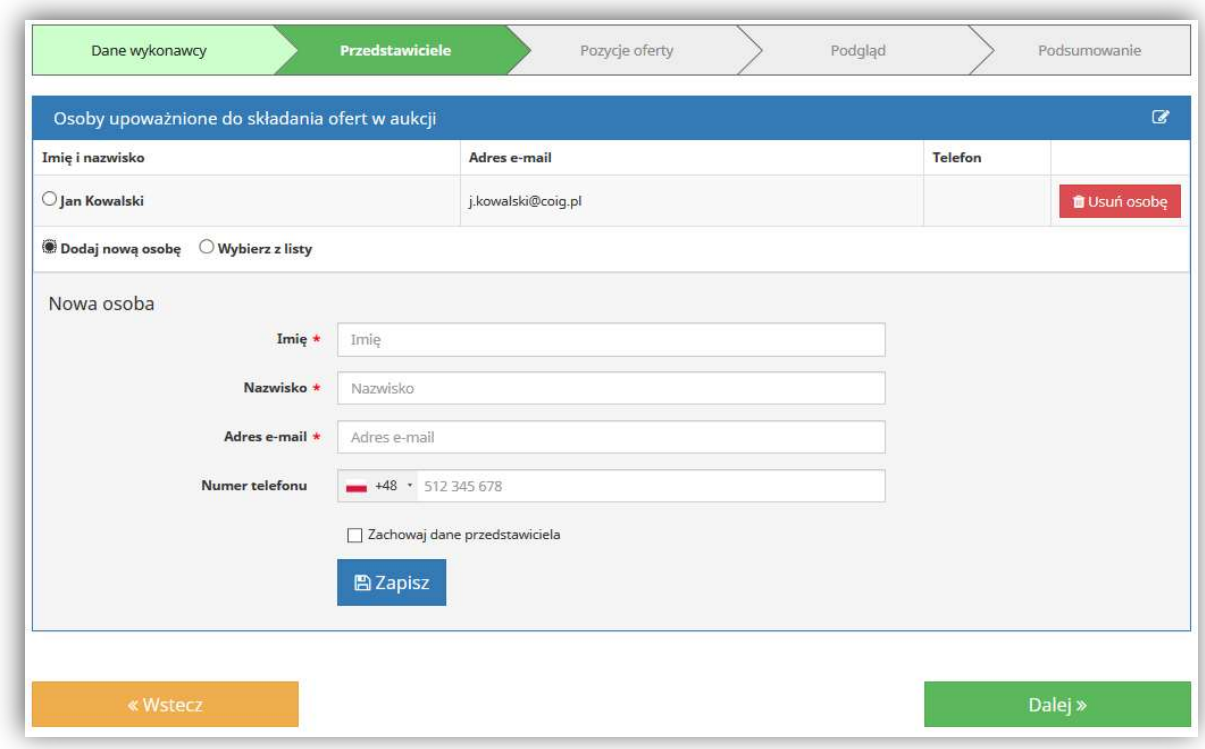

#### Krok 3: Pozycje oferty

W tym miejscu należy wypełnić ceny do poszczególnych pozycji formularza ofertowego oraz ewentualne parametry dodatkowe lub kryteria pozacenowe, jeżeli zostały określone przez Zamawiającego. W formularzu musi być wypełniona przynajmniej jedna cena i jeżeli określono kryterium inne niż cena w danej części zamówienia, to również jest ono wymagane. Jeżeli Zamawiający będzie wymagał złożenia kompletnej oferty, wtedy wszystkie ceny muszą zostać wypełnione (lub żadna w danej części postępowania). Automatycznie w momencie wprowadzania cen następuje wyliczenie łącznej wartości, a system dokonuje automatycznego zapisu co 30s, zapobiegając ewentualnej utracie wprowadzonych już danych. Po wybraniu przycisku Dalej następuje weryfikacja poprawności wypełnienia poszczególnych pól – jeżeli coś zostanie pominięte następuje podświetlenie tego elementu na kolor czerwony. Pozycje oferty można również wyeksportować do pliku XLS, wypełnić ceny w innym systemie, a następnie zaimportować do EFO. Importowana będzie tylko cena.

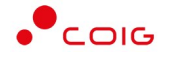

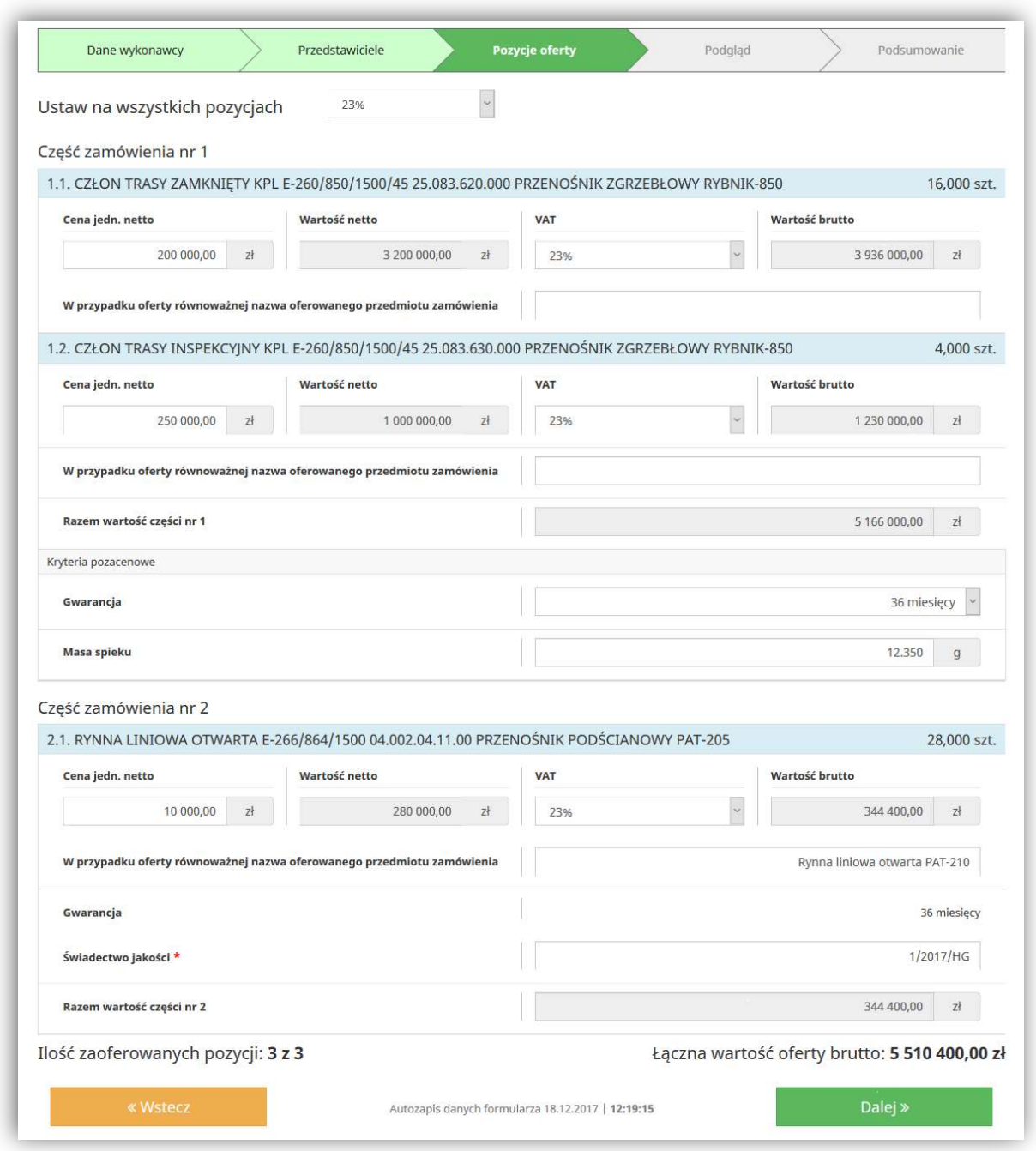

#### Krok 4: Podgląd

Przed wysłaniem oferty następuje wyświetlenie dokumentu roboczego, który zawiera wszelkie wypełnione na poprzednich krokach dane. W tym miejscu należy zweryfikować poprawność informacji zawartych na podglądzie wydruku i ewentualnie ich poprawę w systemie (przycisk Wstecz). Taki roboczy dokument można również pobrać na dysk lub wydrukować i przedstawić do wglądu lub akceptacji przed ostatecznym złożeniem elektronicznej oferty.

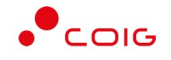

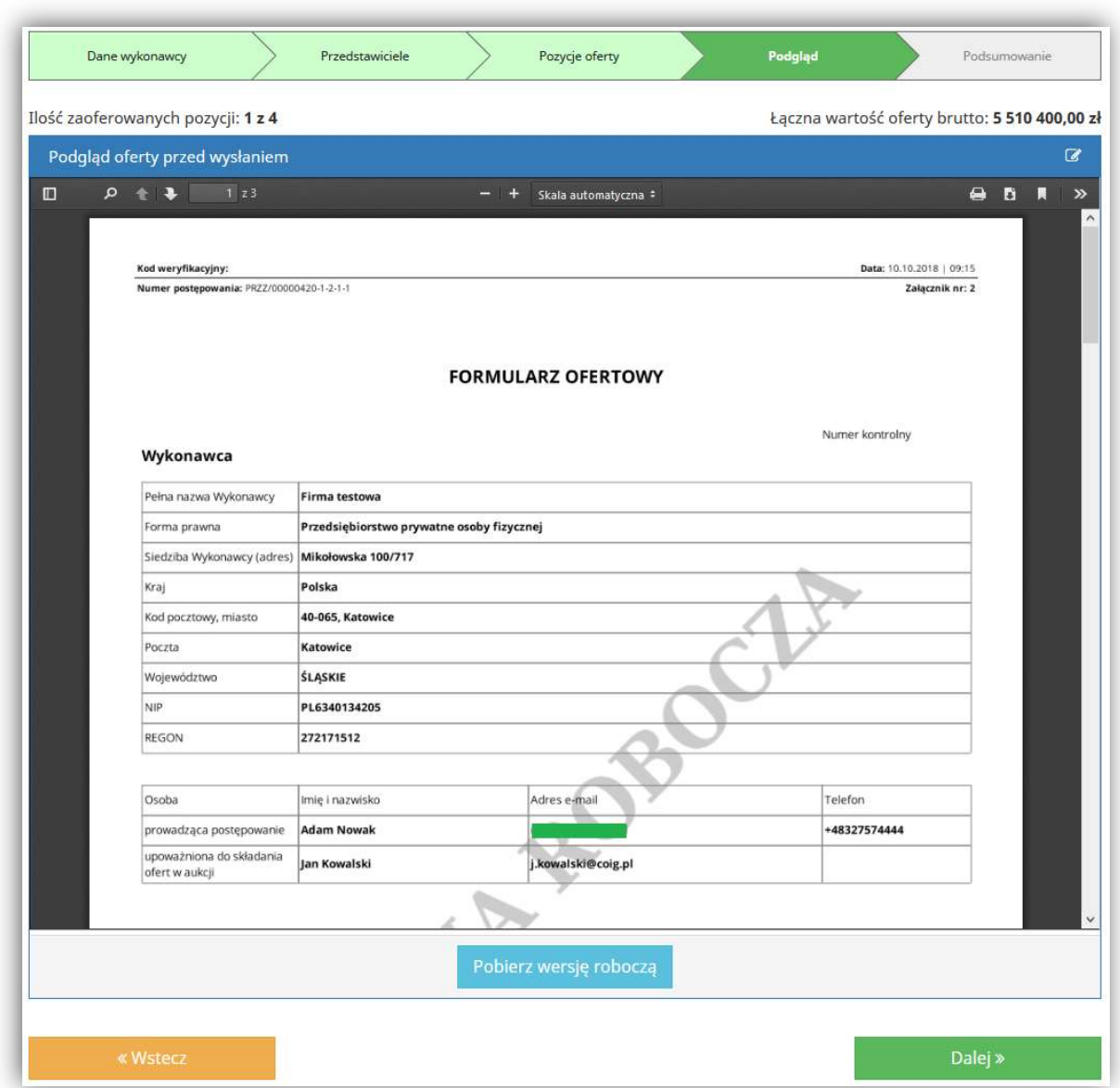

Jeżeli wszystkie dane są prawidłowo wypełnione w ofercie należy wybrać przycisk Dalej.

#### Krok 5: Podsumowanie

Przed wysłaniem oferty należy dołączyć ewentualne wymagane przez Zamawiającego dokumenty - o odpowiednim wzorze i właściwej treści, w określonym formacie pliku oraz opatrzone bezpiecznym kwalifikowanym podpisem elektronicznym, jeśli takie było wymaganie.

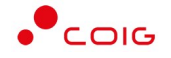

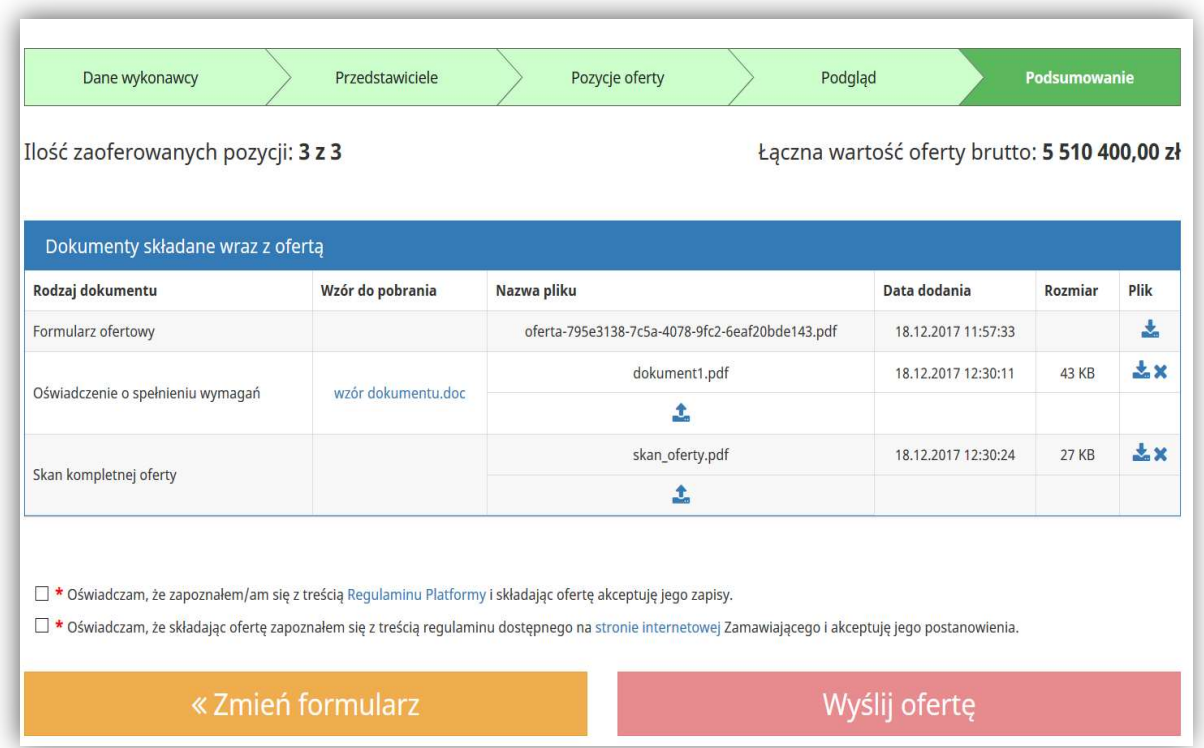

Jeżeli oferta nie zostanie wysłana, system będzie przypominał powiadomieniem email o niekompletnych ofertach wraz z linkiem umożliwiającym dokończenie składania oferty (notyfikacje można wyłączyć klikając odpowiedni odnośnik w treści powiadomienia email).

## E-podpis oferty – certyfikat kwalifikowany

W przypadku, gdy w informacjach o danym postępowaniu (jak przedstawiono na stronie 4) występuje czerwony zapis Zamawiający wymaga opatrzenia oferty elektronicznej składanej w tym postępowaniu podpisem elektronicznym, zmianie ulega ostatni krok podsumowania, gdzie pojawia się przycisk Podpisz ofertę.

W pierwszej kolejności należy dołączyć wszystkie wymagane przez Zamawiającego dokumenty i jeżeli wskazano, że wymagają podpisu elektronicznego, również podpisać (ikona kłódki). Dopiero wtedy aktywuje się przycisk Podpisz ofertę (wysłanie oferty będzie niemożliwe do momentu złożenia przynajmniej jednego e-podpisu pod ofertą).

#### UWAGA!

Podpisywanie elektroniczne przy użyciu mechanizmów wbudowanych w EFO, wymaga wcześniejszego zainstalowania z poziomu przeglądarki Internet Explorer 32 bitowej wersji oprogramowania JAVA ze strony java.com.

Jeżeli po podpisaniu oferty, a przed jej wysłaniem do systemu, użytkownik wprowadzi modyfikacje (np. dodanie, usunięcie dokumentu wymaganego, edycja formularza ofertowego), to nastąpi wygenerowanie pliku formularza ofertowego i konieczne będzie jego ponowne podpisanie.

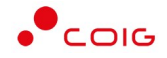

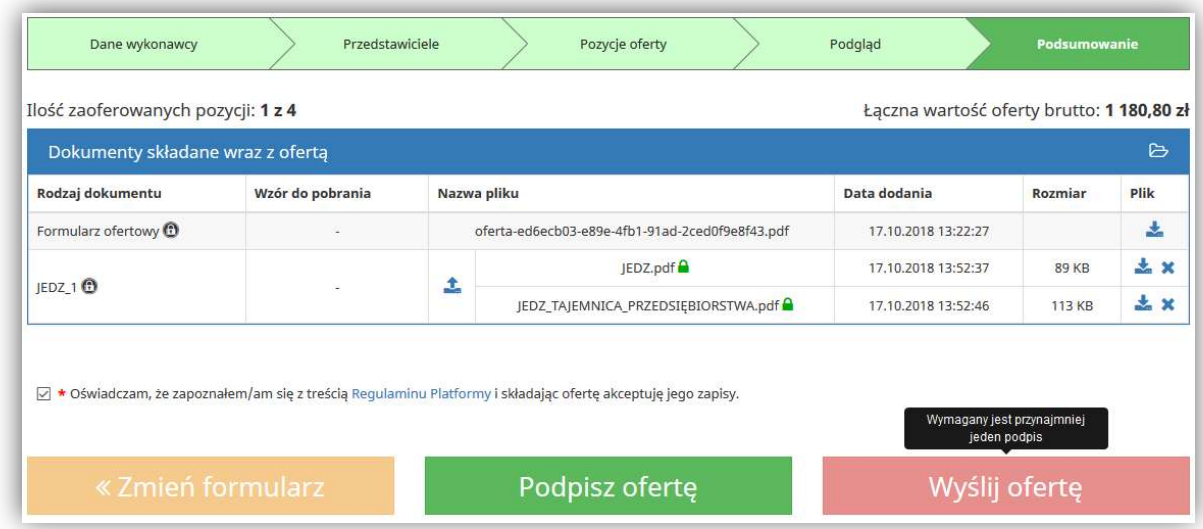

Elektroniczne podpisywanie formularza ofertowego przebiega w analogiczny sposób jak przy każdym innym dokumencie na Platformie, który wymaga podpisu (szczegółowe kroki przedstawiono na stronie 12) – w komponencie do podpisu prezentowany jest podgląd podpisywanego dokumentu. Po czym należy podać PIN do podpisu.

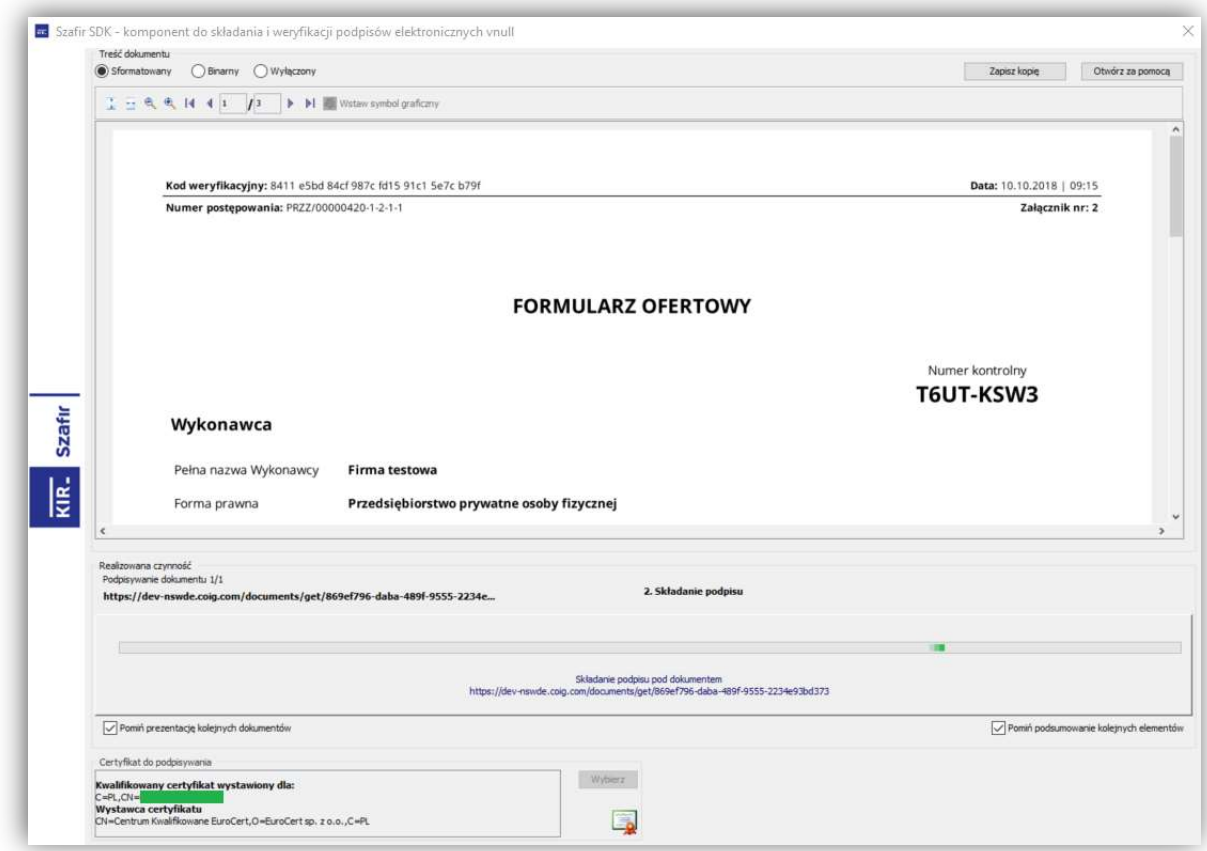

Przycisk Podpisz ofertę jest aktywny cały czas i umożliwia złożenie kilku podpisów pod ofertą (zgodnie z KRS), na ikonie kłódki formularza prezentowane są daty złożenia kolejnych

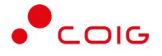

podpisów, a po pobraniu pliku PDF również szczegółowe informacje o osobach, które podpisały ten dokument (po otwarciu w programie Adobe Reader - panel podpis). Po złożeniu podpisu pod ofertą, aktywuje się przycisk Wyślij ofertę.

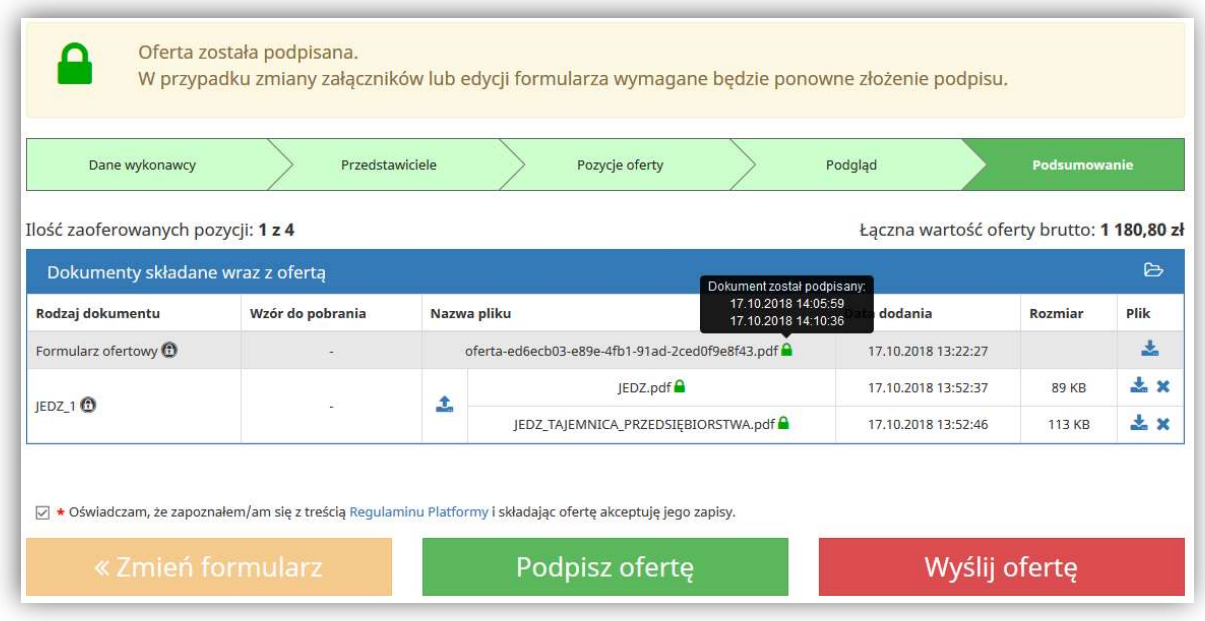

Dopiero oferta, która jest prawidłowo wypełniona, podpisania i wysłana elektronicznie (złożona), będzie mogła być odczytana przez system obsługiwany przez Zamawiającego jednak dopiero po upłynięciu terminu składania ofert.

Po złożeniu oferty możliwe jest pobranie ostatecznej wersji w formie pliku PDF, wszystkich dołączonych plików oraz elektronicznego poświadczenia odbioru, który potwierdza prawidłowe złożenie oferty w systemie informatycznym.

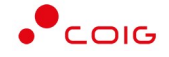

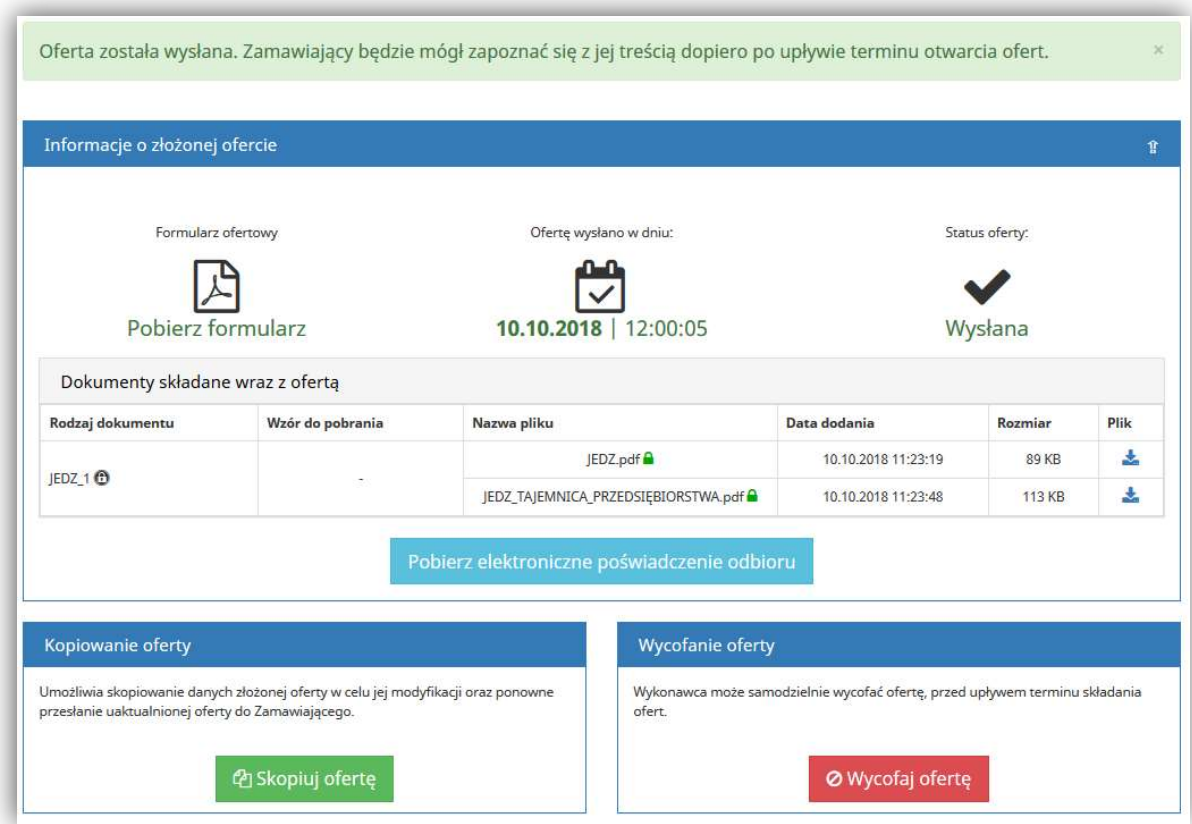

## E-podpis oferty – inne certyfikaty

W przypadku, gdy w informacjach o danym postępowaniu występuje niebieski zapis Zamawiający wymaga opatrzenia oferty elektronicznej składanej w tym postępowaniu podpisem elektronicznym – to oprócz podpisu kwalifikowanego możliwe będzie wykorzystanie również certyfikatów innych podpisów elektronicznych.

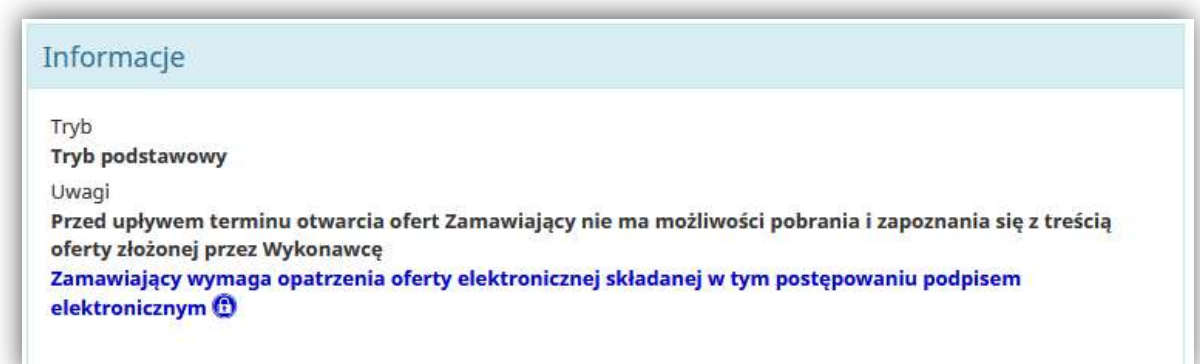

W ostatnim kroku kreatora składania oferty, przy polu "Dokumenty wymagane" wyświetla się kłódka w kolorze niebieskim. W dymku ikony kłódki pojawia się następujący opis:

'Dokument powinien zostać opatrzony podpisem elektronicznym. Możliwe jest wykorzystanie e-podpisu zaufanego/osobistego/kwalifikowanego lub innego dopuszczonego przez Zamawiającego oraz przepisy prawa'

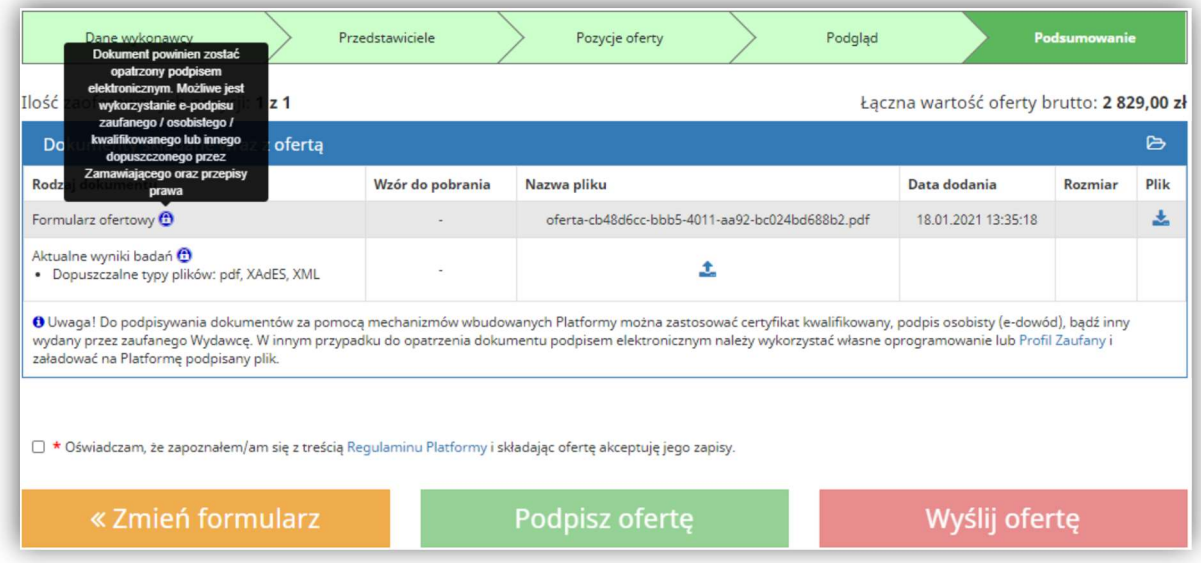

Po dołączeniu pliku wymaganego do oferty obok nazwy wyświetla się ikonka kłódki:

 w kolorze niebieskim (kłódka domknięta) - jeżeli e-podpis zostanie wykryty w pliku, lub gdy zostanie złożony e-podpis na Platformie

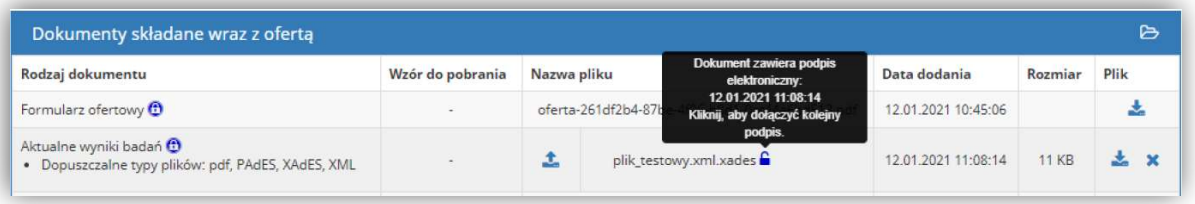

 w kolorze niebieskim (kłódka otwarta), jeśli w dołączonym dokumencie nie zostanie wykryty podpis elektroniczny - należy wykorzystać mechanizm podpisywania Platformy. Jeżeli e-podpis nie zostanie złożony na takim dokumencie, oferty nie będzie można wysłać.

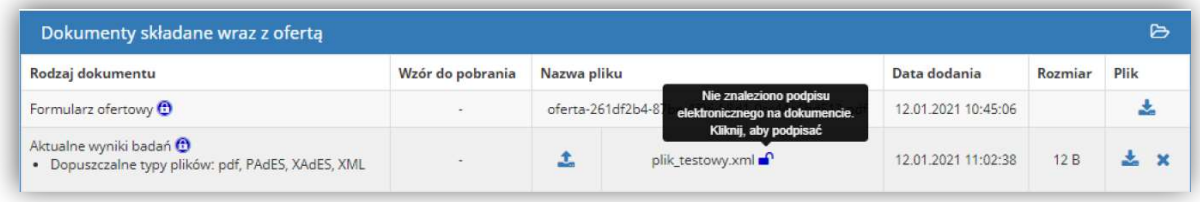

#### eDowód (podpis osobisty)

W przypadku posiadania nowego dowodu osobistego z warstwą elektroniczną, która zwiera podpis osobisty możliwe jest wykorzystanie komponentu do podpisu wbudowanego w Platformę EFO. Wcześniej należy upewnić się, że na komputerze zostało zainstalowane oprogramowanie od dostawcy dowodu, a użytkownik dysponuje odpowiednim czytnikiem do

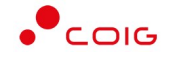

e-dowodu. Następnie należy wybrać przycisk Podpisz automatycznie lub Podpisz apletem jeżeli podpis osobisty zostanie wykryty, należy wybrać przycisk Podpisz

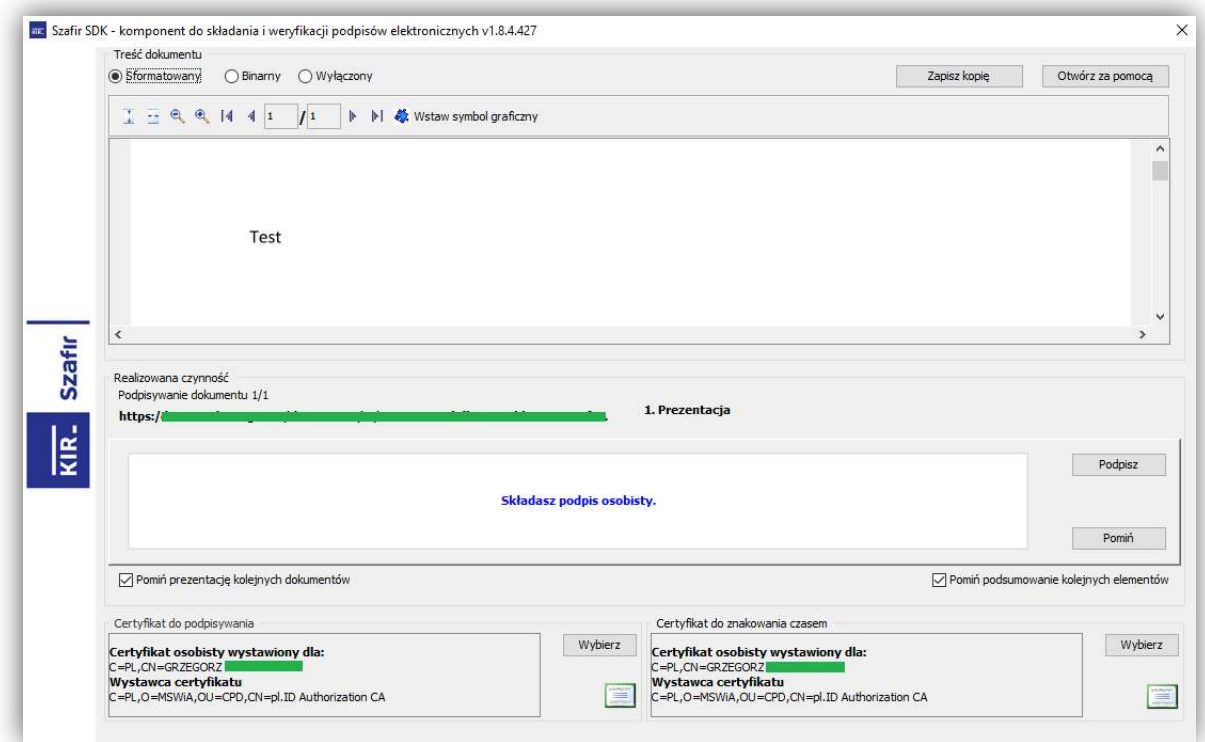

Zostanie wyświetlono okno do wprowadzenia PINu do podpisu osobistego

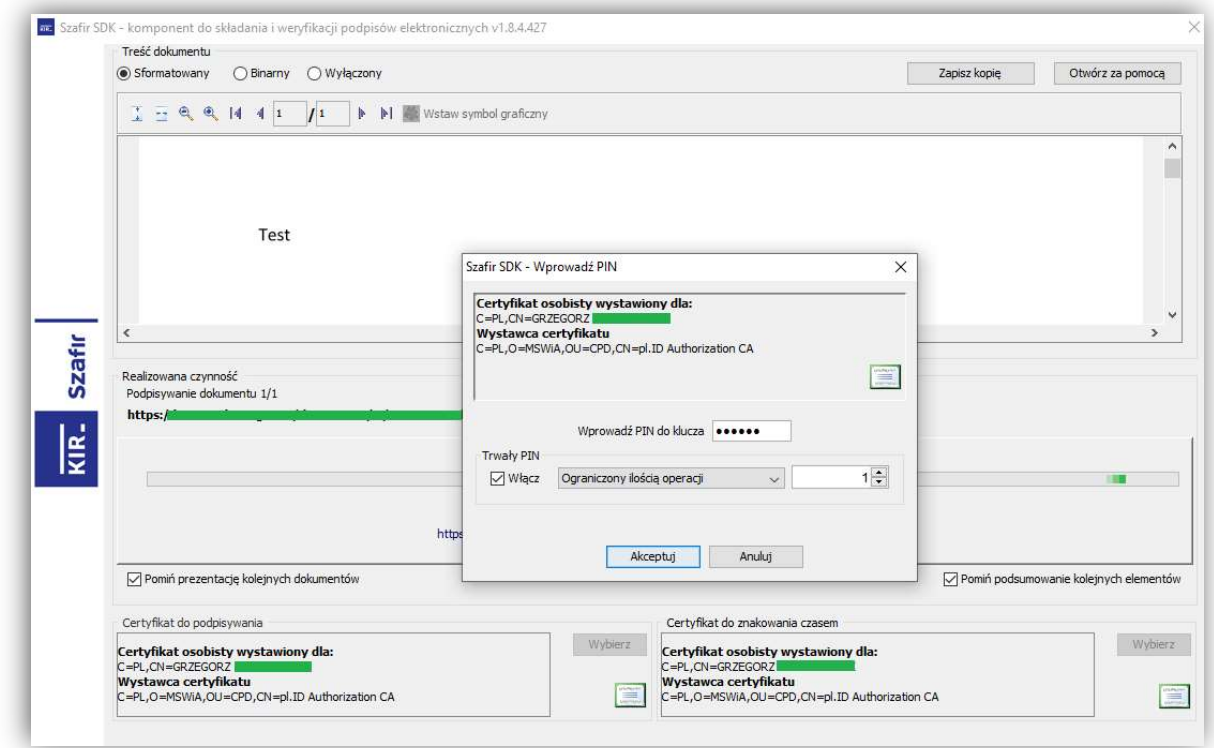

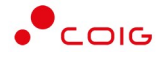

Następnie dokument zostanie podpisany i przyjmie status Podpis złożony prawidłowo.

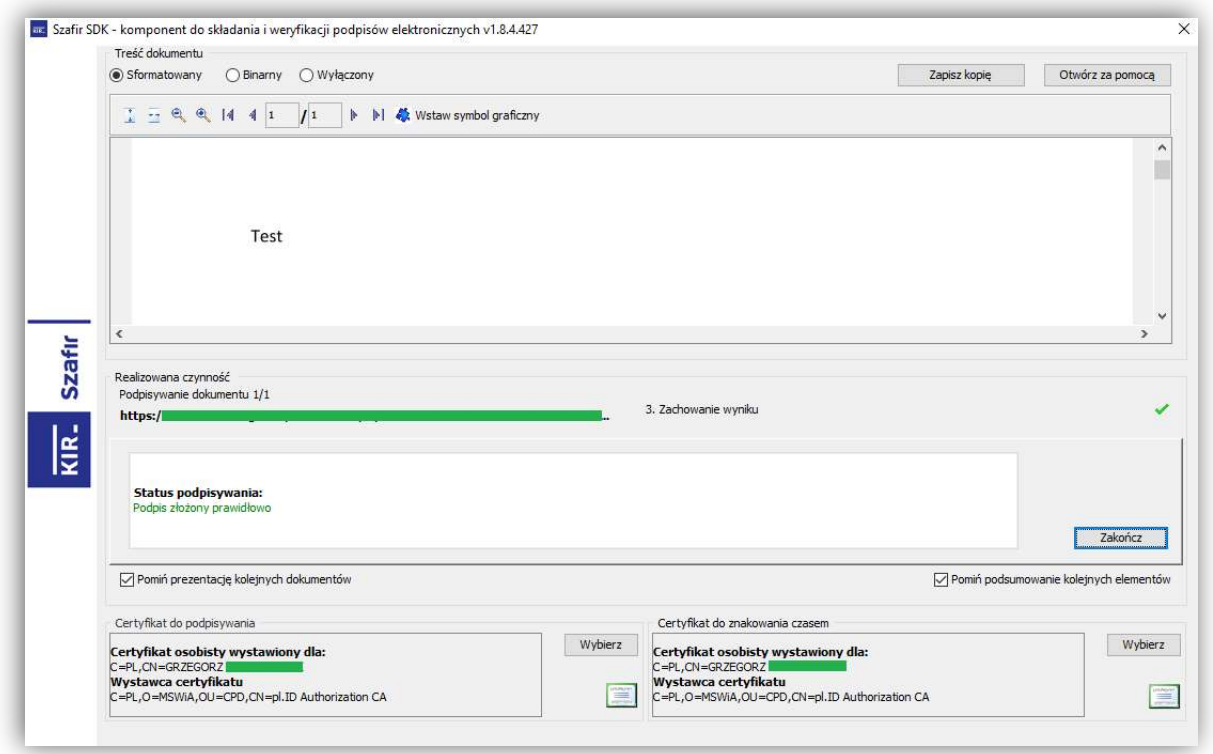

Po zakończonym procesie podpisywania dokumentów wymaganych oraz podpisaniu oferty należy kliknąć przycisk Wyślij ofertę.

#### ePuap (podpis zaufany)

Na dokumencie wymaganym dołączanym do oferty złożenie podpisu elektronicznego z wykorzystaniem własnego oprogramowania albo profilu zaufanego musi nastąpić przed załadowaniem pliku na Platformę EFO. Następnie przy podpisywaniu oferty należy wybrać przycisk Pobierz i dołącz podpisany dokument

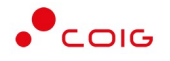

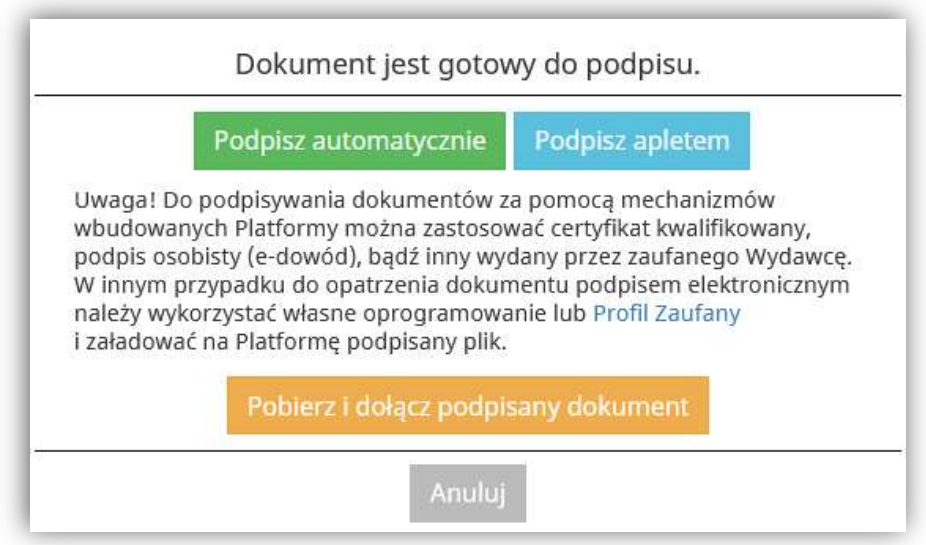

W kolejnym oknie wybrać przycisk Pobierz

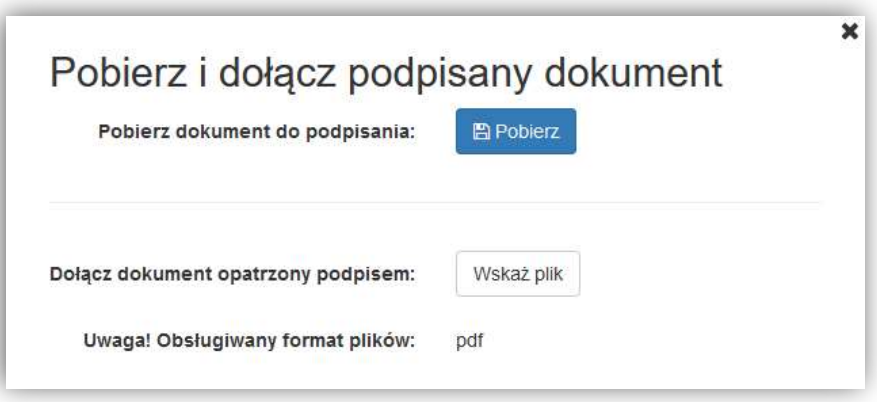

Pobrany z Platformy EFO dokument oferty podpisać za pomocą Profilu zaufanego: https://moj.gov.pl/nforms/signer/upload?xFormsAppName=SIGNER a następnie w EFO kliknąć przycisk Wskaż plik i dołączyć podpisany profilem zaufanym dokument.

Po zakończonym procesie podpisywania dokumentów wymaganych oraz podpisaniu oferty należy kliknąć przycisk Wyślij ofertę.

#### Wycofanie oferty

Wykonawca może samodzielnie wycofać ofertę, przed upływem terminu składania ofert. Służy do tego odpowiedni przycisk widoczny po złożeniu oferty.

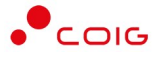

## Modyfikacja wysłanej oferty

Jeżeli zajdzie konieczność poprawy złożonej już oferty, a termin składania ofert jeszcze nie upłynął, można tego dokonać za pomocą przycisku Skopiuj ofertę. Wszelkie dane, które zostały pierwotnie wypełnione są ponownie dostępne do edycji. Należy przejść przez kroki kreatora w celu wprowadzenia zmian w ofercie i ponowne ją wysłać.

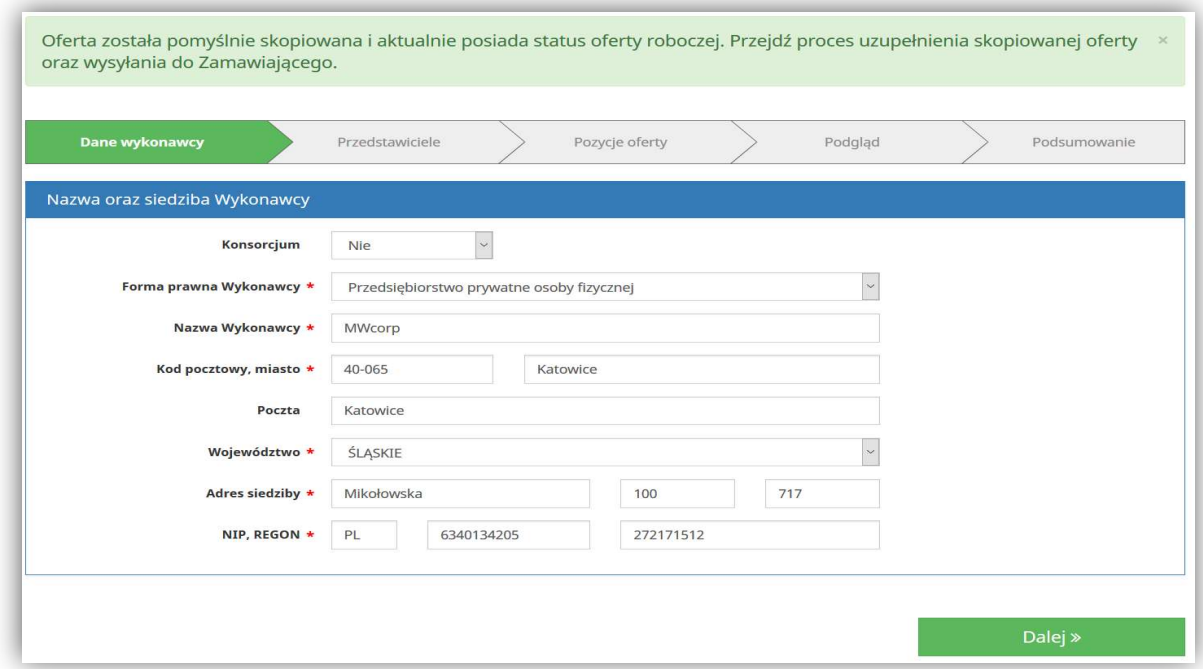

System wyświetla także powiadomienie, w przypadku składania kolejnej oferty w ramach danego postępowania, informując o tym, że poprzednia oferta zostanie wycofana.

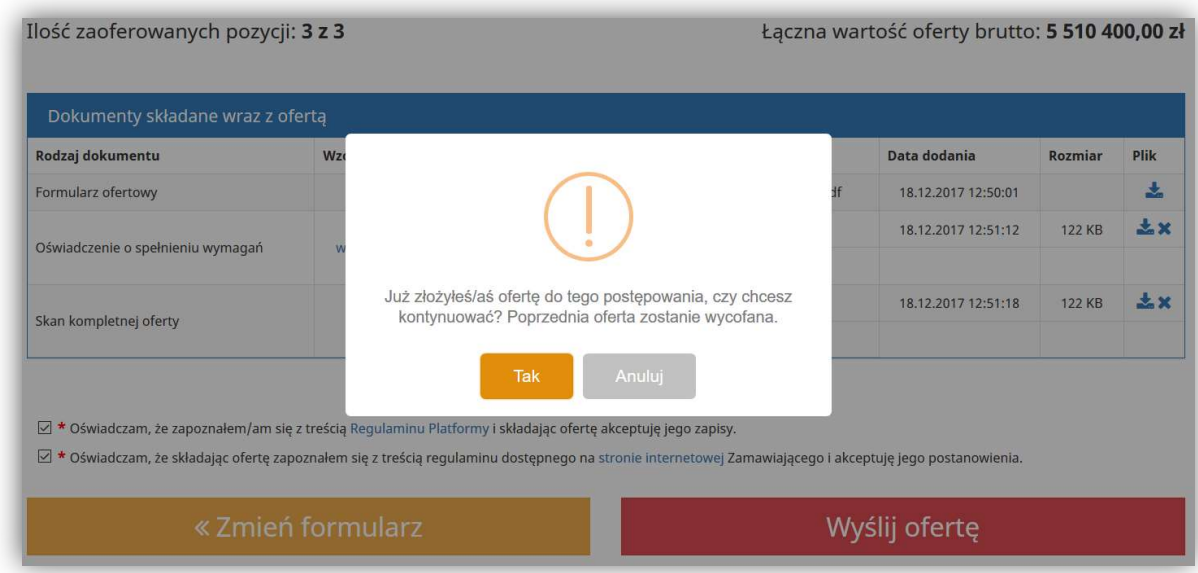

UWAGA!

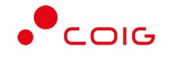

Dodane pliki jako załączniki do oferty pierwotnej nie są kopiowane – muszą być ponownie dołączone do skopiowanej ofert.

#### Zmiana struktury formularza

W szczególnych przypadkach Zamawiający ma możliwość dokonania zmian w opublikowanym postępowaniu przetargowym, co skutkuje zmianą struktury obecnego formularza i automatycznie blokuje możliwość składania ofert lub przechodzenia przez kroki kreatora oferty.

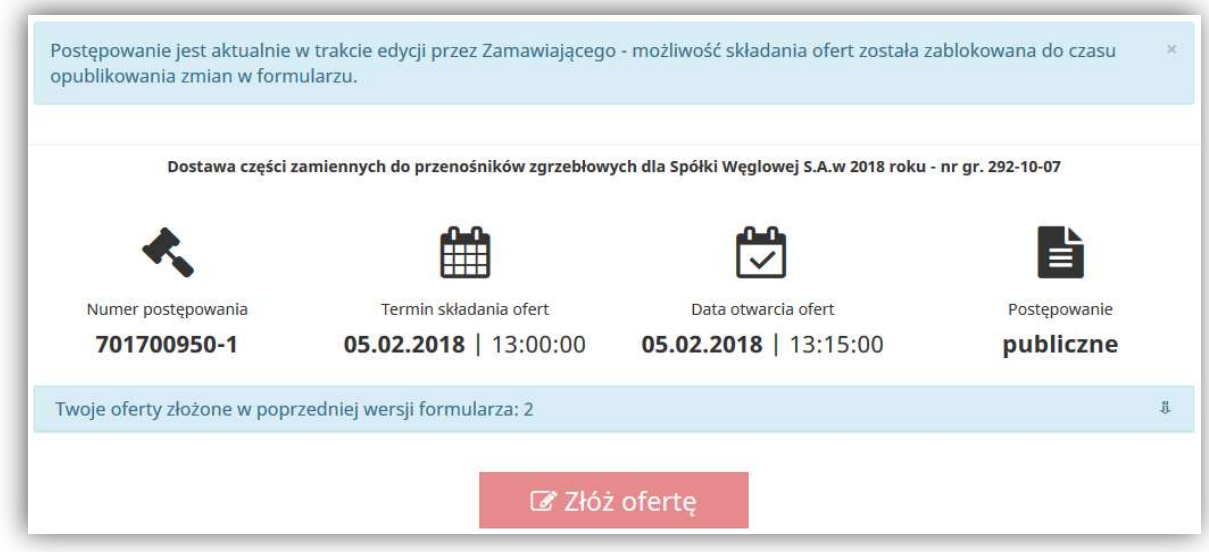

Dopiero w momencie opublikowania zmienionego formularza – składanie ofert staje się ponownie aktywne. Oferty wcześniej złożone otrzymują status nieaktualna.

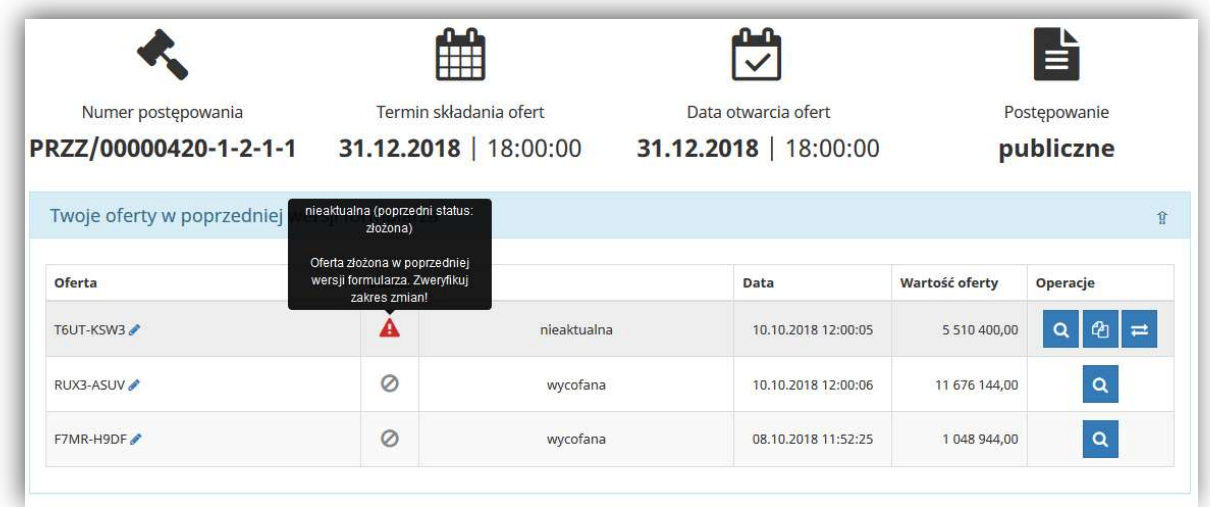

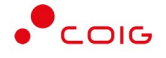

W takiej sytuacji należy zweryfikować zakres wprowadzonych zmian, co jest możliwe po wybraniu przycisku  $\frac{1}{n}$ . W czarnych dymkach prezentowana jest szczegółowa informacja dotycząca modyfikacji danego postępowania.

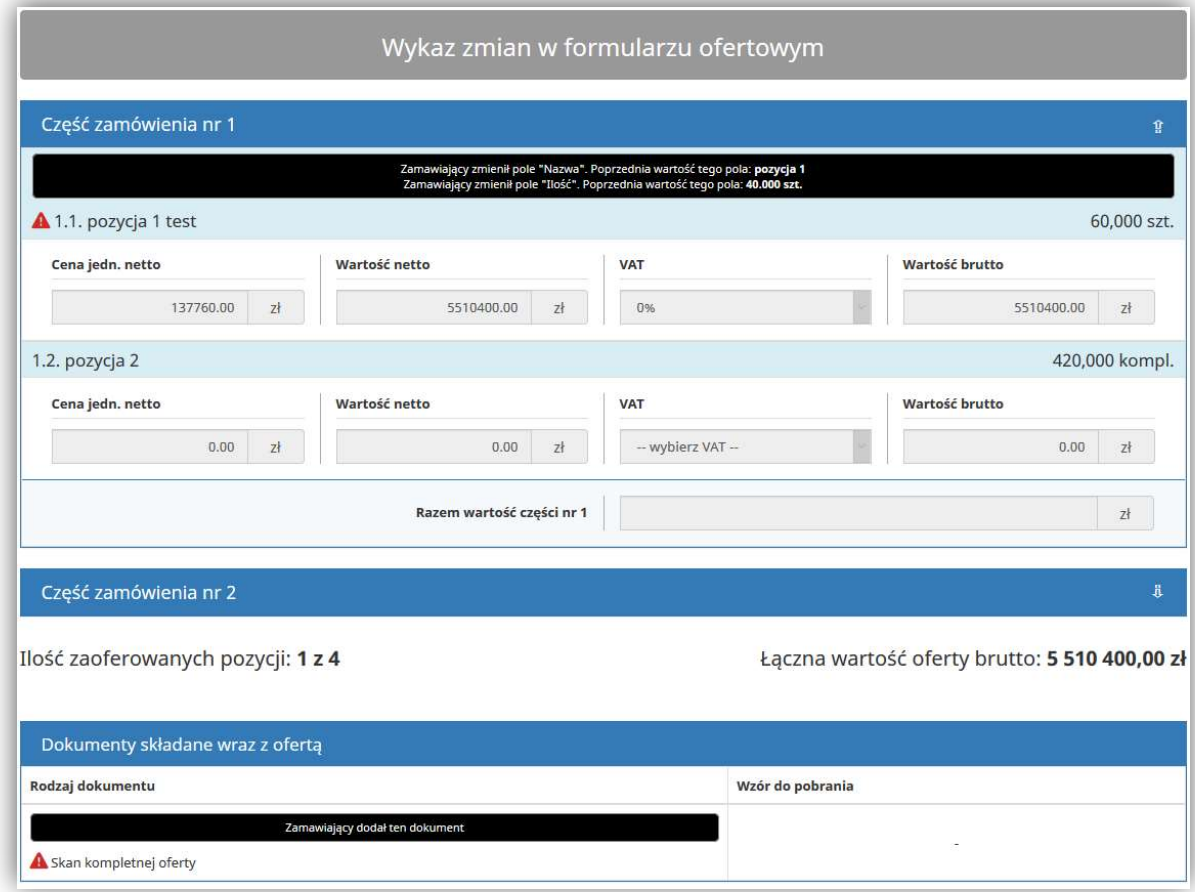

Wykonawca powinien złożyć ofertę już w nowej wersji formularza ofertowego, a najlepiej dokonać tego wykorzystując dane wcześniej wprowadzone – za pomocą przycisku Skopiuj

ofertę do nowej wersji formularza <sup>en</sup> Przechodząc przez poszczególne kroki kreatora system wyświetla ikonę przy poszczególnych pozycjach oferty informując o zmianach jakie zostały dokonane przez Zamawiającego. Dzięki temu istnieje możliwość dostosowania oferty do wprowadzonych zmian.

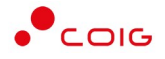

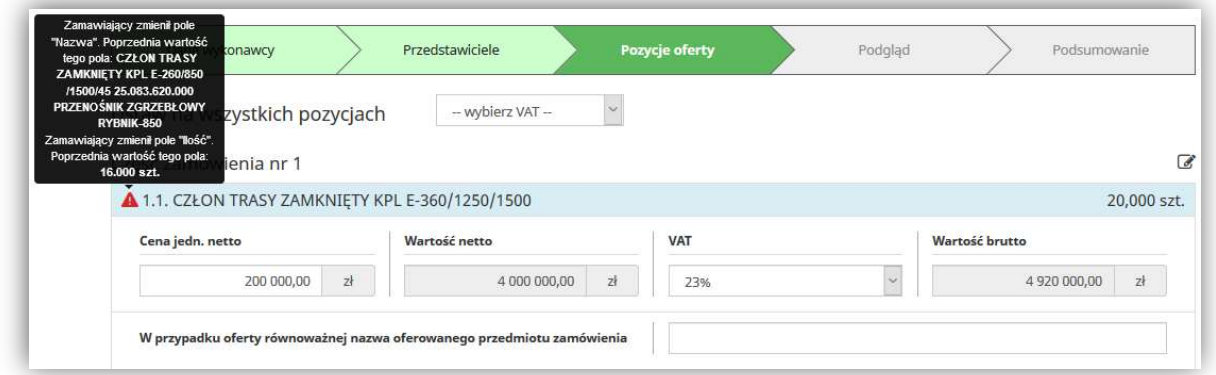

# Wezwanie do uzupełnienia/poprawy dokumentów

Po zakończonym procesie składania ofert Zamawiający może wezwać Wykonawcę do elektronicznego wyjaśnienia bądź uzupełnienia dokumentów poprzez Platformę EFO. W tym momencie, na zarejestrowany adres email zostanie wysłane powiadomienie z terminem, powodem wezwania, ewentualnymi dokumentami do wypełnienia oraz odnośnikiem do Platformy EFO.

Po kliknięciu na link z wiadomości email i zalogowaniu do EFO zostaną wyświetlone szczegóły wezwania.

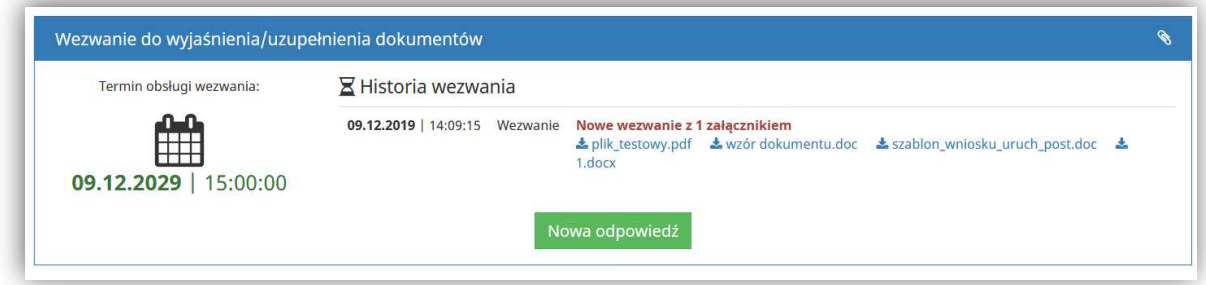

Następnie należy wybrać przycisk Nowa odpowiedź – gdzie będzie można dodawać pliki

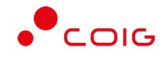

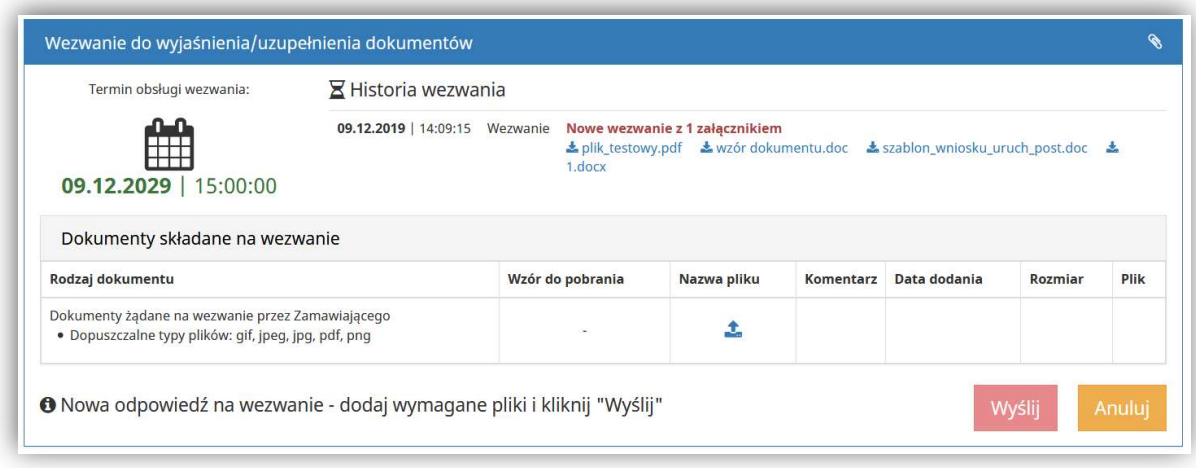

Do danego rodzaju dokumentu można dołączyć wiele plików, a dodatkowo jeżeli będzie prezentowana ikona kłódki – dokumenty należy podpisać e-podpisem (w przeciwnym razie przycisk Wyślij będzie nieaktywny). Dodatkowo do każdego dołączonego pliku można wprowadzić opcjonalny komentarz.

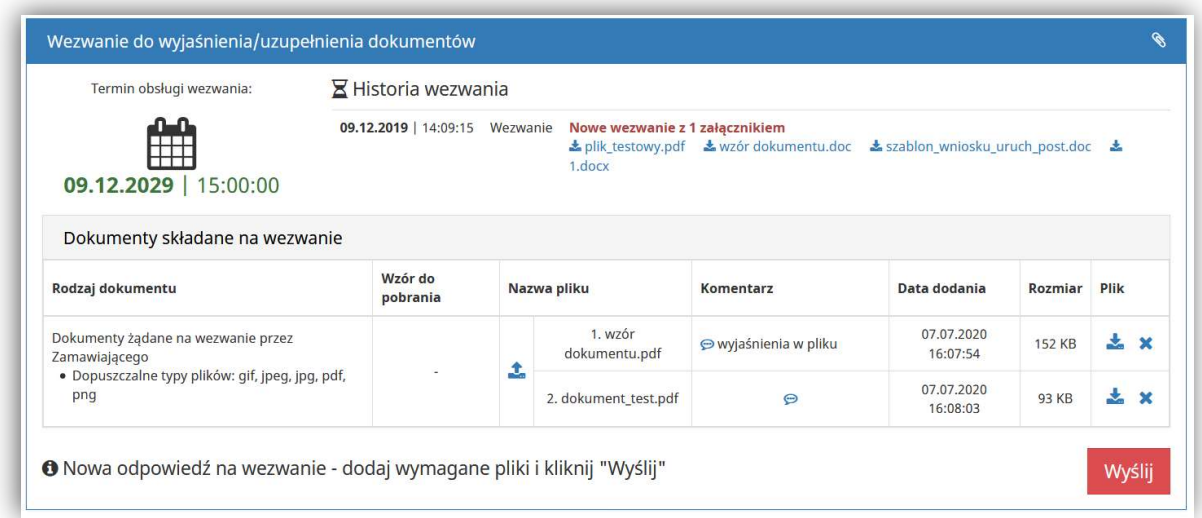

W przypadku zakończenia obsługi wezwania po stronie Wykonawcy należy wybrać przycisk Wyślij. W tym momencie do Zamawiającego zostaje wysłane powiadomienie email i może on zacząć procedować nad przesłanymi plikami.

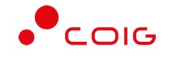

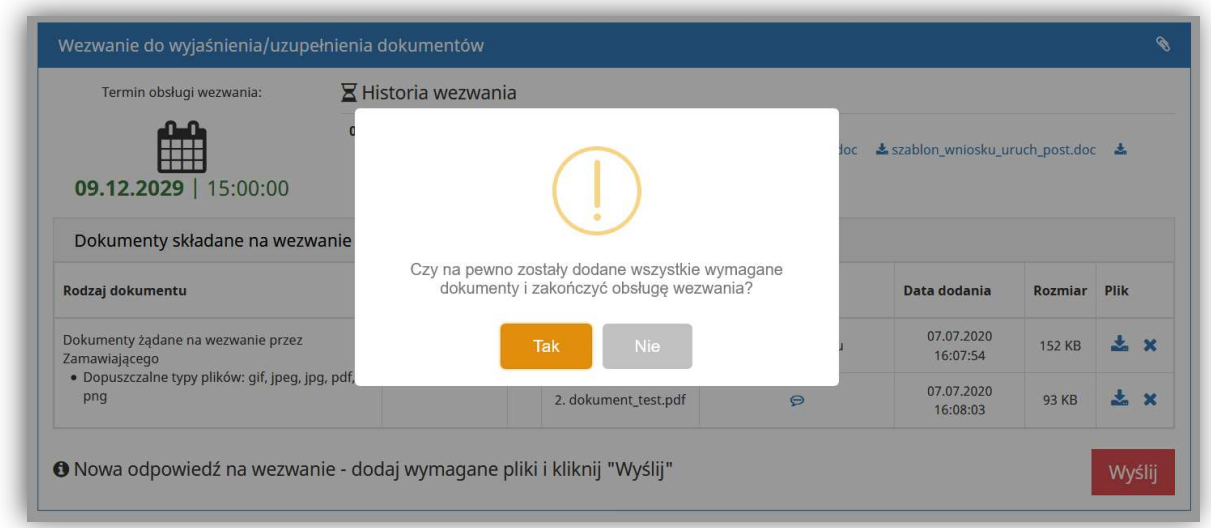

Jeżeli termin wezwania jeszcze nie upłynął, istnieje możliwość dosłania kolejnych dokumentów poprzez ponowne kliknięcie przycisku Nowa odpowiedź. Jednocześnie prezentowana jest historia dokumentów wcześniej wysłanych.

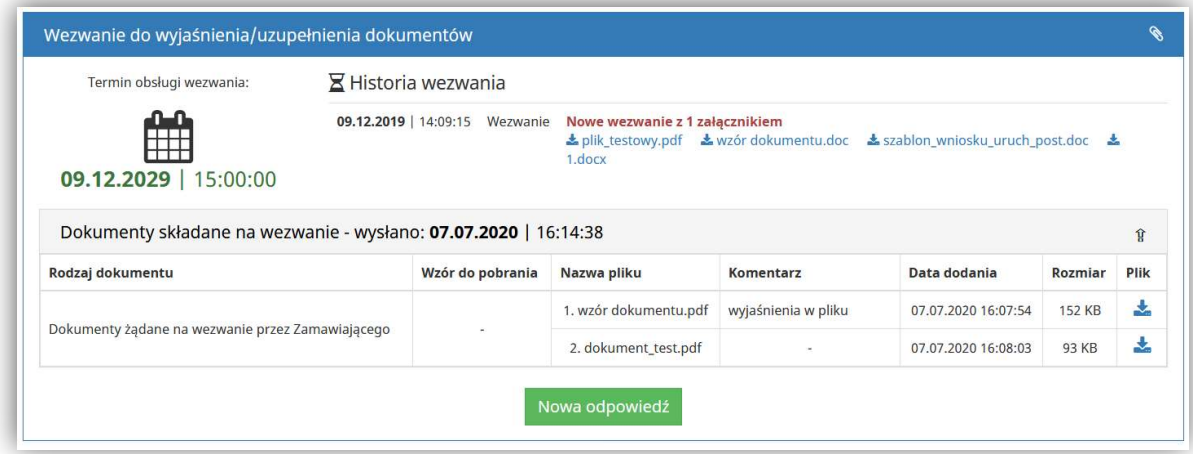

Zamawiający może dokonać ponownego wezwania w ramach otrzymanych plików, co będzie prezentowane na Historii wezwania w EFO – jednak obsługa jest analogiczna do wyżej przedstawionej.

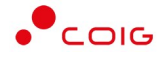

## Zawieranie umów za pośrednictwem platformy EFO

Po wybraniu najkorzystniejszej oferty Zamawiający może wezwać Wykonawcę, którego oferta elektroniczna została wybrana, do zawarcia umowy w formie elektronicznej poprzez Platformę EFO.

Na adres e-mail z którego została złożona oferta na postępowaniu, zostanie wysłane powiadomienie z terminem obsługi wezwania do zawarcia umowy, jego treścią, informacją o dołączonych załącznikach oraz odnośnikiem do Platformy EFO.

Poniżej zamieszczono przykładową treść powiadomienia:

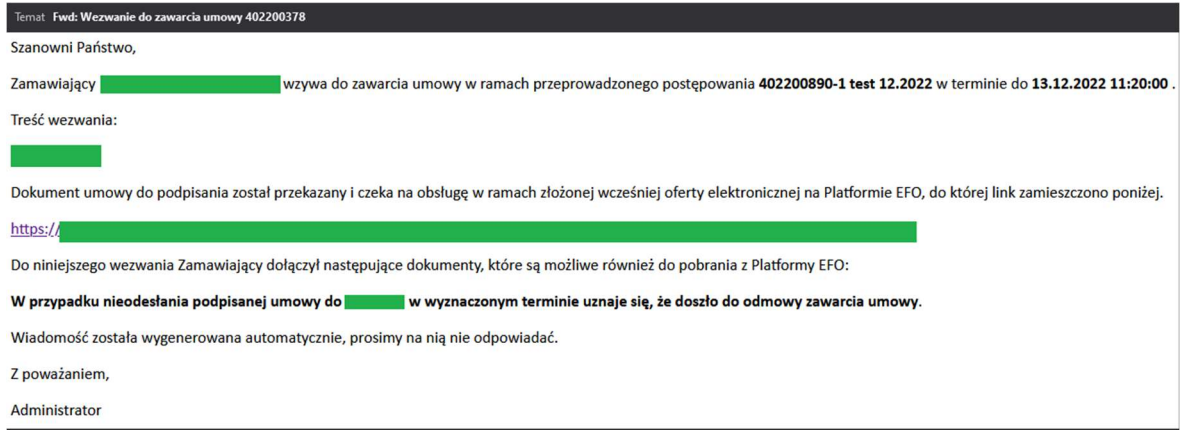

Wiadomość przekazana drogą mailową zawierać będzie link przekierowujący do odpowiedniej zakładki na Platformie EFO, gdzie Wykonawca będzie miał możliwość elektronicznego podpisania umowy. Po kliknięciu na link z wiadomości e-mail wymagane jest zalogowanie się na adres e-mail, na który zostało przesłane wezwanie do zwarcia umowy.

Drugą metodą dojścia do wymienionej zakładki jest uruchomienie strony głównej Platformy EFO pod adresem https://efo.coig.biz, zalogowanie się na adres e-mail, na który zostało przesłane wezwanie do zawarcia umowy, a następnie wybranie opcji Moje konto\Historia\Umowy. Na wyświetlonej liście kolorem czerwonym będą zaznaczone postępowania, w których będzie aktywne wezwanie do zawarcia umowy. W celu podjęcia działania należy kliknąć na ikonę lupy w kolumnie Operacje.

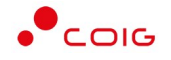

#### efo.coig.biz

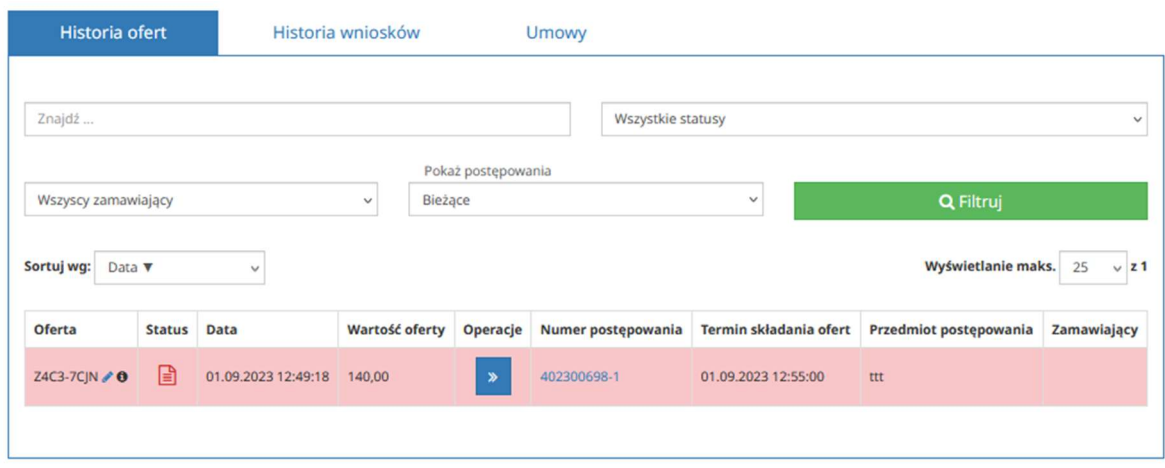

Po wykonaniu powyższych czynności zostanie wyświetlona właściwa zakładka składająca się z następujących elementów:

1) Nagłówek - zawarte są w nim najważniejsze informacje dotyczące postępowania i jego parametrów,

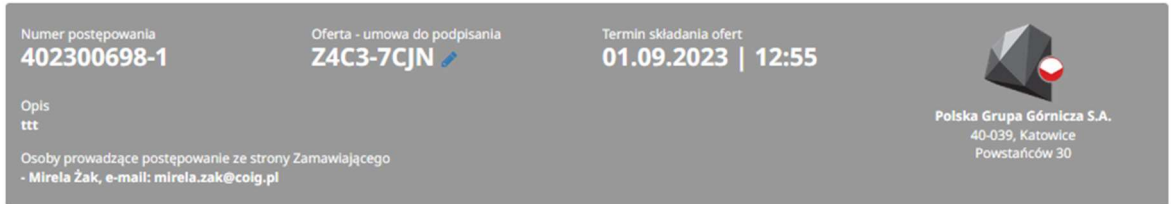

2) Informacje o złożonej ofercie - zawarte są w nim informacje dotyczące oferty elektronicznej złożonej w postępowaniu,

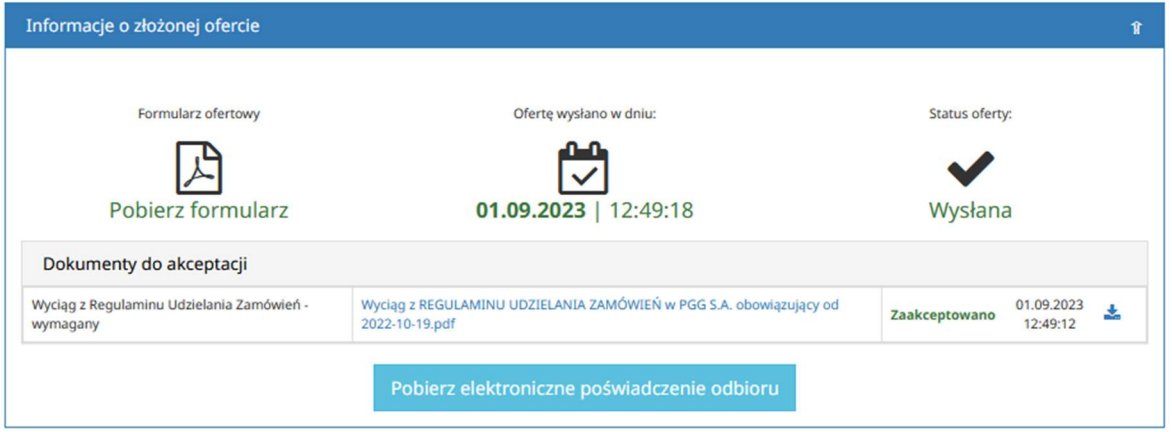

3) Wezwanie do zawarcia umowy - zawarte są w nim informacje dotyczące wezwania do zawarcia umowy – termin obsługi i treść wezwania z opcjonalnymi załącznikami oraz dokument umowy przekazany przez Zamawiającego do podpisania przez Wykonawcę.

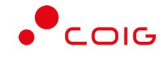

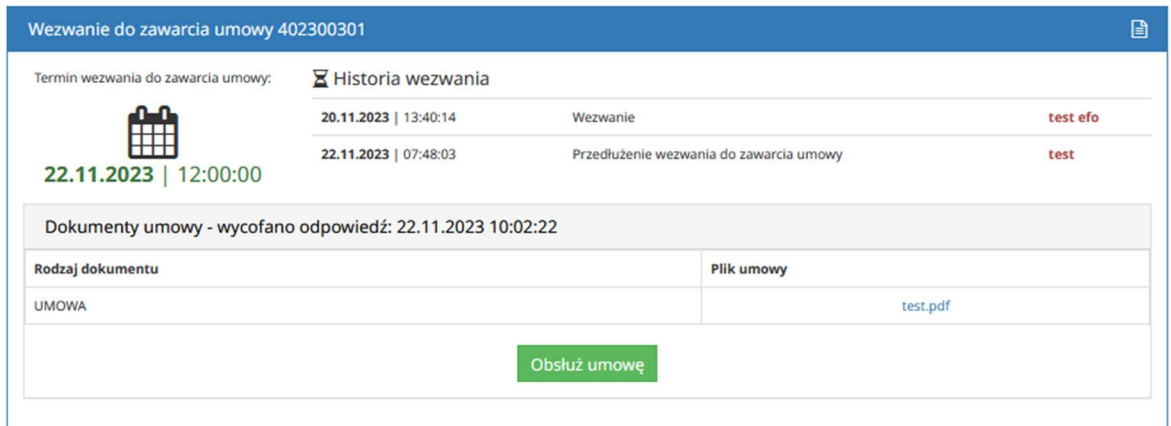

Przycisk Obsłuż umowę będzie dostępny dopóki nie upłynie termin obsługi wezwania określony przez Zamawiającego.

Po naciśnięciu przycisku Obsłuż umowę wyświetla się poniższy widok.

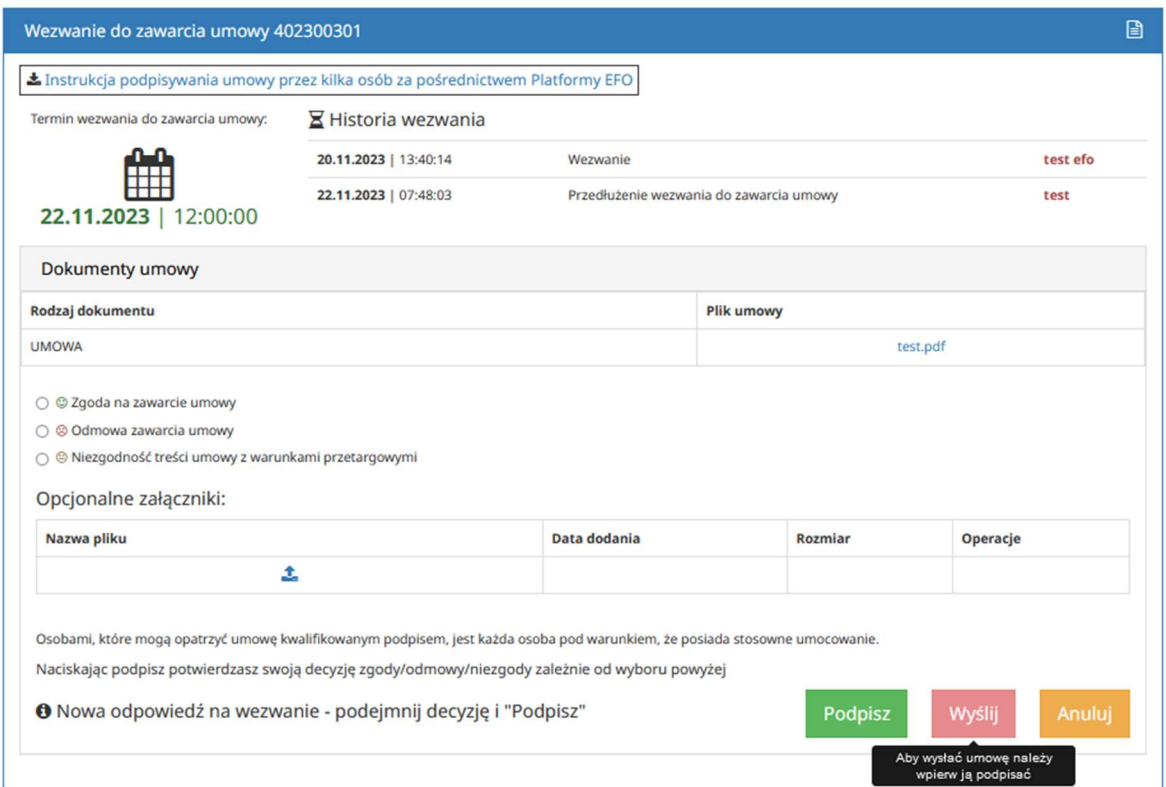

Wykonawca ma możliwość pobrania pliku (lub plików) i zaznajomienia się z dokumentem umowy przesłanym przez Zamawiającego.

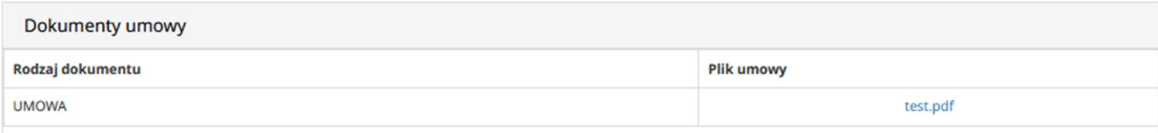

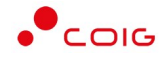

Następnie Wykonawca ma możliwość odpowiedniego oznaczenia swojej decyzji podjętej w kwestii zawarcia umowy poprzez zaznaczenie jednej z trzech dostępnych opcji:

Zgoda na zawarcie umowy – opcjonalnie jest możliwość dodania komentarza,

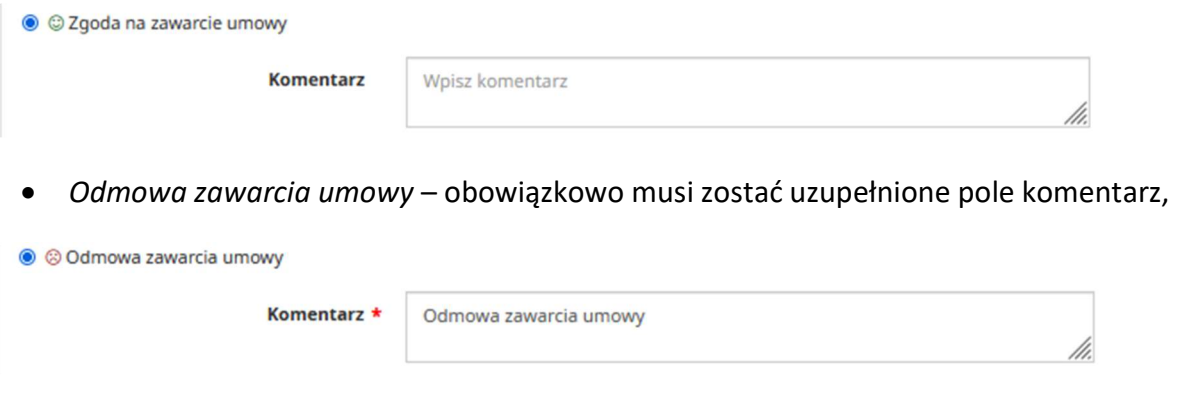

 Niezgodność treści umowy z warunkami przetargowymi – obowiązkowo musi zostać uzupełnione pole komentarz.

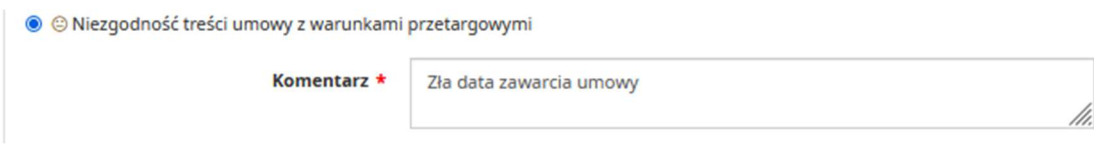

Niezależnie od tego, jaka zostanie wskazana decyzja w sprawie zawarcia umowy, Wykonawca ma możliwość dodania załączników. W sytuacji, gdy Zamawiający określi wymagalność w zakresie opatrzenia dodawanych załączników podpisem elektronicznym, to każdy plik dodany jako załącznik będzie musiał zostać przez Wykonawcę odpowiednio podpisany.

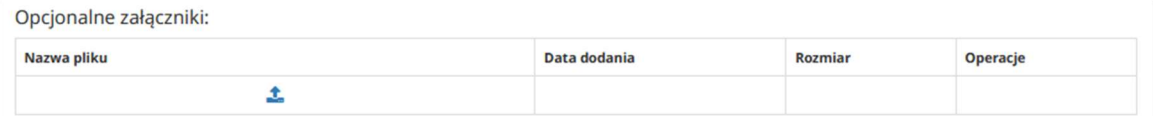

Pliki dodawane opcjonalnie do odpowiedzi na wezwanie jako załączniki będą mogły zostać podpisane przez Wykonawcę:

1) po załadowaniu na Platformę EFO za pośrednictwem wbudowanego mechanizmu do składania e-podpisu – klikając z czerwoną kłódkę przy załączonym pliku

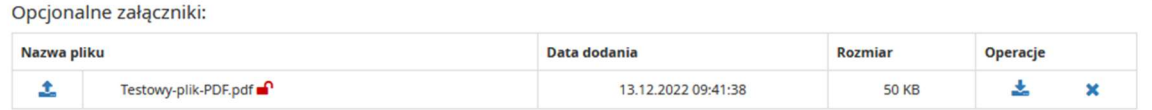

2) przed załadowaniem na Platformę EFO za pośrednictwem oprogramowania dostawcy podpisu. Podpis elektroniczny na pliku jest składany w aplikacji określonej przez producenta, a następnie Wykonawca ma możliwość zaimportowania tak podpisanego

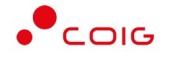

dokumentu na Platformę EFO. Poniżej przedstawiono widok, gdy dodano uprzednio podpisany plik.

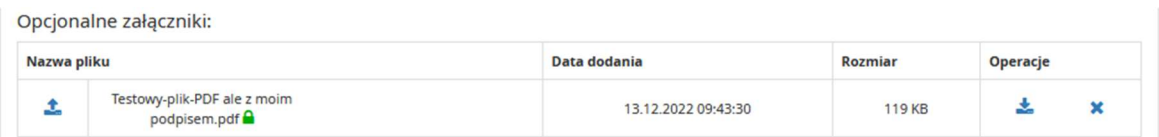

Niezależnie od wybranej metody, gdy na dokumencie zostanie złożony podpis elektroniczny zawierający przewidziany przez Zamawiającego rodzaj certyfikatu, pojawi się ikona zamkniętej kłódki.

Szczegółowy opis dotyczący obsługi mechanizmu składania podpisu elektronicznego zaimplementowanego na Platformie EFO znajduje się w dziale "Zabezpieczenia - zmiana hasła, podpis elektroniczny" niniejszej instrukcji.

Decyzja w kwestii zawarcia umowy, jaka została wybrana podczas obsługi formularza Wezwania do zawarcia umowy, przed wysłaniem odpowiedzi do Zamawiającego musi zostać przez Wykonawcę potwierdzona poprzez złożenie podpisu elektronicznego. W przypadku zgody na zawarcie umowy na podpis elektroniczny będzie składany na dokumencie umowy przekazanym przez Zamawiającego, natomiast w przypadku braku zgody na odpowiednim oświadczeniu automatycznie wygenerowanym przez Platformę po zaznaczeniu konkretnej opcji.

W celu złożenia podpisu elektronicznego na odpowiednim dokumencie należy użyć przycisku Podpisz, który zamieszczony jest w dolnej części formularza Wezwania do zawarcia umowy. Widok przedstawiony poniżej:

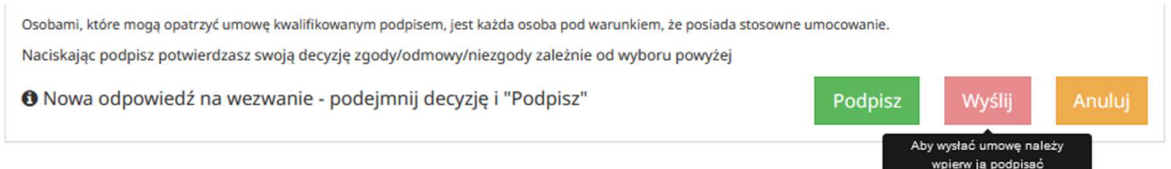

Do poświadczenia wybranej w formularzu Wezwania do zawarcia umowy decyzji wymagane jest użycie podpisu kwalifikowanego. Szczegółowy opis dotyczący obsługi mechanizmu składania podpisu elektronicznego zaimplementowanego na Platformie EFO znajduje się w dziale "Zabezpieczenia - zmiana hasła, podpis elektroniczny" niniejszej instrukcji.

Platforma EFO ma możliwość podpisywania decyzji w sprawie zawarcia umowy przez więcej niż jedną osobę. Aby podpisać decyzję przez kilka osób należy:

- 1) Zalogować się na adres mailowy podany w sekcji "Osoba prowadząca postępowanie". Jest to ten sam adres na który zostało przesłane wezwanie do zawarcia umowy.
- 2) Pierwsza osoba podpisująca umowę:
	- a) używa przycisku "Obsłuż umowę"

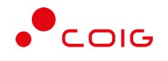

- b) następnie używa przycisku "Podpisz"
- c) następnie wybiera jedną z dwóch alternatywnych sposobów podpisu: "Podpisz automatycznie" lub "Podpisz apletem".
	- I) W celu skorzystania z metody "Podpisz automatycznie" wymagane jest:
		- (1) zainstalowanie lub zaktualizowanie oprogramowania Java (w przypadku braku aplikacji będzie wyświetlał się komunikat "Uruchom pobrany plik" jednak finalnie komponent do podpisu się nie wyświetli)
		- (2) zainstalowanie oraz prawidłowe skonfigurowanie podpisu kwalifikowanego dostawcy (w przypadku niespełnienia tego warunku przycisk "Podpisz" będzie nieaktywny a lista dostępnych podpisów będzie pusta)
	- II) W celu skorzystania z metody "Podpisz apletem" wymagane jest:
		- (1) zainstalowanie komponentu Szafir SDK Web oraz Szafir Host (w przypadku braku wyświetlą się okna do ich zainstalowania)
		- (2) zainstalowanie lub zaktualizowanie oprogramowania Java (w przypadku niespełnienia tego warunku pomimo zainstalowania komponentu Szafir Host system cały czas będzie wyświetlał okno do jego instalacji)
		- (3) zainstalowanie oraz prawidłowe skonfigurowanie podpisu kwalifikowanego dostawcy (w przypadku niespełnienia tego warunku przycisk "Podpisz" będzie nieaktywny a lista dostępnych podpisów będzie pusta)
- d) następnie wyświetla się plik umowy przed użyciem przycisku "podpisz" proszę myszką wskazać graficzne umiejscowienie podpisu.
- 3) Następnie proszę się wylogować. Przy braku wylogowania system automatycznie wyloguje użytkownika po jakimś czasie.
- 4) Kolejna osoba loguje się na ww. adres mailowy i wykonuje czynności opisane w pkt. 2.
- 5) W momencie kiedy wszystkie osoby podpisały umowę zalogowana osoba używa przycisku "Wyślij"
- 6) W przypadku przesłania umowy niekompletnie podpisanej proszę zwrócić się do PGG S.A. o ponowne jej przesłanie celem uzupełnienia o brakujące podpisy

Po opatrzeniu dokumentu podpisem elektronicznym przez wymagane osoby ze strony Wykonawcy, możliwe jest użycie przycisku Wyślij. Czynność ta spowoduje zakończenie wprowadzania odpowiedzi na wezwanie oraz wysłanie do Zamawiającego wiadomości o podjętej przez Wykonawcę decyzji w sprawie zawarcia umowy, jak również umożliwi Zamawiającemu pobranie i zapoznanie się z dołączonymi dokumentami.

Po wysłaniu odpowiedzi do Zamawiającego na formatce Wezwanie do zawarcia umowy pojawią się dodatkowe informacje, których treść będzie zależna od decyzji Wykonawcy podjętej w kwestii zawarcia umowy oraz przyciski Uzupełnij odpowiedź i Wycofaj odpowiedź, dostępne dopóki nie upłynie termin przewidziany przez Zamawiającego na obsługę wezwania lub dopóki Zamawiający nie pobierze w swoim systemie informatycznym odpowiedzi na wezwanie wysłanej przez Wykonawcę poprzez Platformę EFO.

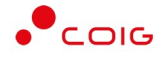

#### Zgoda na zawarcie umowy

Po wysłaniu odpowiedzi z zaznaczoną opcją "Zgoda na zawarcie umowy" pojawi się ramka i tekst koloru zielonego "Decyzja: Zgoda na zawarcie umowy" oraz będą widoczne i dostępne do pobrania poszczególne pliki dokumentu umowy podpisane ze strony Wykonawcy, jak również opcjonalnie dodane załączniki.

Po pobraniu odpowiedzi przez Zamawiającego w obszarze Historia wezwania pojawi się informacja "Obsługa wezwania została zakończona" i nie będzie już możliwości wykonania żadnej akcji.

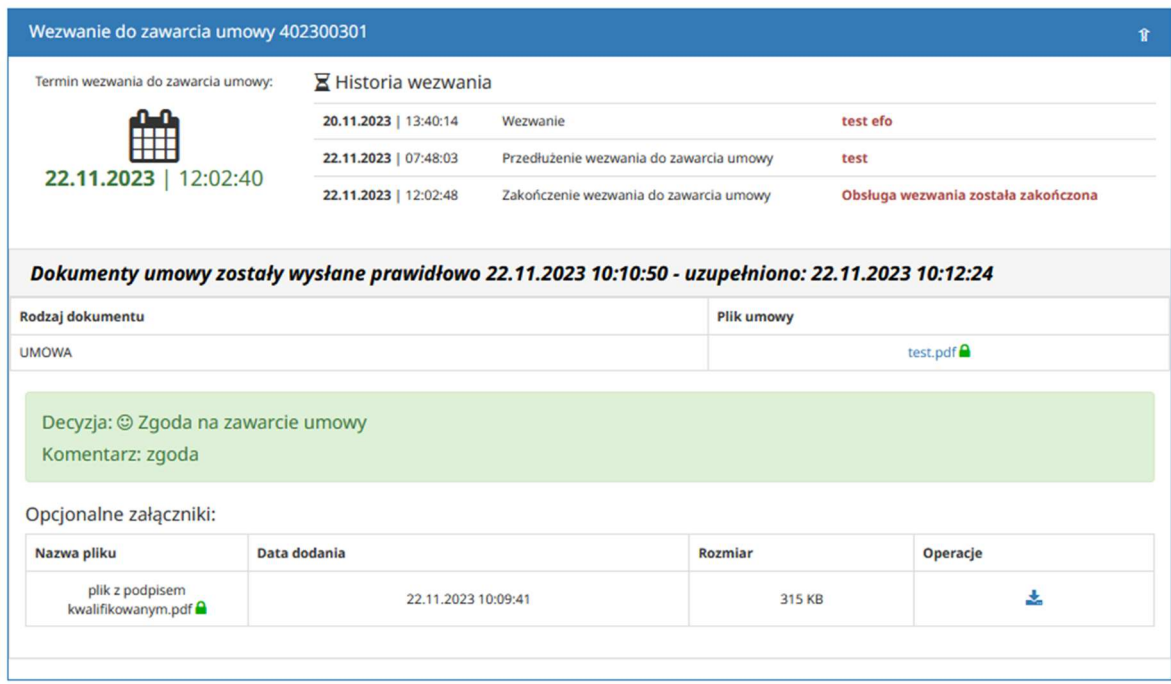

W przypadku zgody na zawarcie umowy, po zakończeniu obsługi procesu zawierania umowy również po stronie Zamawiającego, w ramach obsłużonego wezwania zostanie udostępniona Wykonawcy obustronnie podpisana umowa do wglądu i pobrania – pojawi się ramka Udostępnienie umowy z datą przekazania na Platformę EFO zatwierdzonej umowy oraz linkami umożliwiającymi pobranie poszczególnych plików stanowiących dokument umowy. W momencie udostępnienia umowy Wykonawca otrzyma również stosowne powiadomienie mailowe. Powiadomienie będzie wysyłane standardowo na adres e-mail osoby prowadzącej postępowanie po stronie Wykonawcy, czyli do osoby, która złożyła ofertę elektroniczną na Platformie EFO.

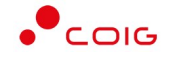

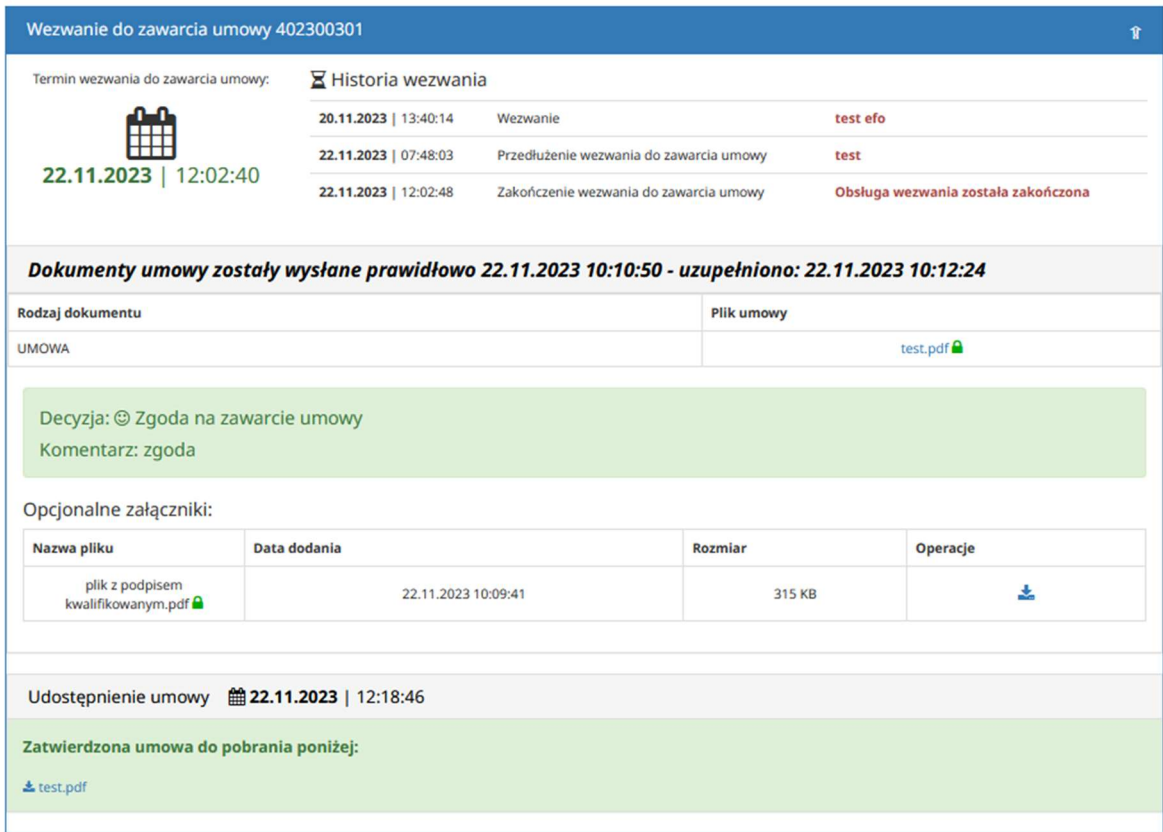

W sytuacji, gdy nie upłynął termin obsługi wezwania oraz Zamawiający nie pobrał ze swojej strony decyzji Wykonawcy w sprawie zawarcia umowy, to po wysłaniu odpowiedzi z decyzją "Zgoda na zwarcie umowy" Wykonawca ma jeszcze możliwość:

- poprzez Uzupełnij odpowiedź złożenia dodatkowych podpisów elektronicznych na dokumencie umowy i/lub dodania nowych załączników (opatrzonych odpowiednim podpisem elektronicznym zgodnie z wymaganiem Zamawiającego) będących uzupełnieniem zawarcia umowy;
- poprzez Wycofaj odpowiedź całkowitego wycofania poprzednio wysłanej decyzji o zgodzie na zawarcie umowy z Zamawiającym.

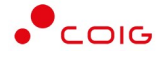

Poniżej zaprezentowano widok okna w sytuacji, gdy została już wysłana decyzja w kwestii zgody na zawarcie umowy, ale odpowiedź nie została jeszcze pobrana przez Zamawiającego i istnieje możliwość jej uzupełnienia lub wycofania.

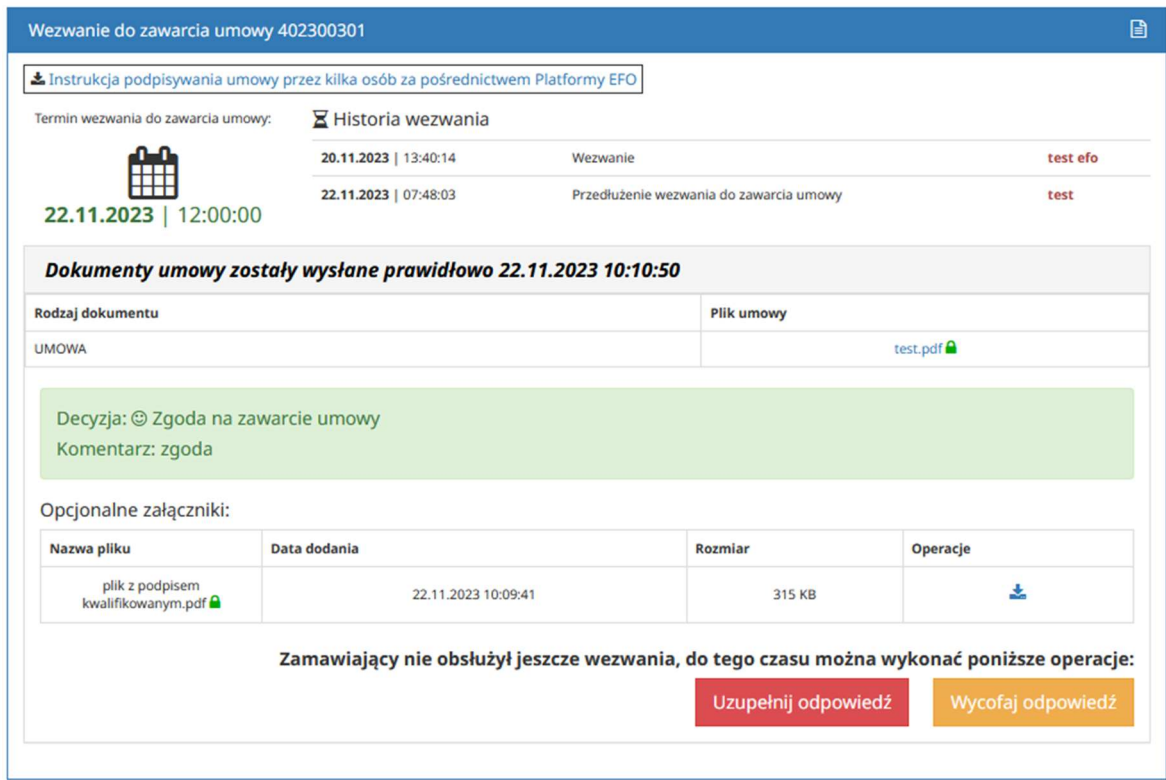

Przycisk Uzupełnij odpowiedź umożliwia, w przypadku decyzji o zgodzie na zawarcie umowy:

- anulowanie podjętego działania w zakresie uzupełniania odpowiedzi (wysłana wcześniej odpowiedź nie jest wycofywana, a to anulowanie dotyczy tylko czynności uzupełniania odpowiedzi);
- dodanie załącznika będącego uzupełnieniem odpowiedzi dotyczącej zgody na zawarcie umowy;
- złożenie dodatkowego podpisu na dokumentach zawartej umowy.

#### Uwaga! W ramach uzupełniania odpowiedzi nie ma możliwości zmiany podjętej decyzji.

Przycisk Wycofaj odpowiedź służy do anulowania poprzednio podjętej decyzji i pozwala na podjęcie innej decyzji, przekazywanej do Zamawiającego w ramach nowej osobnej odpowiedzi na wezwanie.

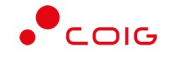

Po wybraniu Uzupełnij odpowiedź wyświetla się następujące okno:

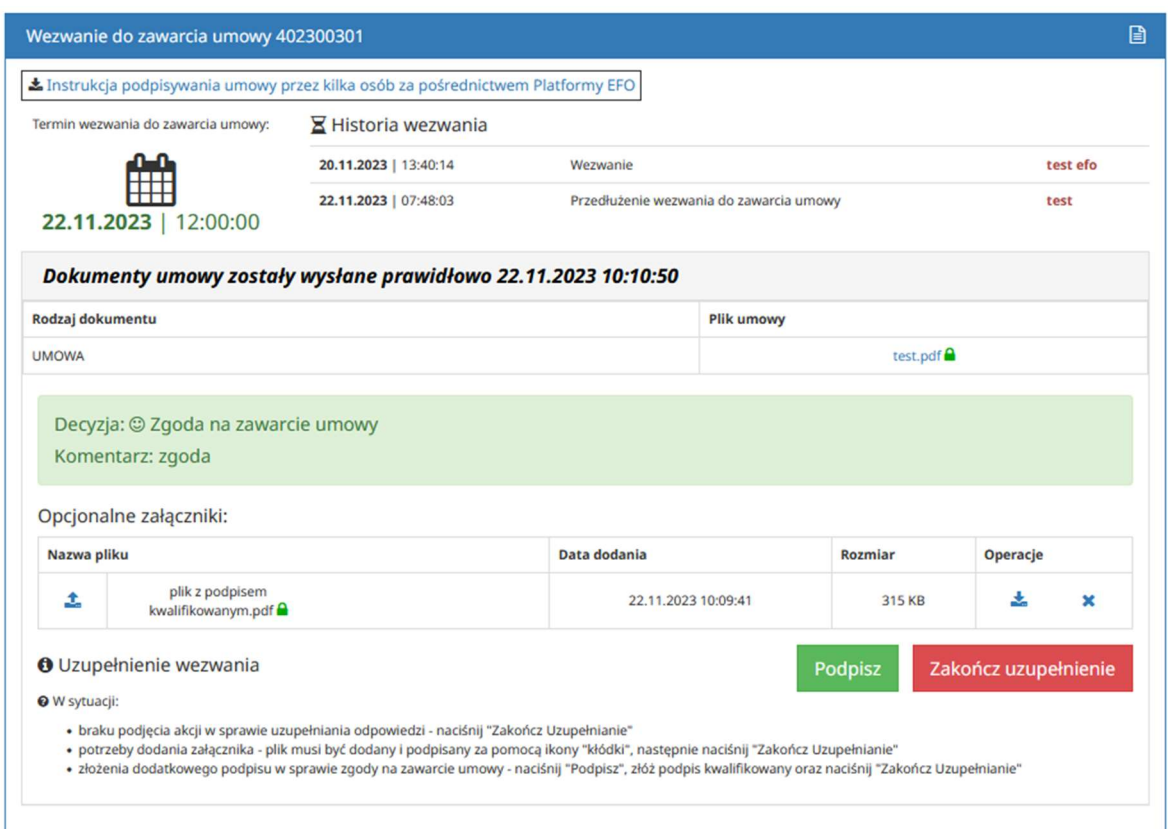

Po uzupełnieniu odpowiedzi wyświetla się następująca informacja z datą wykonania czynności:

Dokumenty umowy zostały wysłane prawidłowo 22.11.2023 10:10:50 - uzupełniono: 22.11.2023 10:12:24

Finalizacja czynności zawarcia umowy następuje w przypadku spełnienia obu warunków:

- Wykonawca wysłał odpowiedź zawierającą zgodę na zawarcie umowy poświadczoną odpowiednim podpisem elektronicznym
- Zamawiający zakończył obsługę wezwanie do zawarcia umowy po swojej stronie.

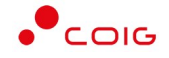

Efektem powyższych czynności jest wysłanie niżej wymienionej wiadomości elektronicznej z informacją, że umowa została zatwierdzona i udostępniona na Platformie EFO do pobrania przez Wykonawcę.

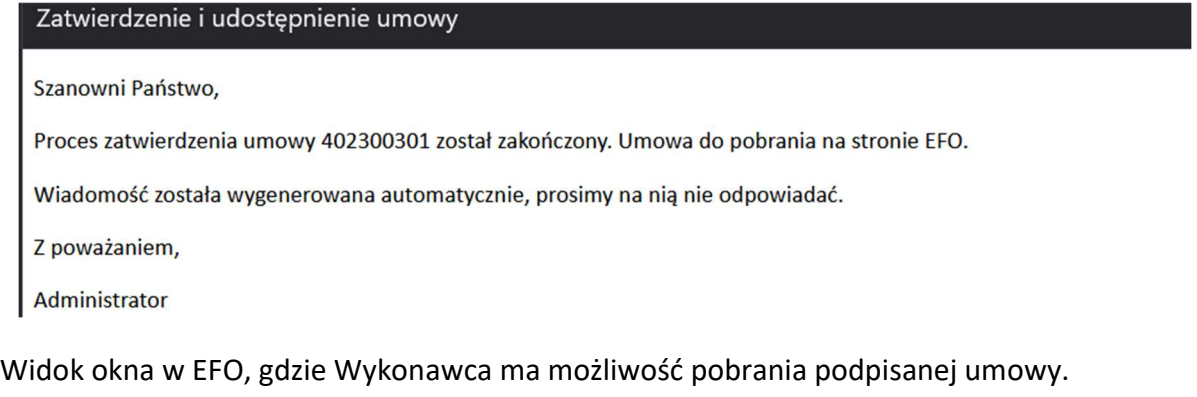

Udostępnienie umowy ■ 22.11.2023 | 12:18:46 Zatwierdzona umowa do pobrania poniżej:  $\triangle$  test.pdf

#### Odmowa zawarcia umowy

Po wysłaniu odpowiedzi z zaznaczoną opcją "Odmowa zawarcia umowy" pojawi się ramka i tekst koloru czerwonego "Decyzja: Odmowa zawarcia umowy" wraz z wprowadzonym przez Wykonawcę komentarzem oraz będzie widoczny i dostępny do pobrania plik dokumentu oświadczenia o odmowie zawarcia umowy podpisany ze strony Wykonawcy, jak również opcjonalnie dodane załączniki.

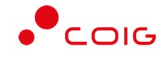

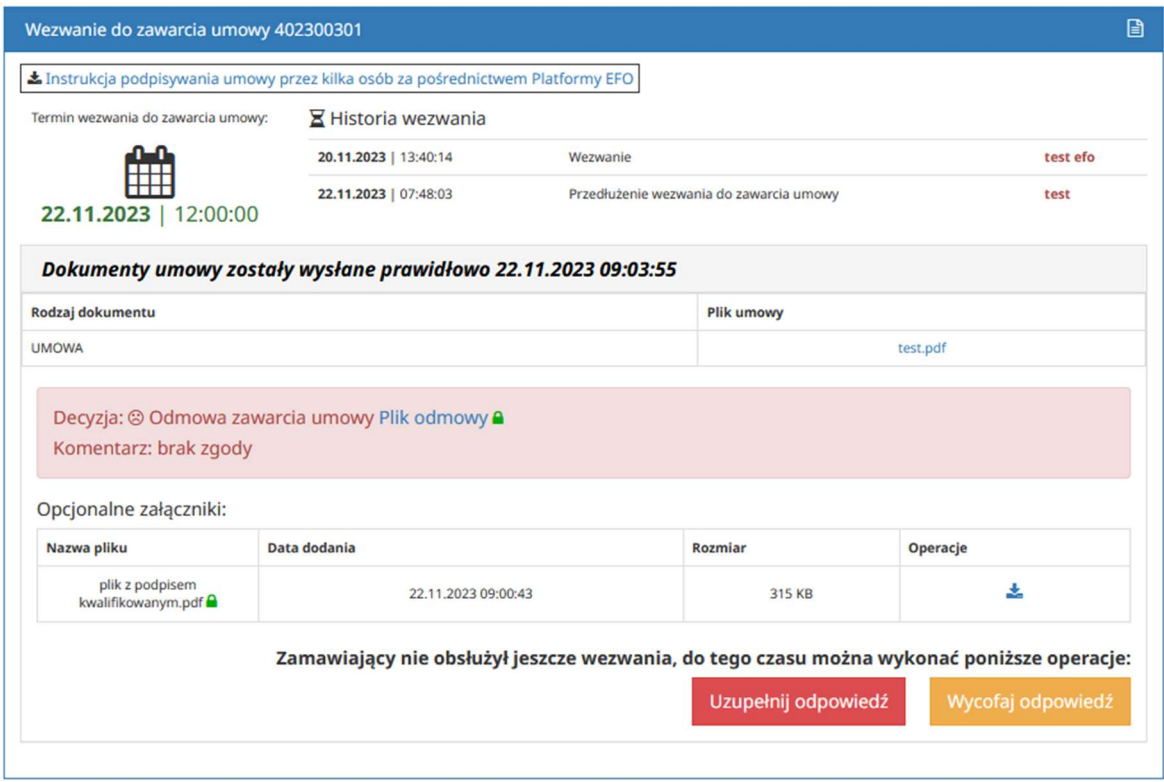

Po pobraniu odpowiedzi przez Zamawiającego w obszarze Historia wezwania pojawi się informacja "Obsługa wezwania została zakończona" i nie będzie już możliwości wykonania żadnej akcji.

Po zapoznaniu się z odpowiedzią Wykonawcy zawierającą odmowę zawarcia umowy Zamawiający ma możliwość przesłania ponownego, odrębnego, nowego wezwania do zawarcia umowy wraz z odpowiednimi dokumentami, które będzie mogło zostać obsłużone przez Wykonawcę na Platformie EFO zgodnie z zasadami opisanymi w niniejszej instrukcji.

W sytuacji, gdy nie upłynął termin obsługi wezwania oraz Zamawiający nie pobrał ze swojej strony decyzji Wykonawcy w sprawie odmowy zawarcia umowy, to po wysłaniu odpowiedzi z decyzją "Odmowa zwarcia umowy" Wykonawca ma jeszcze możliwość:

- poprzez Uzupełnij odpowiedź złożenia jedynie dodatkowych podpisów elektronicznych, na dokumencie z oświadczeniem o odmowie zawarcia umowy, bez możliwości dodawania nowych załączników;
- poprzez Wycofaj odpowiedź całkowitego wycofania poprzednio wysłanej decyzji o odmowie zawarcia umowy z Zamawiającym.

Przycisk Uzupełnij odpowiedź umożliwia, w przypadku decyzji o odmowie zawarcia umowy:

 anulowanie podjętego działania w zakresie uzupełniania odpowiedzi (wysłana wcześniej odpowiedź nie jest wycofywana, a to anulowanie dotyczy tylko czynności uzupełniania odpowiedzi);

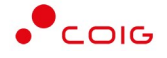

 złożenie dodatkowego podpisu na dokumencie z oświadczeniem Wykonawcy o odmowie zawarcia umowy.

#### Uwaga! W ramach uzupełniania odpowiedzi nie ma możliwości zmiany podjętej decyzji.

Przycisk Wycofaj odpowiedź służy do anulowania poprzednio podjętej decyzji i pozwala na podjęcie innej decyzji, przekazywanej do Zamawiającego w ramach nowej osobnej odpowiedzi na wezwanie.

Po wybraniu Uzupełnij odpowiedź wyświetla się następujące okno:

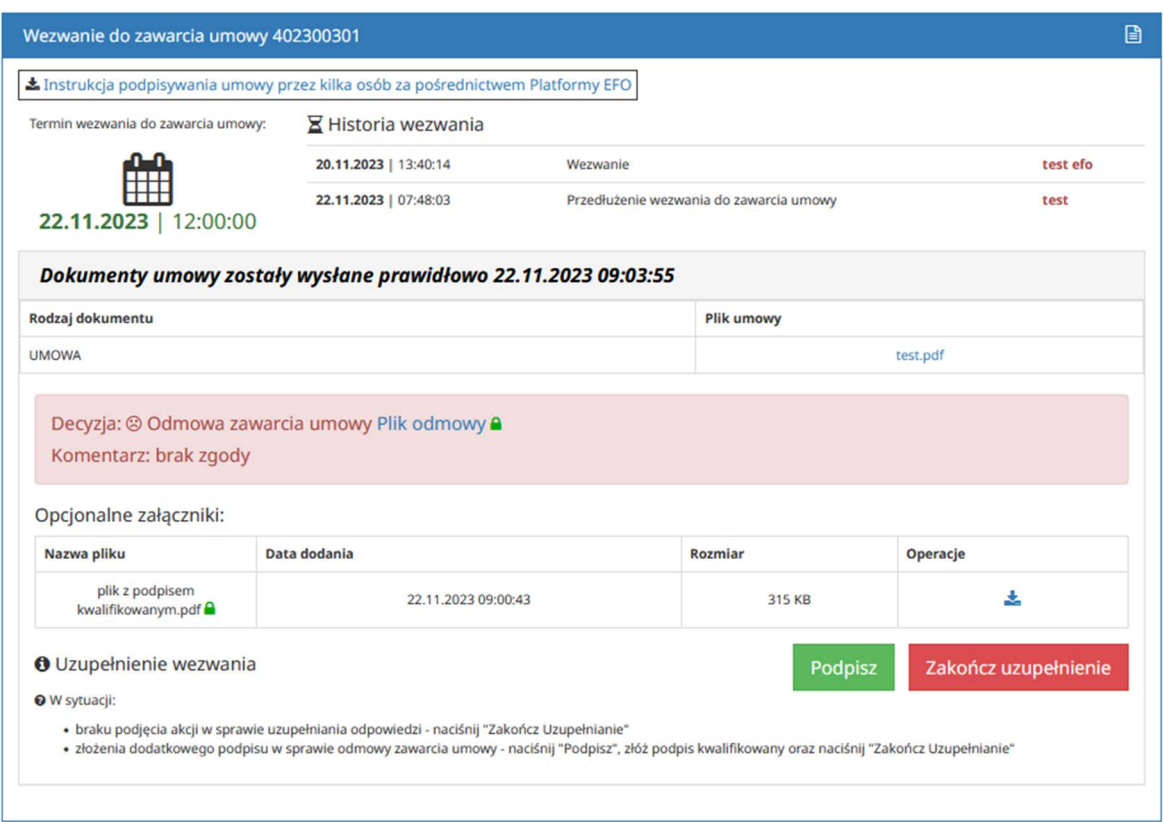

Po uzupełnieniu odpowiedzi wyświetla się następująca informacja z datą wykonania czynności:

Dokumenty umowy zostały wysłane prawidłowo 22.11.2023 09:03:55 - uzupełniono: 22.11.2023 09:14:10

#### Niezgodność treści umowy z warunkami przetargowymi

Po wysłaniu odpowiedzi z zaznaczoną opcją "Niezgodność treści umowy z warunkami przetargowymi" pojawi się ramka i tekst koloru żółtego "Decyzja: Niezgodność treści umowy z warunkami przetargowymi" wraz z wprowadzonym przez Wykonawcę komentarzem oraz będzie widoczny i dostępny do pobrania plik dokumentu oświadczenia w sprawie podjętej decyzji podpisany ze strony Wykonawcy, jak również opcjonalnie dodane załączniki.

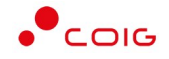

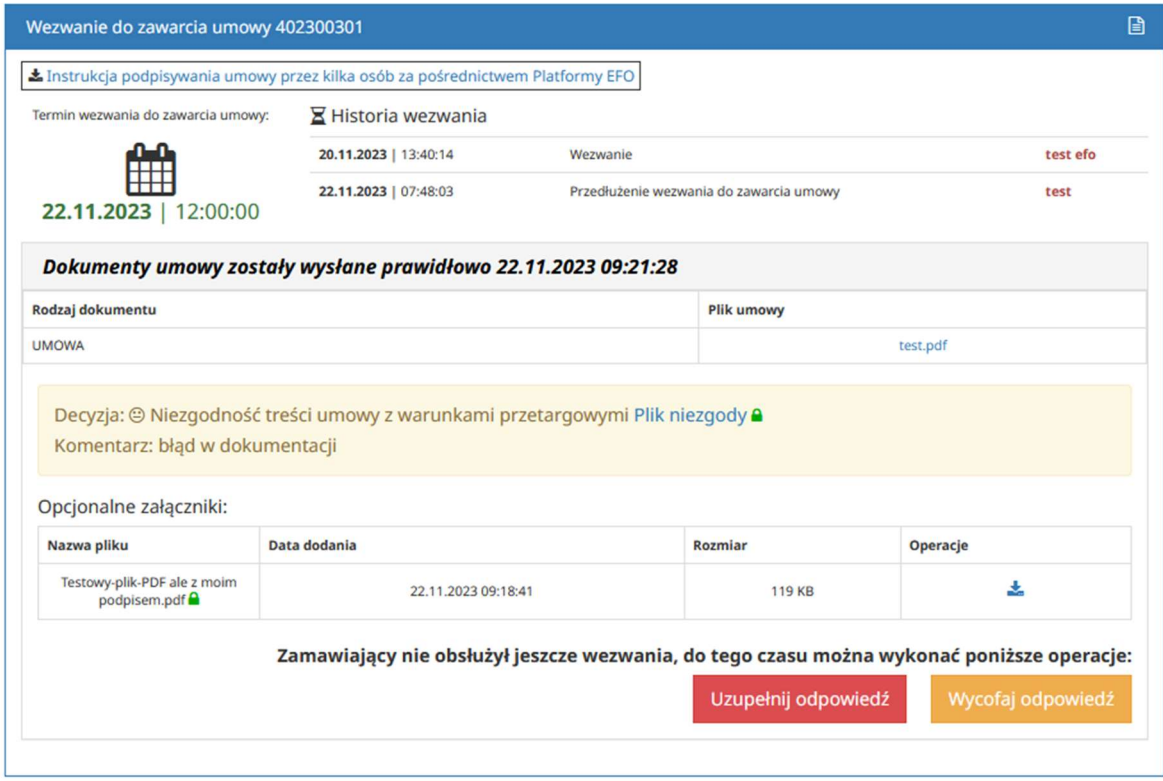

Po pobraniu odpowiedzi przez Zamawiającego w obszarze Historia wezwania pojawi się informacja "Obsługa wezwania została zakończona" i nie będzie już możliwości wykonania żadnej akcji.

Po zapoznaniu się z odpowiedzią Wykonawcy zawierającą informację o niezgodności treści umowy z warunkami przetargowymi Zamawiający ma możliwość przesłania ponownego, odrębnego, nowego wezwania do zawarcia umowy wraz z odpowiednimi dokumentami, które będzie mogło zostać obsłużone przez Wykonawcę na Platformie EFO zgodnie z zasadami opisanymi w niniejszej instrukcji.

W sytuacji, gdy nie upłynął termin obsługi wezwania oraz Zamawiający nie pobrał ze swojej strony odpowiedzi Wykonawcy zawierającej informację o niezgodności treści umowy z warunkami przetargowymi, to po wysłaniu odpowiedzi z decyzją "Niezgodność treści umowy z warunkami przetargowymi" Wykonawca ma jeszcze możliwość:

- poprzez Uzupełnij odpowiedź złożenia jedynie dodatkowych podpisów elektronicznych, na dokumencie z oświadczeniem o niezgodności treści umowy z warunkami przetargowymi, bez możliwości dodawania nowych załączników;
- poprzez Wycofaj odpowiedź całkowitego wycofania poprzednio wysłanej decyzji o niezgodności treści umowy z warunkami przetargowymi.

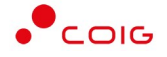

Przycisk Uzupełnij odpowiedź umożliwia, w przypadku odpowiedzi o niezgodności treści umowy z warunkami przetargowymi:

- anulowanie podjętego działania w zakresie uzupełniania odpowiedzi (wysłana wcześniej odpowiedź nie jest wycofywana, a to anulowanie dotyczy tylko czynności uzupełniania odpowiedzi);
- złożenie dodatkowego podpisu na dokumencie z oświadczeniem Wykonawcy o niezgodności treści umowy z warunkami przetargowymi.

#### Uwaga! W ramach uzupełniania odpowiedzi nie ma możliwości zmiany podjętej decyzji.

Przycisk Wycofaj odpowiedź służy do anulowania poprzednio podjętej decyzji i pozwala na podjęcie innej decyzji, przekazywanej do Zamawiającego w ramach nowej osobnej odpowiedzi na wezwanie.

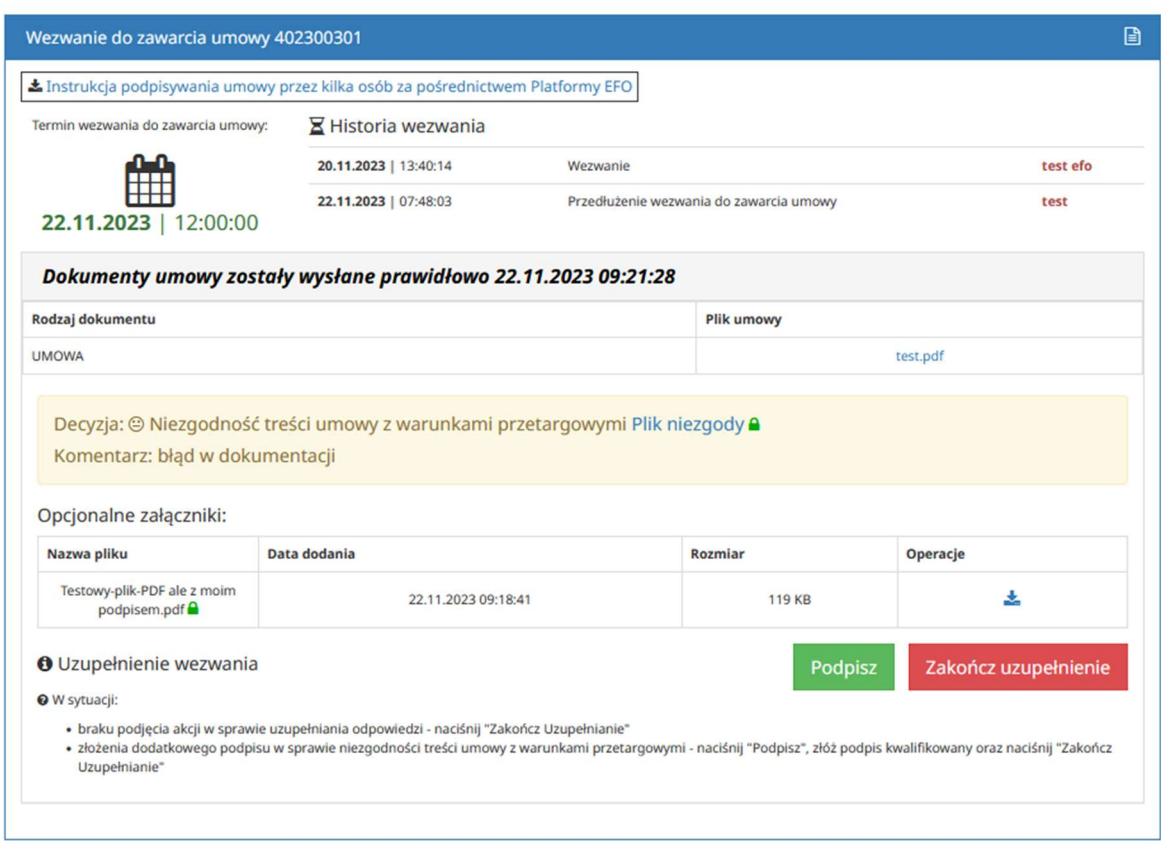

Po wybraniu Uzupełnij odpowiedź wyświetla się następujące okno:

Po uzupełnieniu odpowiedzi wyświetla się następująca informacja z datą wykonania czynności:

Dokumenty umowy zostały wysłane prawidłowo 22.11.2023 09:21:28 - uzupełniono: 22.11.2023 09:24:51

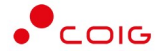

#### Historia obsługi wezwań do zawarcia umowy

W ramach postępowania, w którym oferta elektroniczna złożona przez Wykonawcę została wybrana jako najkorzystniejsza i były podjęte czynności prowadzące do zawarcia umowy w formie elektronicznej, będzie zachowana pełna historia komunikacji elektronicznej prowadzonej pomiędzy Wykonawcą a Zamawiającym poprzez Platformę EFO.

Wszystkie przekazane przez Zamawiającego wezwania do zawarcia umowy poprzez Platformę EFO są ujęte w oknie prezentującym informację o złożonej w postępowaniu ofercie elektronicznej, w formie listy od najnowszego do najstarszego i pokazują chronologicznie jak przebiegał proces zawierania umowy lub umów będących wynikiem przeprowadzonego postępowania.

Aby uzyskać szczegółowe informacje na temat wybranego wezwania wystarczy nacisnąć na jego nagłówek.

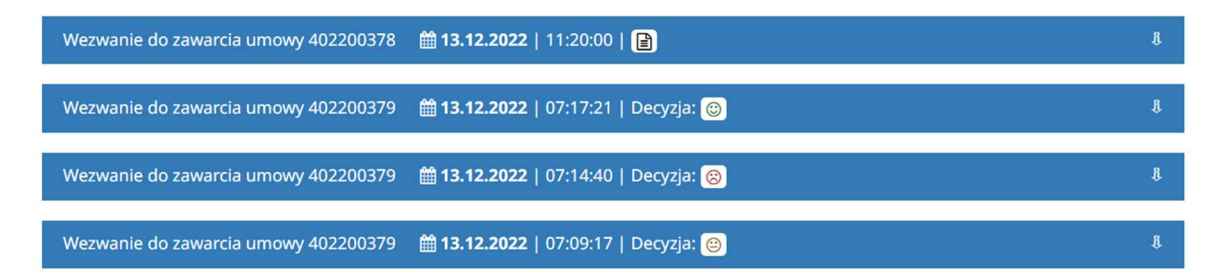

Lista prezentuje wszystkie wezwania do zawarcia umowy – takie, które zostały już obsłużone przez Wykonawcę są uzupełnione informacją w zakresie podjętej decyzji oraz datą obsłużenia, natomiast wezwania oczekujące na obsłużenie lub nieobsłużone w wyznaczonym terminie są oznaczone ikoną dokumentu – z opisem: Niewysłany.

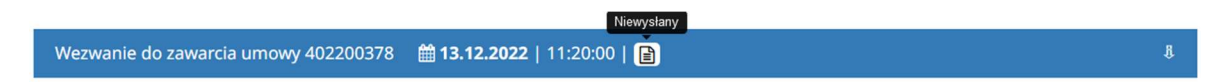

Wezwanie do zawarcia umowy zostaje tak oznaczone przez system w momencie jego otrzymania od Zamawiającego i oznacza, że wezwanie nie zostało obsłużone po stronie Wykonawcy wcale lub obsługa wezwania nie została poprawnie zakończona.

W sytuacji, gdy nie upłynął jeszcze termin obsługi wezwania przewidziany przez Zamawiającego, to:

- może zostać wprowadzona i wysłana do systemu nowa odpowiedź z odpowiednią decyzją i załącznikami,
- odpowiedź, która jest w trakcie wprowadzania, może zostać dokończona i wysłana do systemu,
- uzupełnienie odpowiedzi, które jest w trakcie obsługi, może zostać dokończone i wysłane do systemu.

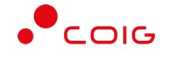

W sytuacji, gdy minął czas wyznaczony na obsługę wezwania do zawarcia umowy, Wykonawca nie ma już możliwości:

- wysłania do systemu nowej odpowiedzi z podjętą decyzją w sprawie umowy, jak również dokończenia procesu wprowadzania odpowiedzi i jej wysłania do systemu, co traktowane jest jak brak odpowiedzi,
- uruchomienia procesu uzupełnienia wcześniej wysłanej odpowiedzi, jak również dokończenia procesu uzupełniania i wysłania do systemu uzupełnienia odpowiedzi.

W pierwszym przypadku, jeśli nie została poprawnie wysłana do systemu odpowiedź na wezwanie, Zamawiający otrzyma poniższe powiadomienie e-mail.

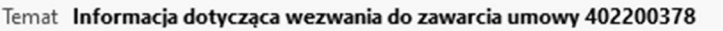

Wiadomość z Platformy EFO.

Wezwanie do zawarcia umowy 402200378 nie zostało obsłużone w wyznaczonym terminie.

Wiadomość została wygenerowana automatycznie, prosimy na nią nie odpowiadać.

Z poważaniem, Administrator

W drugim przypadku do Zamawiającego wysyłana jest wiadomość o poniższej treści.

Temat Informacja dotycząca wezwania do zawarcia umowy 402200378

Wiadomość z Platformy EFO.

Nie została zakończona obsługa uzupełnienia odpowiedzi na wezwanie do zawarcia umowy 402200378

Wiadomość została wygenerowana automatycznie, prosimy na nią nie odpowiadać.

Z poważaniem, Administrator

Na prośbę Wykonawcy Zamawiający ma możliwość przedłużenia terminu obsługi wezwania do zawarcia umowy. W przypadku przedłużenia przez Zamawiającego czasu przewidzianego na obsługę wezwania Wykonawca otrzyma powiadomienie w formie wiadomości e-mail.

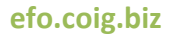

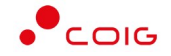

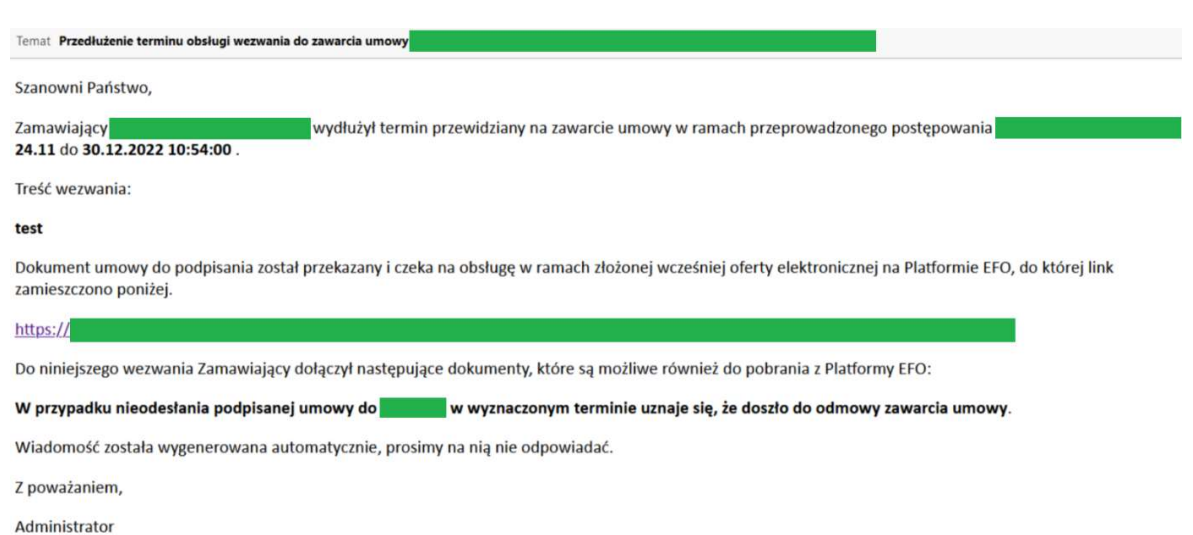

Przedłużenie przez Zamawiającego terminu obsługi wezwania oznacza, że Wykonawca będzie miał możliwość:

- wprowadzenia i wysłana do systemu nowej odpowiedzi z odpowiednią decyzją i załącznikami, na zasadach opisanych w niniejszej instrukcji,
- dokończenia wprowadzania odpowiedzi i wysłania jej do systemu,
- wprowadzenia i wysłana do systemu nowego uzupełnienia do wysłanej wcześniej odpowiedzi, na zasadach opisanych w niniejszej instrukcji,
- dokończenia wprowadzania uzupełnienia odpowiedzi i wysłania go do systemu,
- wycofania wysłanej odpowiedzi, jeśli nie została jeszcze pobrana przez Zamawiającego, na zasadach opisanych w niniejszej instrukcji.

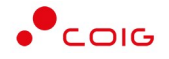

## Powiadomienia email

Podczas pracy z portalem EFO są wysyłane powiadomienia generowane przez system, w zależności od określonego zdarzenia. Powiadomienia email dotyczą adresu, który został podany podczas rejestracji i można je wyłączyć w zakładce Moje dane – Powiadomienia.

Poniżej przedstawiono przykładowe treści poszczególnych powiadomień email.

## Robocza oferta

Email wysyłany po kliknięciu przycisku Złóż ofertę.

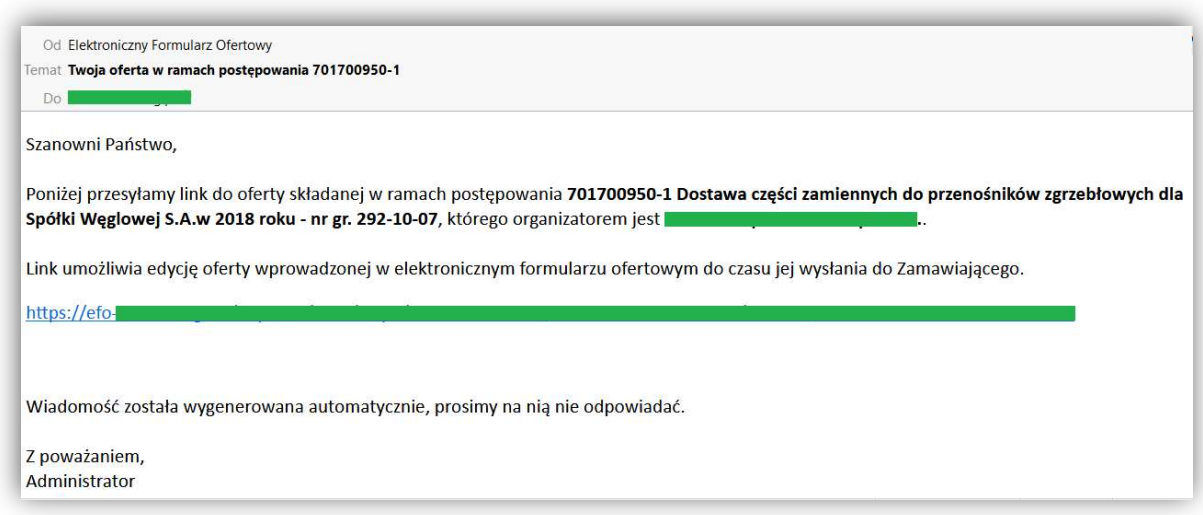

#### Zmiana terminów

Powiadomienie systemowe o zmianie terminów na składanie lub otwarcie ofert.

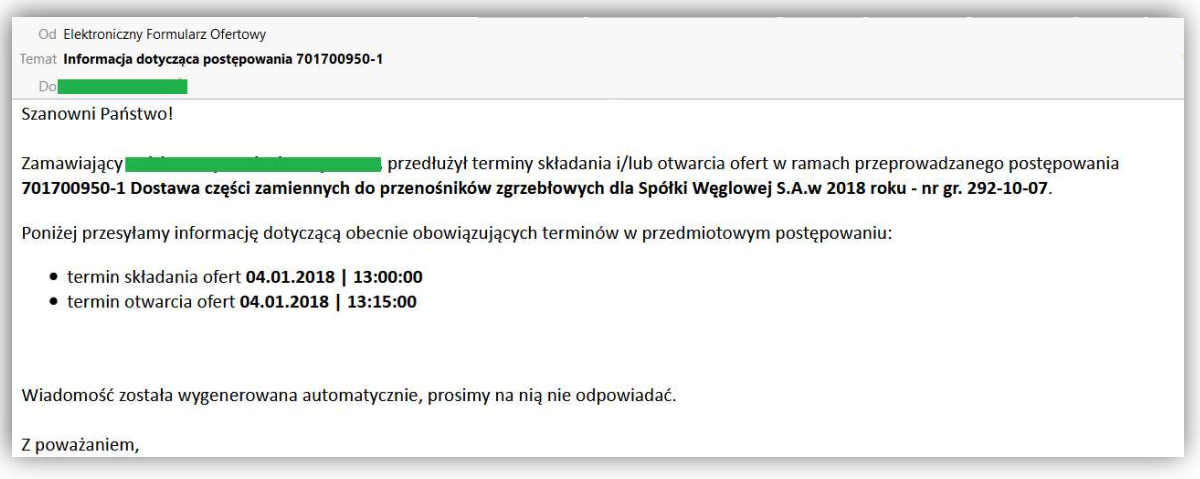

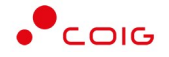

# Złożenie oferty

Powiadomienie po wysłaniu oferty.

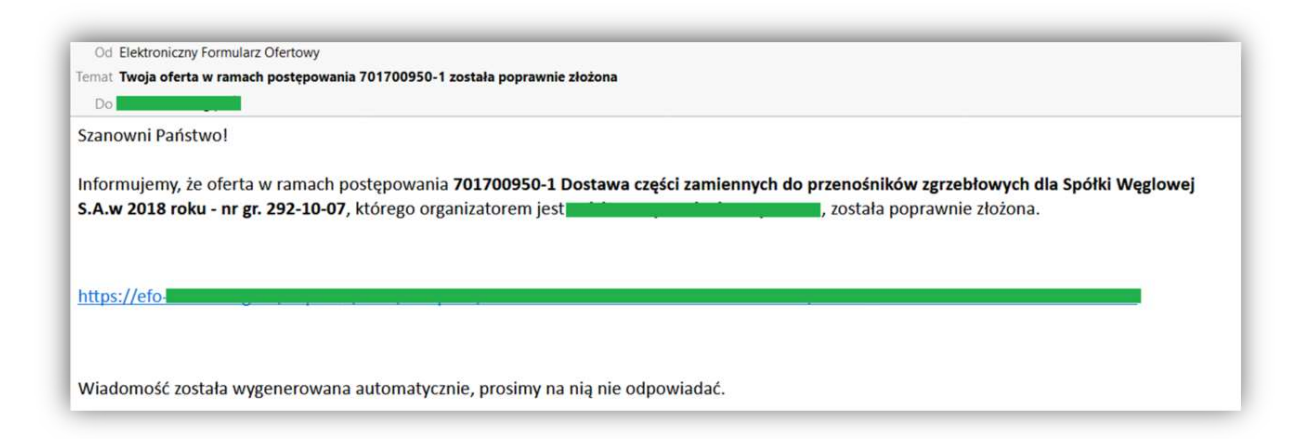

## Skopiowanie oferty

To powiadomienie wysyłane jest w momencie wybrania przycisku Skopiuj ofertę

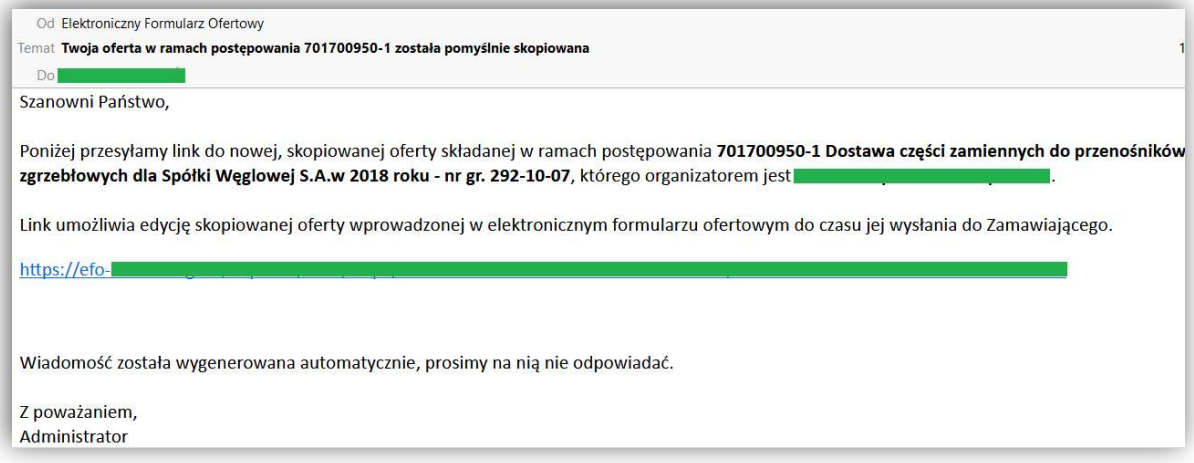

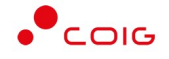

# Zmiana formularza ofertowego

Automatyczne powiadomienie po opublikowaniu zmienionego formularza ofertowego przez Zamawiającego.

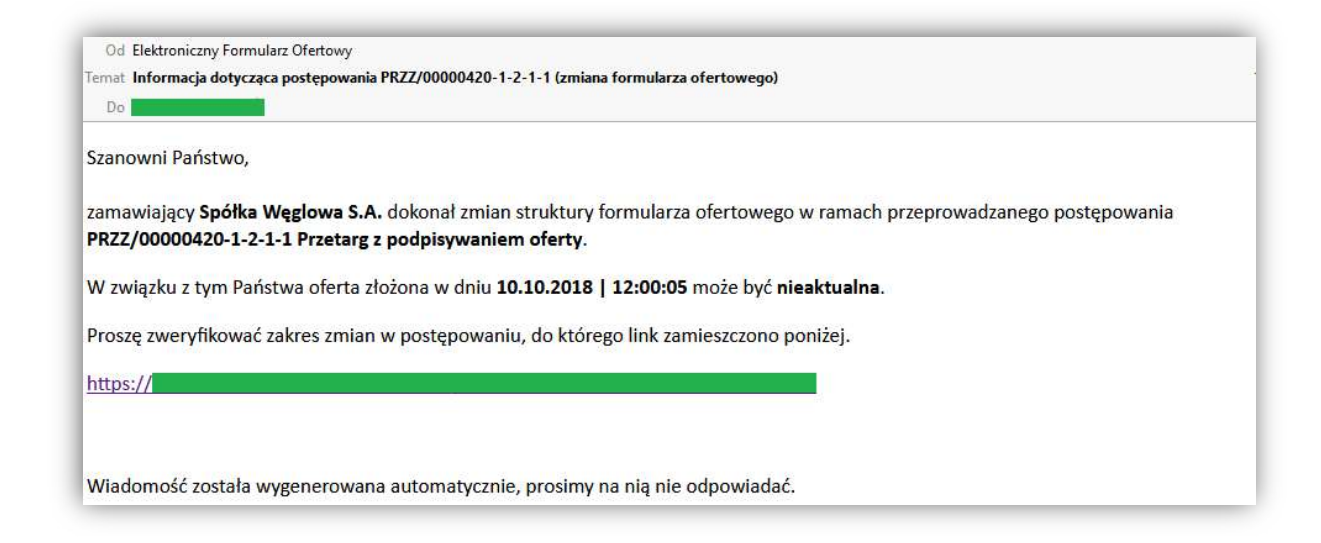

## Oferty niekompletne

Powiadomienie zbiorcze dla ofert, które mają status niekompletna – z możliwością wyłączenia powiadomień dla danej oferty.

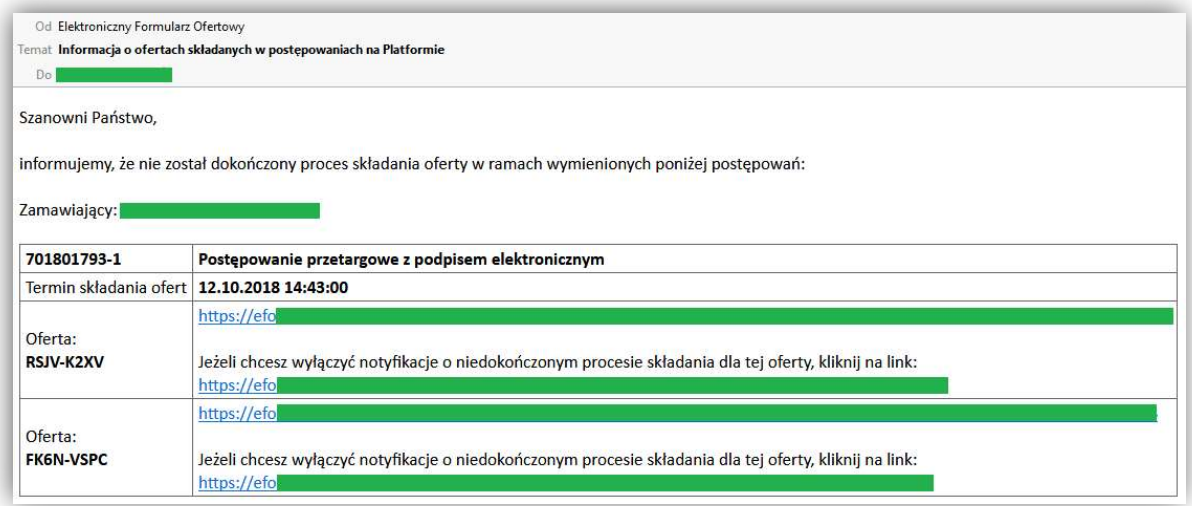

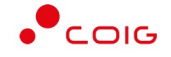

# Nowe postępowania

Powiadomienie wysyłane po opublikowaniu postępowania z danej kategorii branżowej.

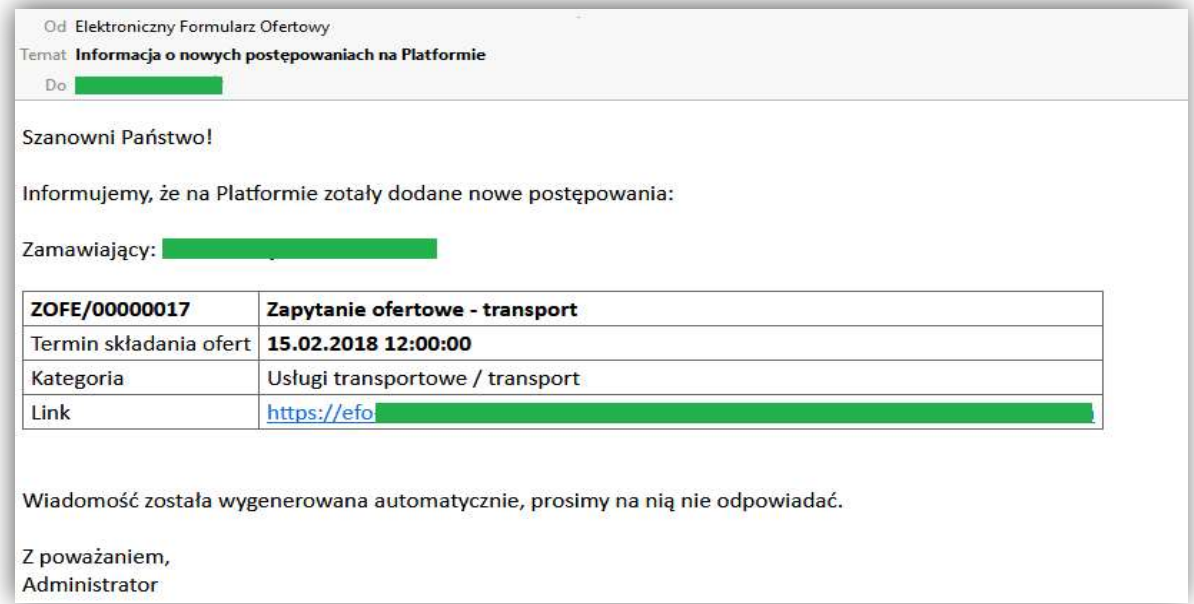